# **SONY** VIDEO COMMUNICATION SYSTEM **PCS-G70 PCS-G70P PCS-G50 PCS-G50P**

SYSTEM INTEGRATION MANUAL 3rd Edition Version 2.6

# △警告

このマニュアルは、サービス専用です。 お客様が、このマニュアルに記載された設置や保守、点検、修理などを行うと感電や火災、 人身事故につながることがあります。 危険をさけるため、サービストレーニングを受けた技術者のみご使用ください。

# ! **WARNING**

This manual is intended for qualified service personnel only.

To reduce the risk of electric shock, fire or injury, do not perform any servicing other than that contained in the operating instructions unless you are qualified to do so. Refer all servicing to qualified service personnel.

# ! **WARNUNG**

Die Anleitung ist nur für qualifiziertes Fachpersonal bestimmt.

Alle Wartungsarbeiten dürfen nur von qualifiziertem Fachpersonal ausgeführt werden. Um die Gefahr eines elektrischen Schlages, Feuergefahr und Verletzungen zu vermeiden, sind bei Wartungsarbeiten strikt die Angaben in der Anleitung zu befolgen. Andere als die angegeben Wartungsarbeiten dürfen nur von Personen ausgeführt werden, die eine spezielle Befähigung dazu besitzen.

# ! **AVERTISSEMENT**

Ce manual est destiné uniquement aux personnes compétentes en charge de l'entretien. Afin de réduire les risques de décharge électrique, d'incendie ou de blessure n'effectuer que les réparations indiquées dans le mode d'emploi à moins d'être qualifié pour en effectuer d'autres. Pour toute réparation faire appel à une personne compétente uniquement.

# **Table of Contents**

### **1. Installation**

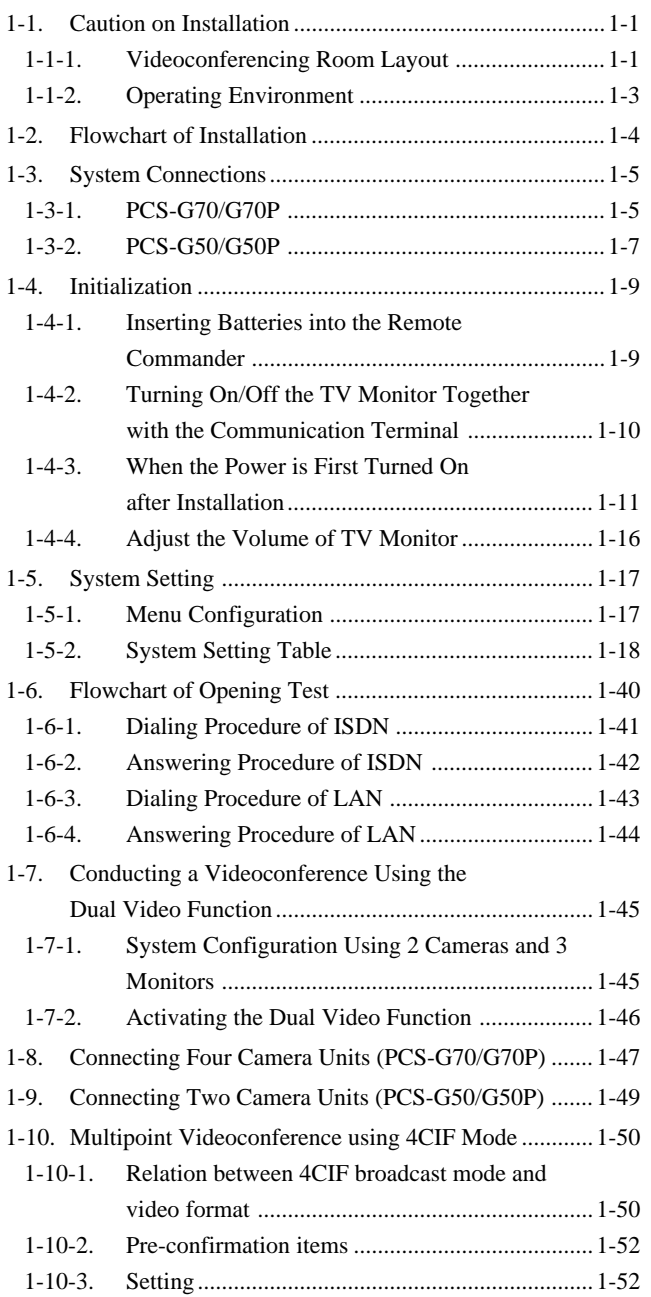

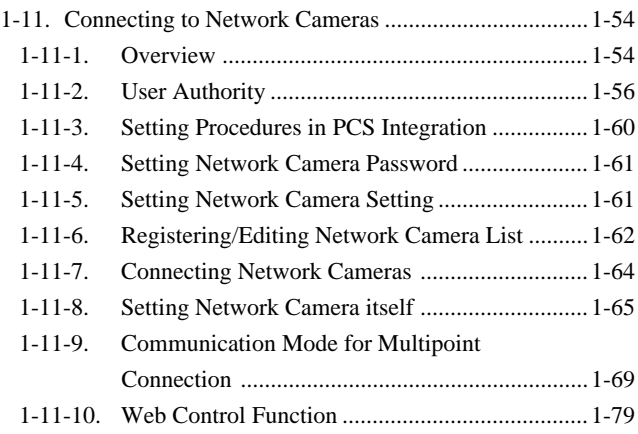

### **2. Maintenance**

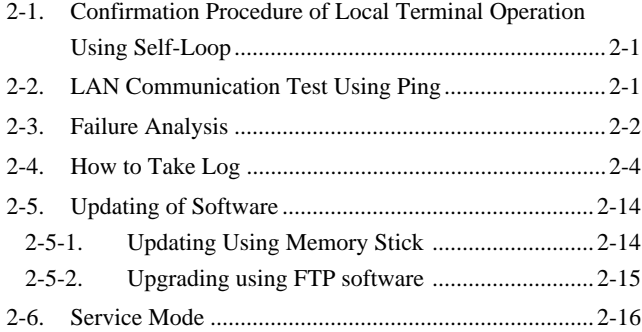

### **3. Technical Data**

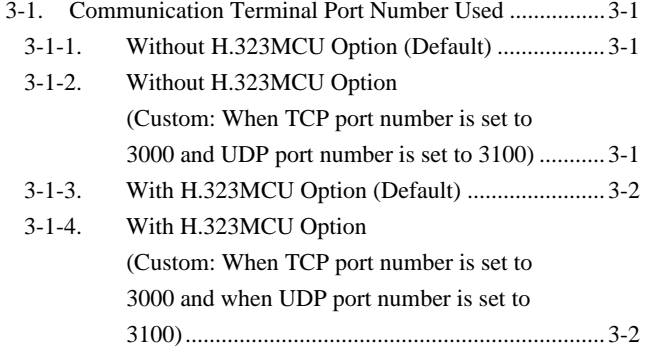

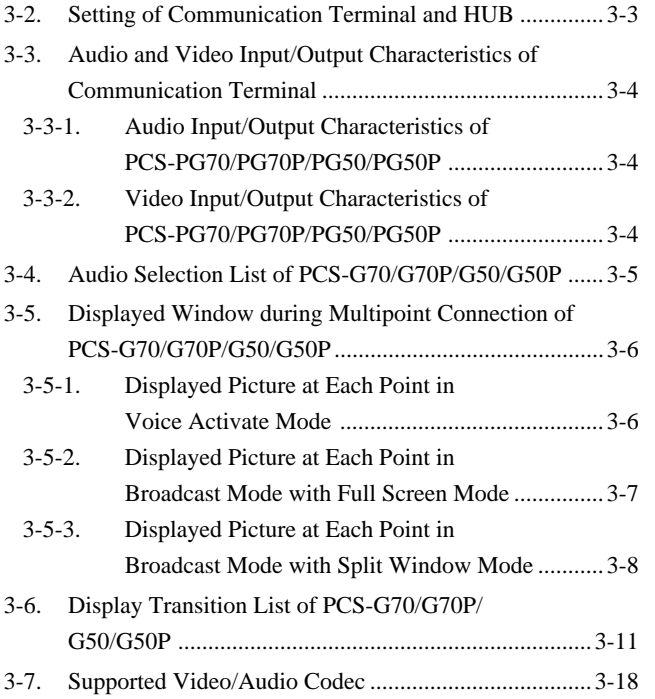

# **Section 1 Installation**

### **1-1. Caution on Installation**

#### **1-1-1. Videoconferencing Room Layout**

Be sure to position the camera and microphone appropriately in the videoconferencing room.

#### **Shooting range of camera unit**

represents the shooting area of the camera unit when the zoom has been extended fully. indicates the shooting area of the camera when the left/right angling function is fully utilized. Use the measurements below as a guide for the layout of the videoconference room.

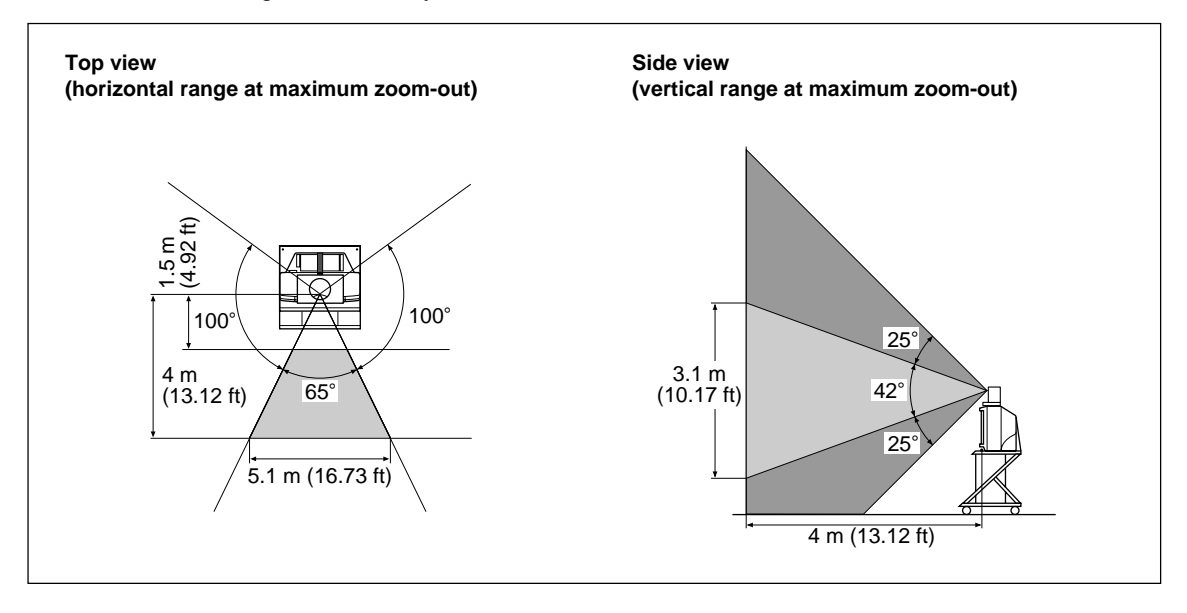

#### **Directional range and layout examples of microphone**

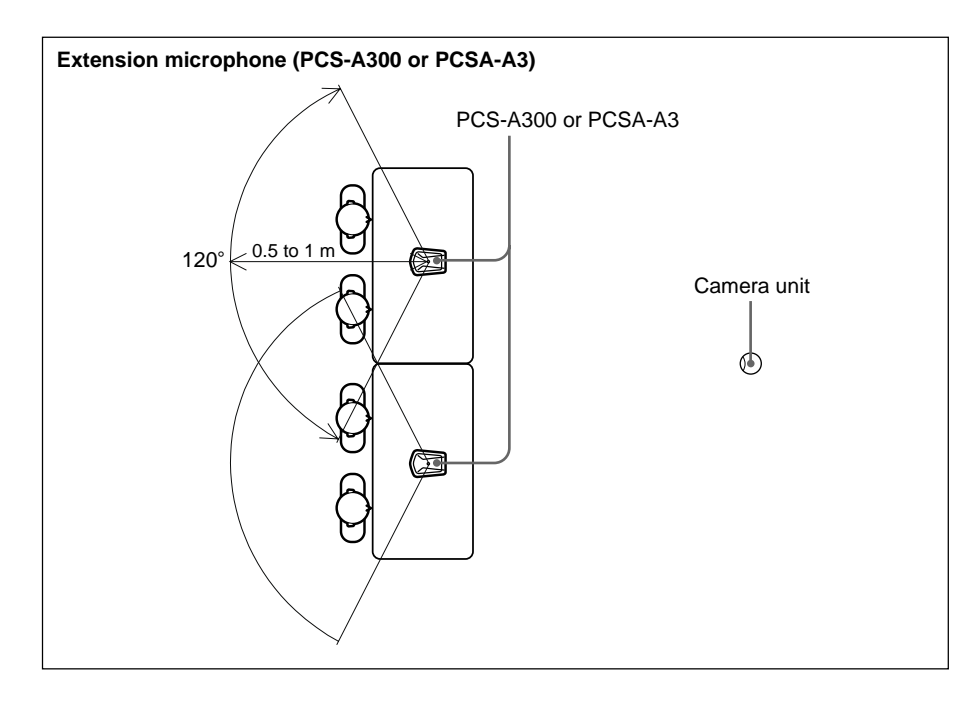

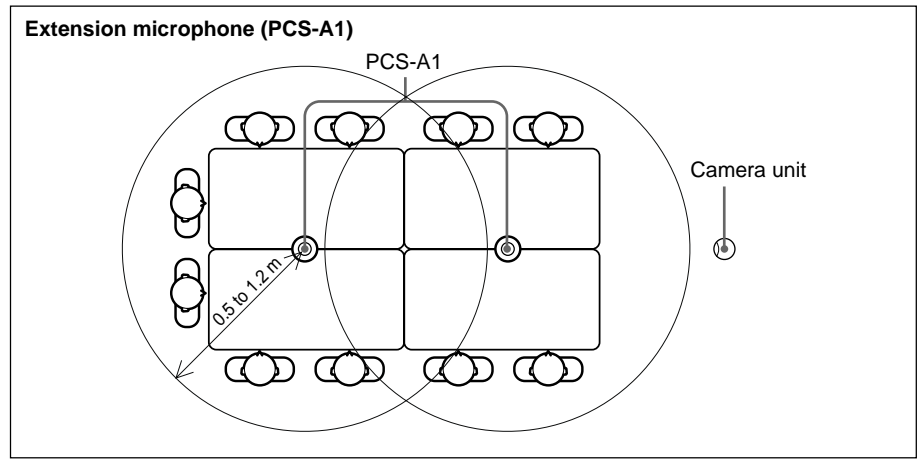

**Microphone layout example using a communication transducer**

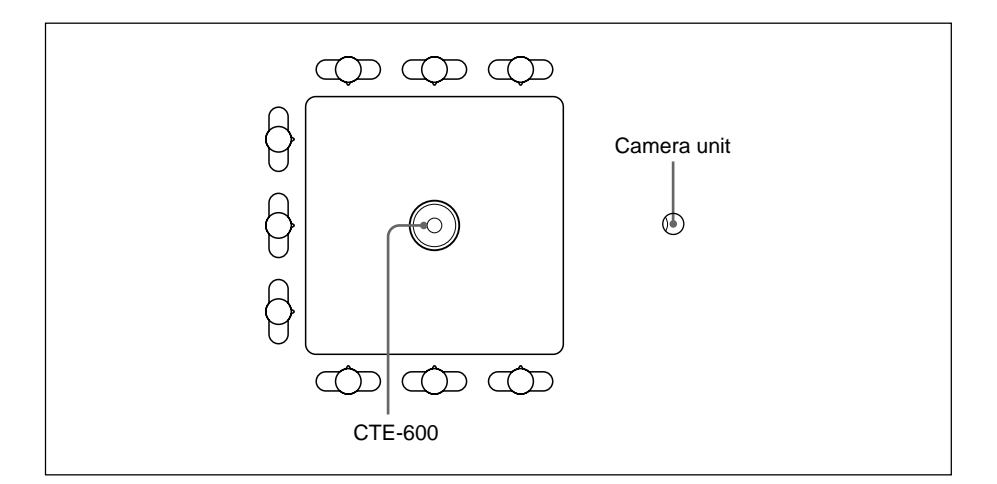

#### **Layout example using cancelling microphone**

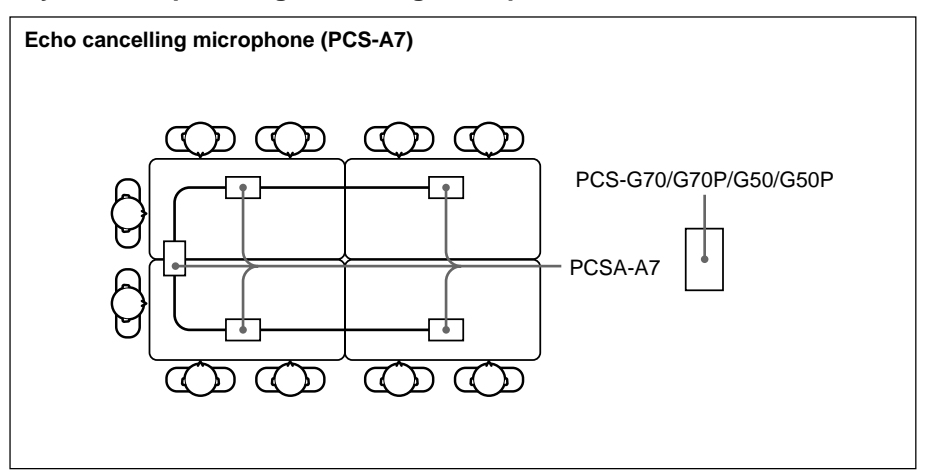

#### **1-1-2. Operating Environment**

#### **Layout Considerations**

- . Avoid having large, moving objects, especially people, behind the participants, as the quality of the picture transmitted to the remote party will deteriorate.
- . Do not seat participants in front of a wall with fine stripe patterns.
- . Choose a room where echo will not occur.
- . Do not install the system near noise sources such as air conditioners or copy machines.
- . Avoid placing the system in a room where there are the speakers used for an in-house broadcasting system.

#### **Lighting Considerations**

Do not point the camera toward a window where sunlight comes in as back lighting may decrease the contrast. If it is necessary, cover the window with a thick curtain.

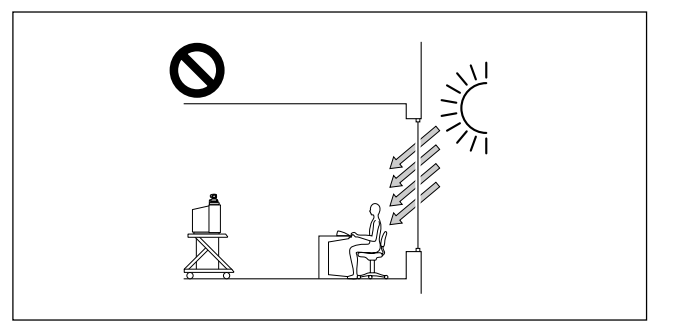

Adjust room lighting so that it falls on the participants. Avoid direct light on the TV monitor. Light intensity on faces should be about 300 lux or more.

If an inverter type or brightness-adjustable type of fluorescent lamp is used, the sensitivity of the remote commander may deteriorate.

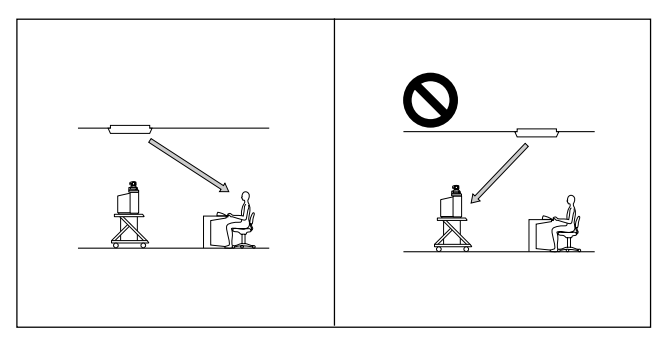

# **1-2. Flowchart of Installation**

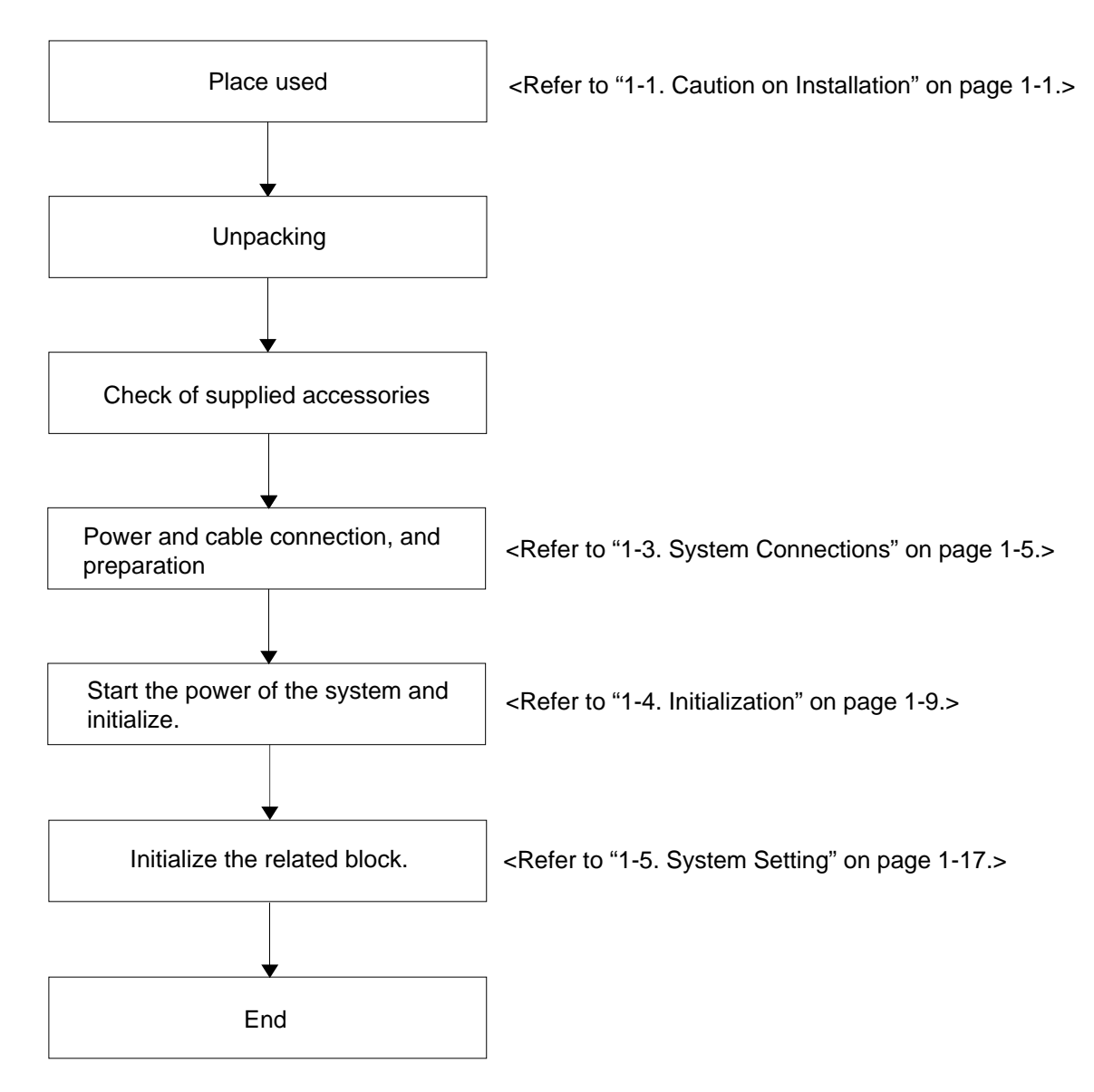

### **1-3. System Connections**

#### **1-3-1. PCS-G70/G70P**

This section describes the typical system connections.

- **Notes**<br>• Be sure to turn off all the equipment before making any connections.
- . Do not connect/disconnect the camera cable with the power on. Doing so may damage the camera unit or communication terminal.
- . For safety, do not connect the 100BASE-TX/10BASE-T connector to a network that applies an excess voltage via the 100BASE-TX/10BASE-T connector.

#### **1. When used in LAN (100BASE-TX/10BASE-T) (with one Camera and one Monitor)**

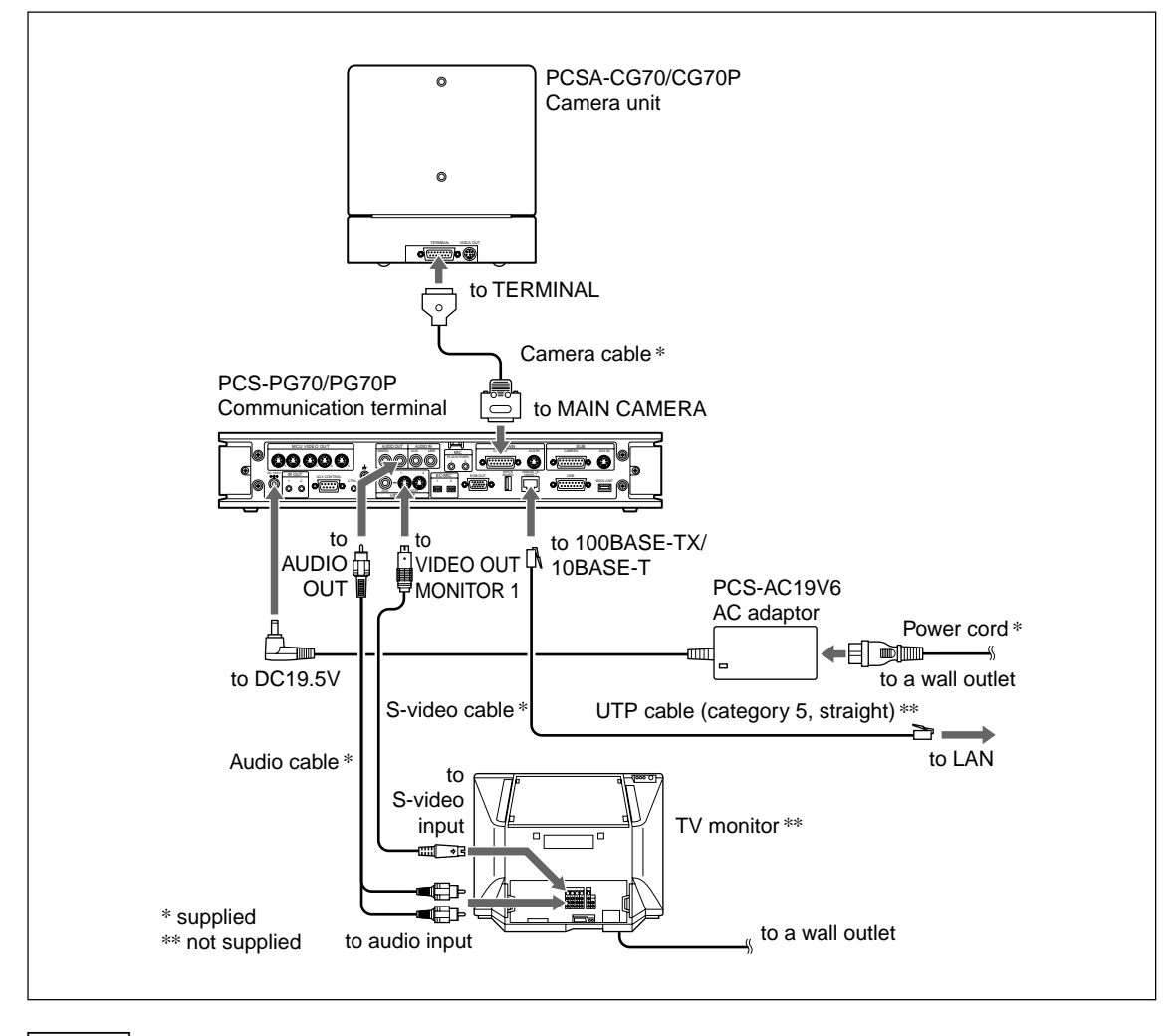

- **Notes**<br>• If the system uses only one camera, be sure to connect it to the MAIN CAMERA connector.
- . The AUDIO OUT (MIXED) jack is used to make an audio recording of a conference. This is not used during regular conferences.

#### **2. When used in ISDN (with one Camera and one Monitor)**

- **Notes**<br>• Do not connect/disconnect the camera cable or the interface cable with the power on. Doing so may damage the camera unit, communication terminal or ISDN unit.
- . Used with an ISDN unit for the first time, the communication terminal may automatically upgrade the software of the ISDN unit. While the upgrading message is displayed on the monitor screen, be sure not to turn off the communication terminal. Doing so may cause malfunction of the system.

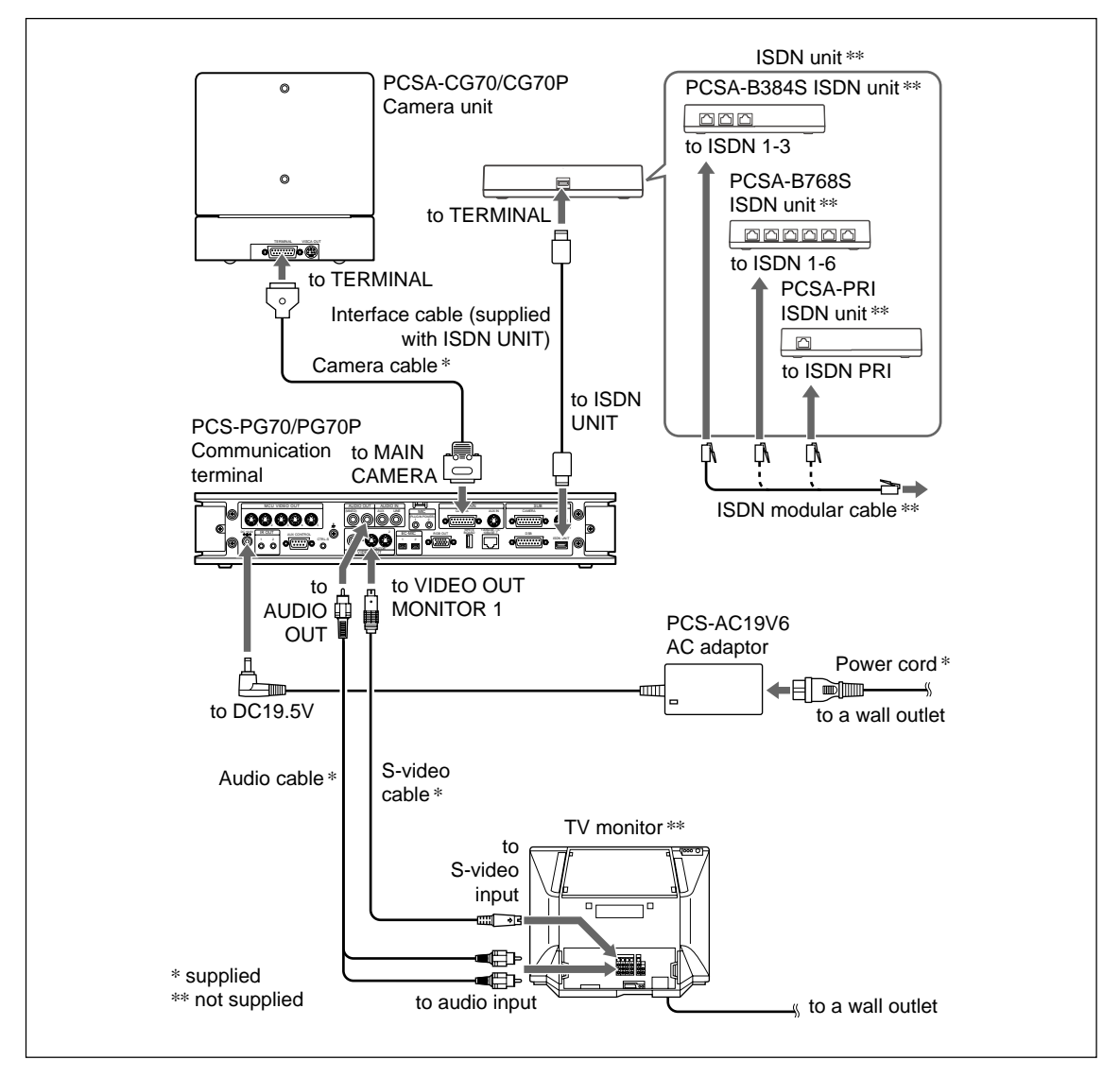

- **Notes**<br>• If the system uses only one camera, be sure to connect it to the MAIN CAMERA connector.
- . The AUDIO OUT (MIXED) jack is used to make an audio recording of a conference. This is not used during regular conferences.
- . PCS-B384, PCS-B768 or PCSA-PRI is available for an ISDN unit.

#### **1-3-2. PCS-G50/G50P**

This section describes the typical system connections.

- **Notes**  $\cdot$  Be sure to turn off all the equipment before making any connections.
- . Do not connect/disconnect the camera cable with the power on. Doing so may damage the camera unit or communication terminal.
- . For safety, do not connect the 100BASE-TX/10BASE-T connector to a network that applies an excess voltage via the 100BASE-TX/10BASE-T connector.

#### **1. When used in LAN (100BASE-TX/10BASE-T) (with one Camera and one Monitor)**

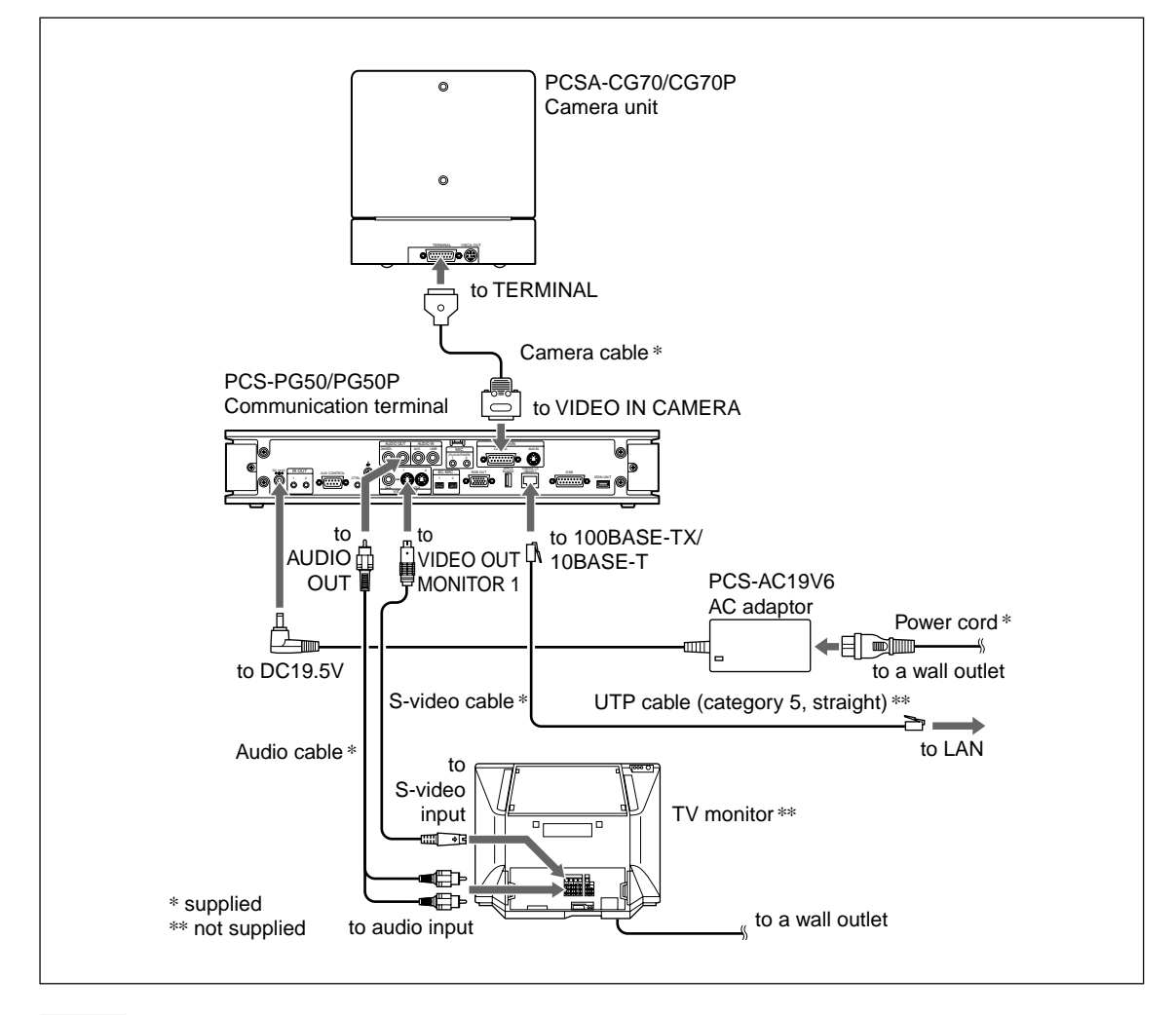

#### Note  $|$

The AUDIO OUT (MIXED) jack is used to make an audio recording of a conference. This is not used during regular conferences.

#### **2. When used in ISDN (with one Camera and one Monitor)**

- **Notes**<br>• Do not connect/disconnect the camera cable or the interface cable with the power on. Doing so may damage the camera unit, communication terminal or ISDN unit.
- . Used with an ISDN unit for the first time, the communication terminal may automatically upgrade the software of the ISDN unit. While the upgrading message is displayed on the monitor screen, be sure not to turn off the communication terminal. Doing so may cause malfunction of the system.

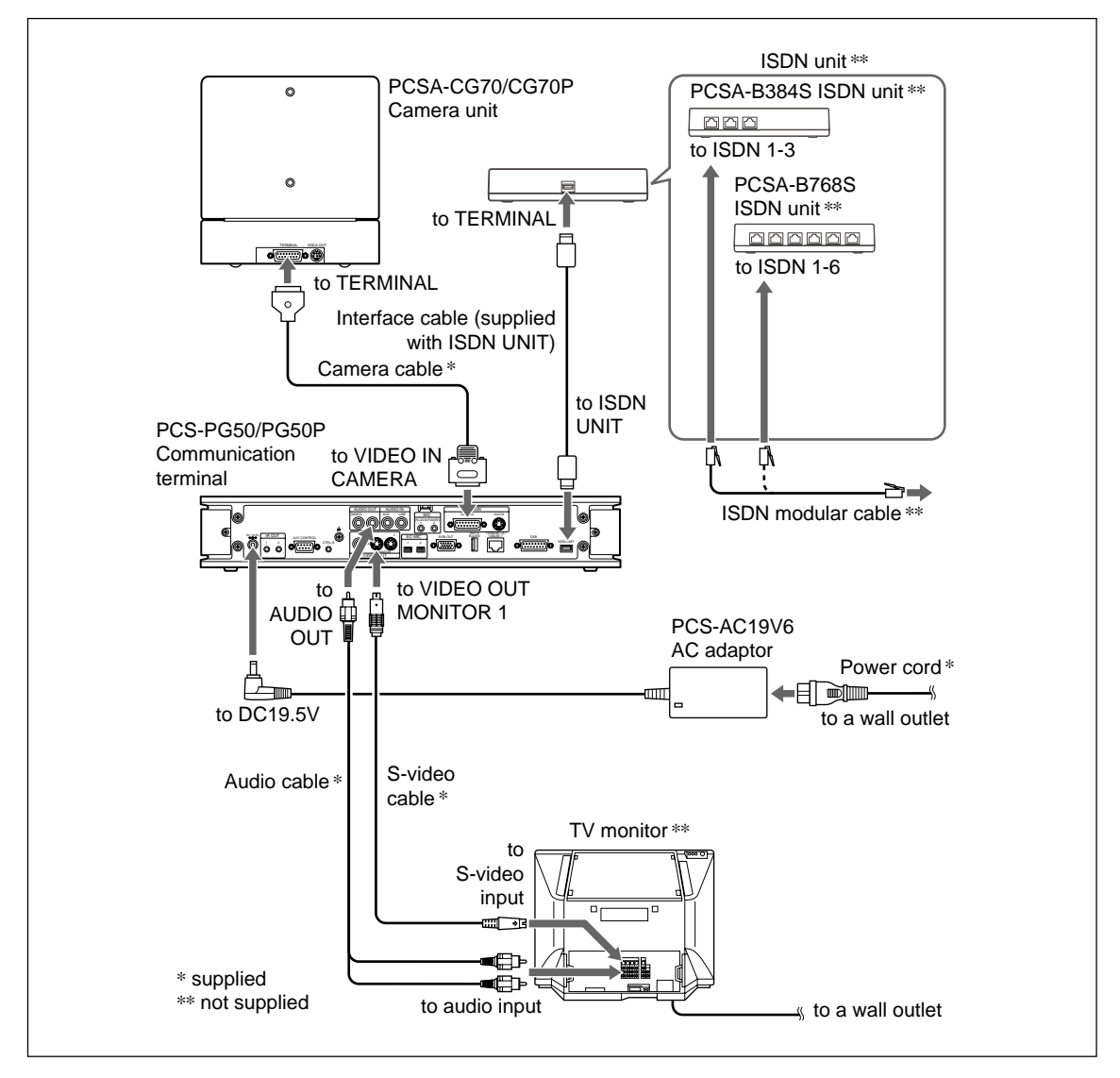

#### $\sqrt{\phantom{a}}$  Note  $\sqrt{\phantom{a}}$

The AUDIO OUT (MIXED) jack is used to make an audio recording of a conference. This is not used during regular conferences.

### **1-4. Initialization**

#### **1-4-1. Inserting Batteries into the Remote Commander**

Most of the operations with the video communication system can be controlled with the supplied remote commander.

#### $\mid$  Note  $\mid$

Be sure to insert the batteries  $-$  side first. Inserting them forcibly + side first may damage the insulated film covering the batteries and cause a short circuit.

#### Notes

#### **Battery life**

When the remote commander does not function properly, replace both the batteries with new ones.

#### **Notes on batteries**

To avoid damage from possible battery leakage or corrosion, observe the following:

- . Make sure to insert the batteries with the polarities in the correct direction.
- . Do not mix old and new batteries, or different types of batteries.
- . Do not attempt to charge the batteries.
- . If the remote commander is not used for a long period of time, remove the batteries from it.
- . If battery leakage occurs, clean the battery compartment and replace all the batteries with new ones.

#### **PCSA-RG1**

1. Remove the battery compartment cover.

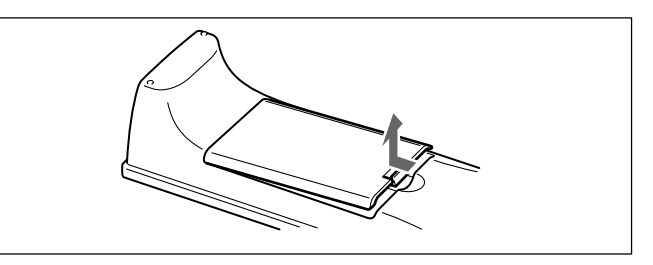

2. Insert two size AA (R6) batteries (supplied) with correct polarities into the battery compartment.

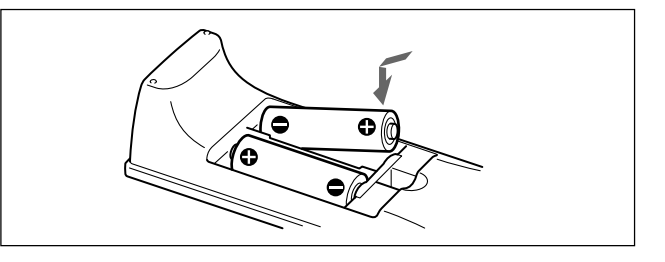

3. Attach the cover.

#### **PCS-RG70**

1. Remove the battery compartment cover.

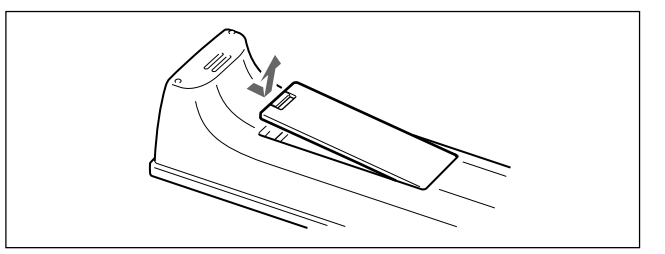

2. Insert two size AAA (R03) batteries (supplied) with correct polarities into the battery compartment.

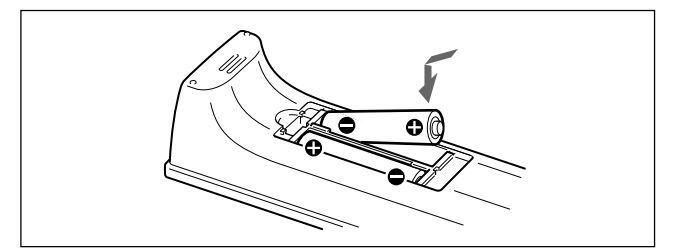

3. Attach the cover.

### **1-4-2. Turning On/Off the TV Monitor Together with the Communication Terminal**

If a Sony TV monitor is used, insert the IR repeater under the remote sensor of the TV monitor. Once the IR repeater is set, the TV monitor will turn on or go to standby together with the communication terminal by pressing the  $\mathsf{I}/\mathsf{O}$  button on the supplied remote commander.

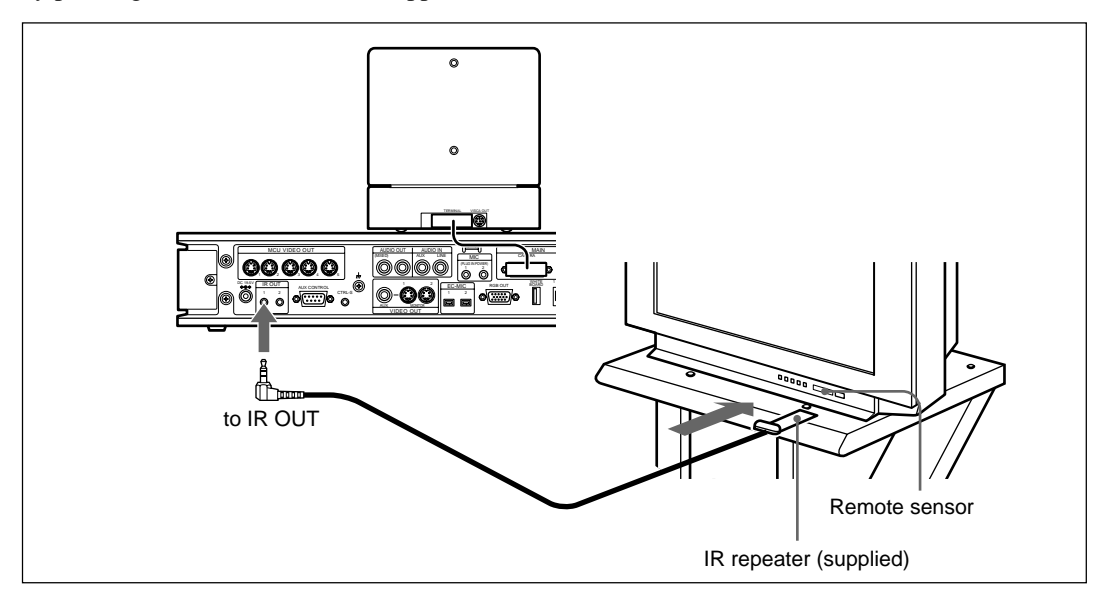

#### **Using a remote control receiver**

The remote control receiver of this unit is located at the bottom of a camera unit (PCS-CG70/CG70P). However, a remote control receiver can be installed in the optimum place using a supplied remote control unit. Use a remote control unit in the following cases.

- . When it is difficult to perform operation with the camera unit and monitor television kept apart and
- . When an obstacle exists around a camera unit and a remote control signal cannot be sent

- **Notes**<br>• The control receiver of a camera unit does not operate when a remote control unit is connected.
- . Install a remote control unit so that mark R is put in the front position (control receiver surface).
- . Attach a supplied film to the control receiver surface for improvement when it is difficult to receive a remote control signal because of the influence of an inverter fluorescent lamp. (In this case, be sure to install a remote control unit in the vertical direction.)

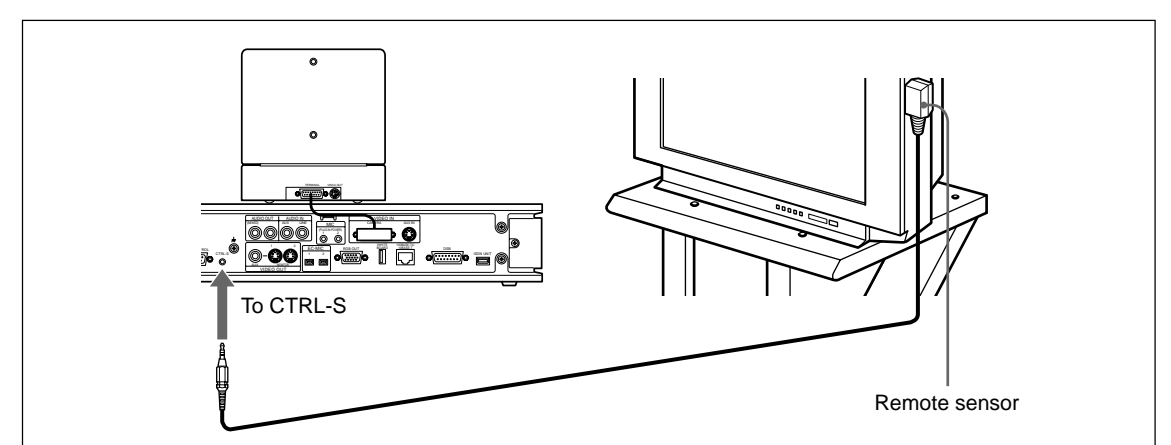

#### **1-4-3. When the Power is First Turned On after Installation**

#### **Turning On**

Turn on the communication terminal in the following procedure.

1. Turn on the TV monitor.

If the IR repeater is installed in the TV monitor, set the TV monitor to standby mode. The TV monitor will turn on simultaneously when the communication terminal is turned on.

- 2. Turn on the power of any other equipment to be used for the videoconference.
- 3. Open the front panel of the communication terminal, then set the power switch on the right side to the on position  $( \vert )$ .

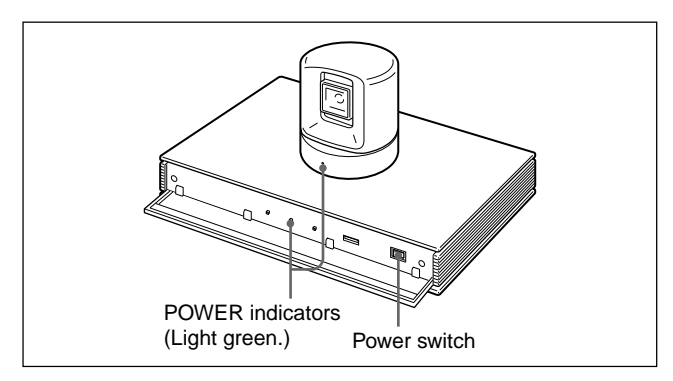

The communication terminal turns on after a while. Three indicators on the front of the communication terminal and the POWER indicator on the camera light, then only the POWER indicators on both units remain on in green.

- **Notes**  $\cdot$  After the power is turned on, the camera unit moves automatically for trial operation. Be careful not to catch your finger.
- . If the camera is obstructed forcefully while it is moving, it may not resume moving or output a signal to the communication terminal. In this case, turn off the terminal, and turn it on again.
- . A Sony TV monitor may not turn on if the "IR Repeater Mode" setting does not meet the TV monitor specifications. In this case, turn on the TV monitor manually or by using its remote controller, perform the setup wizard of the communication terminal, and then change the "IR Repeater Mode" setting in the General Setup menu.

#### **Setting Up the System for the First Time — Initial Setup Wizard**

When the power is first turned on after installation, the wizard for initialization is displayed if self-diagnosis is completed. Register according to the wizard. The items set according to the wizard can also be later changed on the menu screen.

- **Notes**<br>• The wizard for initialization is also displayed when the ISDN unit is newly installed after system installation. Similarly, register according to the wizard in this case.
- . When the communication terminal and the camera are separately installed, point the remote commander to the camera unit for operations.
- . Press the button with the remote controller put toward the remote sensor of the remote control receiver when a remote control receiver is connected.
- 1. Use the  $\triangle$  or  $\triangle$  button on the remote controller to select the language displayed in the menus or messages.

#### **Language:**

Select one of the desired language from English, French, German, Japanese, Spanish, Italian, Simplified Chinese, Portuguese, Korean, Dutch, Swedish, Danish, Finnish, Polish, Russian, Arabic, or Thai.

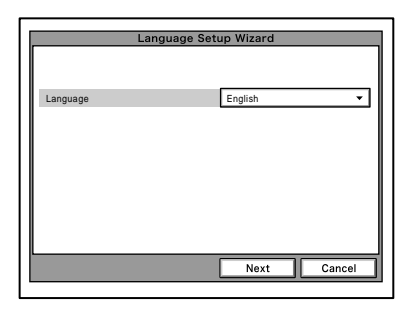

2. Select "Next" using the  $\triangle$ ,  $\blacklozenge$ ,  $\triangleleft$ , or  $\blacktriangleright$  button on the remote commander, then press the PUSH ENTER button.

The Monitor Setup Wizard is displayed.

3. Set a monitor that outputs a signal.  $\sqrt{\frac{1}{100}}$ 

> No menus other than the selected monitor(s) will be displayed.

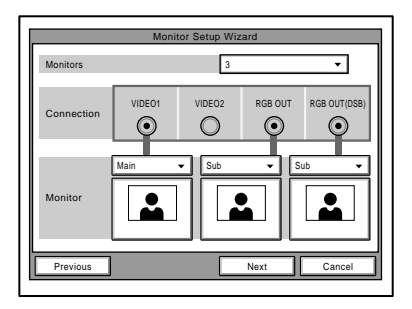

#### **Monitors:**

Select the number of monitors connected to the system.

- 1: One monitor connected.
- 2: Two monitors connected.
- 3: Three monitors connected.

#### **Connection:**

Selects the output connector to which the device to be used is connected.

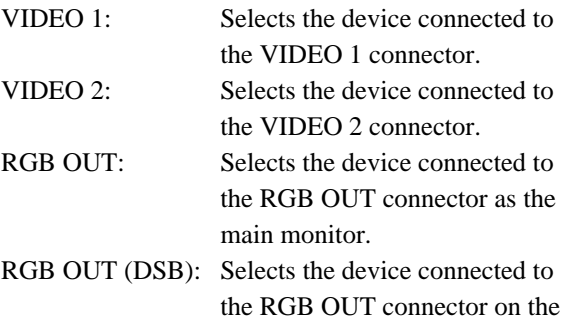

**Monitor:**

Define the monitor connected to the corresponding connector as the main monitor or the sub monitor. Main: Defines the monitor as the main monitor. Sub: Defines the monitor as the sub monitor.

data solution box.

4. Select "Next" using the  $\bullet$ ,  $\bullet$ ,  $\bullet$ , or  $\bullet$  button on the remote commander, then press the PUSH ENTER button.

The ISDN Setup Wizard is displayed when the ISDN unit is connected.

When the ISDN unit is not connected, the LAN setting wizard is displayed. Proceed to step 11.

5. Set the country/region and protocol in which an ISDN line is used.

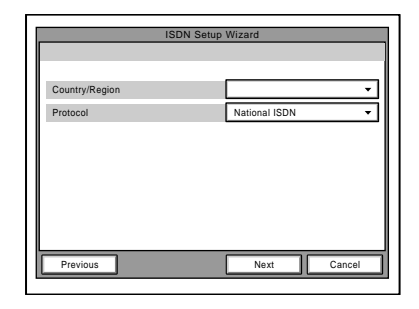

#### **Country/Region:**

Select the country or region in which this system is used.

#### **Protocol:**

Select the protocol of the ISDN line used.

6. Select "Next" using the  $\star$ ,  $\star$ ,  $\star$ , or  $\star$  button on the remote commander, then press the PUSH ENTER button.

7. Enter the telephone number(s) of the ISDN line used by the system.

When the ISDN unit PCSA-B384S/B768S is used. enter the same number in the text boxes A1 and A2 for one line (except for the U.S.A. and Canada).

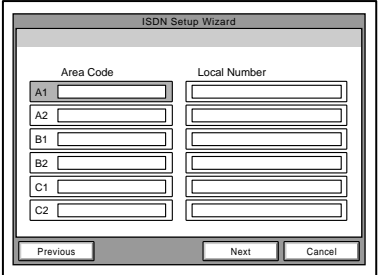

#### **Area Code:**

Enter the area code.

Do not enter the first "0" of an area code.

#### **Local Number:**

Enter the telephone number.

- **Notes**<br>• By pressing the PUSH ENTER button with a blank text box selected, the content in the text box above will be copied to the selected text box.
- . When the ISDN unit PCSA-B384S is used to connect two or three ISDN lines, enter the telephone numbers in the text boxes B1 to C2.
- . When the ISDN unit PCSA-B768S is used to connect two to six ISDN lines, enter the telephone numbers in the text boxes B1 to F2. To open the menu with the text boxes D1 to F2, select "Next" and press the PUSH ENTER button.
- . When the ISDN unit PCSA-PRI\* is used, Ch1 to Ch23 (T1), or Ch1 to Ch30 (E1) are displayed. Enter the telephone numbers according to the number of channels to be used.

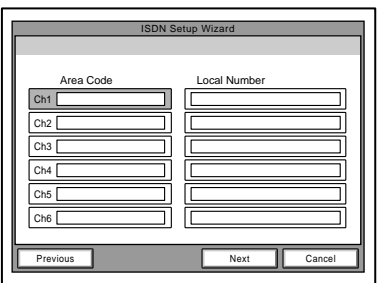

8. Select "Next" using the  $\blacklozenge, \blacktriangledown, \blacktriangleleft, \text{ or } \blacktriangleright$  button on the remote commander, then press the PUSH ENTER button.

9. Enter the sub-address(es).

Only numeric characters are available for a subaddress.

When the ISDN unit PCS-B384/B768 or PCSA-

B384S/B768S is used, enter the same number in the text boxes A1 and A2 for one line.

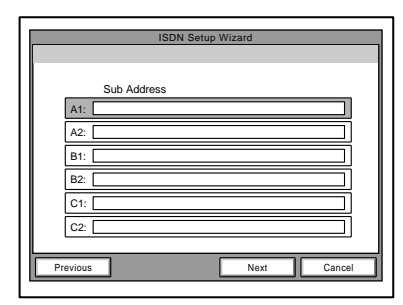

- **Notes**<br>• When the ISDN unit PCSA-B384S is used to connect two or three ISDN lines, enter sub-addresses in the text boxes B1 to C2.
- . When the ISDN unit PCSA-B768S is used to connect two to six ISDN lines, enter sub-addresses in the text boxes B1 to F2. To open the menu with the text boxes D1 to F2, select "Next" and press the PUSH ENTER button.
- . When the ISDN unit PCSA-PRI\* is used, Ch1 to Ch23 (T1), or Ch1 to Ch30 (E1) are displayed. Enter the sub-addresses according to the number of channels to be used.
- 10. Select "Next" using the  $\triangle$ ,  $\blacklozenge$ ,  $\triangleleft$ , or  $\blacktriangleright$  button on the remote commander, then press the PUSH ENTER button.

The LAN Setup Wizard is then displayed.  $\mid$  Note  $\mid$ 

When the LAN is not used, select "Next" and proceed to step 13.

<sup>\*</sup>: PCS-G70/G70P only

11. Set the following items on LAN.

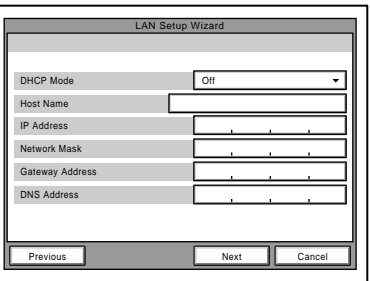

#### **DHCP Mode:**

Sets DHCP (Dynamic Host Configuration Protocol).

- AUTO: Automatically assigns an IP address, network mask, gateway address, and DNS address.
- OFF: Deactivates DHCP. In this case set an IP address, network mask, gateway address, and DNS address manually.

#### **Host Name:**

Enter a host name.

#### **IP Address:**

Enter an IP address for the communication terminal.

**Network Mask:**

Enter a network mask.

#### **Gateway Address:**

Enter a default gateway address.

#### **DNS Address:**

Enter a DNS (Domain Name System) server address. **Notes**<br>• If the "DHCP Mode" has been set to "AUTO", the

- automatically assigned IP address can be confirmed in the launcher menu or information menu.
- . If you do not know how to setup the LAN, check with a network administrator for connectingnetwork.
- 12. Select "Next" using the  $\triangle$ ,  $\blacklozenge$ ,  $\triangleleft$ , or  $\blacktriangleright$  button on the remote commander, then press the PUSH ENTER button.

A confirmation message is then displayed.

# **Motes**<br>To stop the setting

Select "Cancel" using the  $\triangle$ ,  $\blacklozenge$ ,  $\blacklozenge$ , or  $\blacktriangleright$  button on the remote commander, then press the PUSH ENTER button.

. **To return to the preceding wizard** Select "Return" using the  $\triangle$ ,  $\blacklozenge$ ,  $\triangleq$ , or  $\blacktriangleright$  button on the remote commander, then press the PUSH ENTER button.

13. Select "Save" using the  $\leftrightarrow$ ,  $\leftrightarrow$ , or  $\leftrightarrow$  button on the remote commander, then press the PUSH ENTER button.

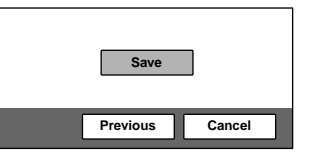

The settings are saved, and then the launcher menu will be displayed.

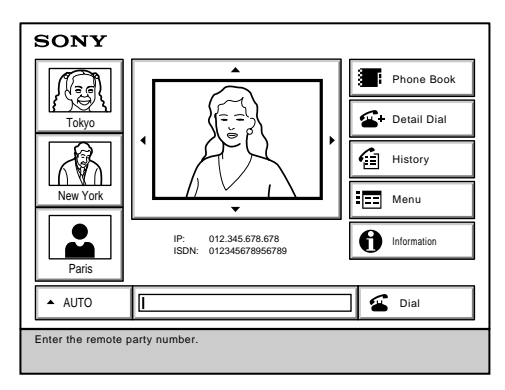

**Launcher menu**

# $\sqrt{\phantom{a}}$  Note

Used with an optional device especially designed for use with this system, such as the data solution box or ISDN unit, for the first time, the communication terminal may automatically upgrade the software of the connected device. While the upgrading message is displayed on the monitor screen, be sure not to turn off the communication terminal. Doing so may cause malfunction of the system. System malfunction may also occur when a system power-off has been caused by an accidental problem such as a power interruption during upgrading. If connection of the data solution box or ISDN unit to the communication terminal is not re-established even after the system power is recovered, consult a Sony dealer.

#### **Standby Mode Function**

To save power, the communication terminal will enter standby mode if it is not operated for a specified period of time.

When the communication terminal is in standby mode, the POWER indicator lights in orange.

Once the communication terminal receives a call, the standby mode is automatically released.

#### **To release the standby mode**

Press the  $\mathbb{I} \langle \cdot \rangle$  button on the remote commander.

#### **To specify the standby time**

Specify the time that you want the system to remain on before entering the standby mode (1 to 99 minutes) using "Standby Time" in the General Setup menu. To make the system not enter the standby mode, set "Standby Mode" in the General Setup menu to "Off".<br> **Notes** 

- . The POWER indicator on the camera goes off when the system enters standby mode.
- . If the IR repeater is installed under the remote sensor of a SONY TV monitor, the TV monitor will enter standby

#### **Setting the Video Communication System to Standby Mode**

The video communication system can be turned on with the  $\mathsf{I}/\mathsf{U}$  button on the remote commander when it is in standby mode.

- 1. Display the launcher menu on the monitor screen, then press the  $\mathsf{I}/\mathsf{C}^1$  button on the remote commander. The message "Power off?" appears on the monitor screen.
- 2. Select "OK" with the  $\triangleq$  or  $\triangleq$  button on the remote commander, then press the PUSH ENTER button. Alternatively, press the  $\mathsf{I}/\mathsf{U}$  button on the remote commander.

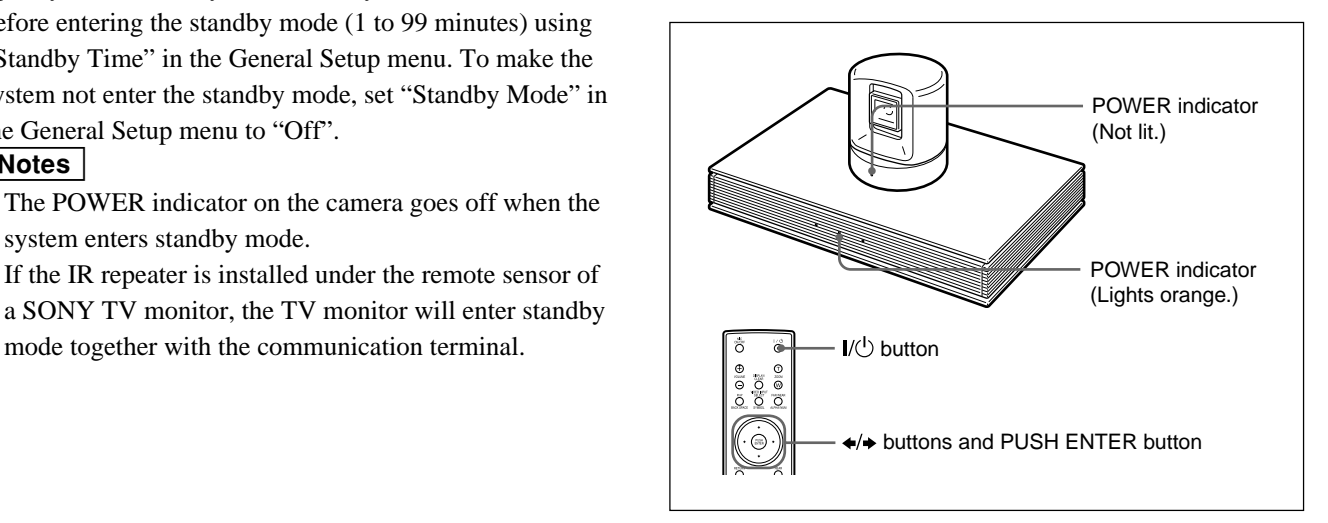

The video communication system enters standby mode and the POWER indicator on the communication terminal lights in orange. The POWER indicator on the camera unit goes out.

If the IR repeater is installed under the remote sensor of a Sony TV monitor, the TV monitor will go into standby together with the video communication system.

#### **To cancel setting the system to standby**

Select "Cancel" with the  $\triangle$  or  $\triangle$  button on the remote commander, then press the PUSH ENTER button in step 2 above.

#### **Turning Off**

- 1. Open the front panel of the communication terminal, and then slide the power switch on the right to the off position  $(O)$ .
- 2. Turn off the power of other equipment used for the videoconference.

### **1-4-4. Adjust the Volume of TV Monitor**

Before adjusting the volume on the TV monitor, set the volume on the communication terminal to the appropriate position.

1. Press the VOLUME  $+/-$  buttons on the remote commander to set the volume level on the adjustment bar displayed on the screen to the middle position.

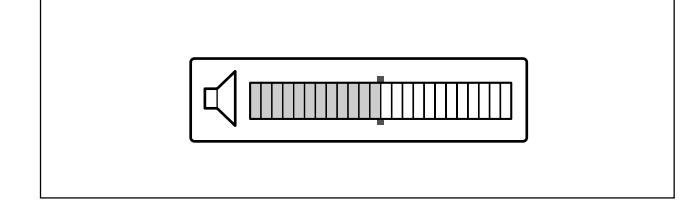

2. Adjust the volume on the TV monitor so that you can properly hear a remote party speaking.

#### **To adjust the picture on the TV monitor**

Use the controls on the TV monitor to adjust the picture, hue, contrast, brightness, or sharpness.

- 
- **Notes**<br>• For details on picture adjustments, refer to the operating instructions of the TV monitor.
- . Do not activate the TV's surround sound feature as it may cause the echo canceller of the communication terminal not to function properly and make strange sounds.

# **1-5. System Setting**

### **1-5-1. Menu Configuration**

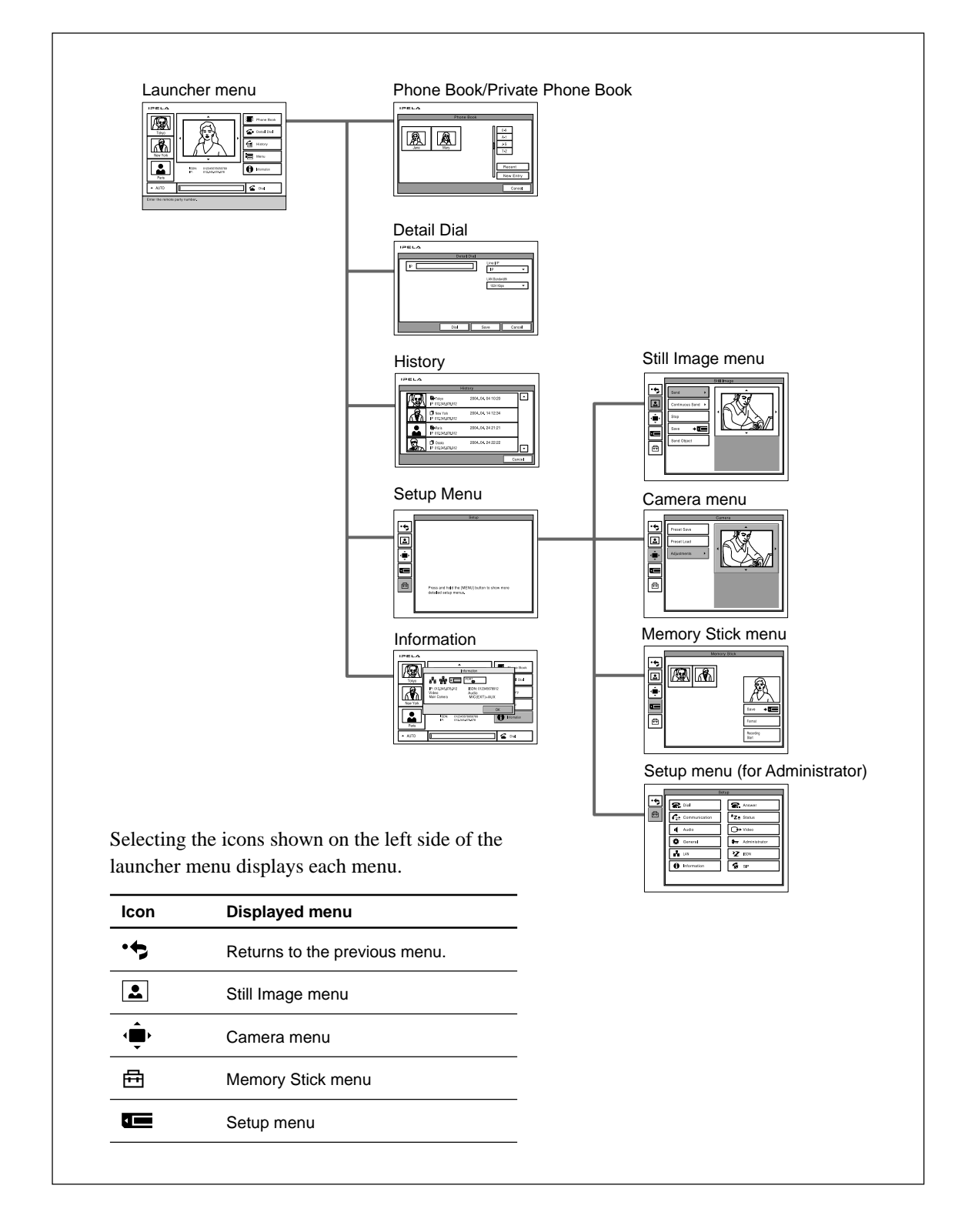

# **1-5-2. System Setting Table**

#### **1. PCS-G70/G70P**

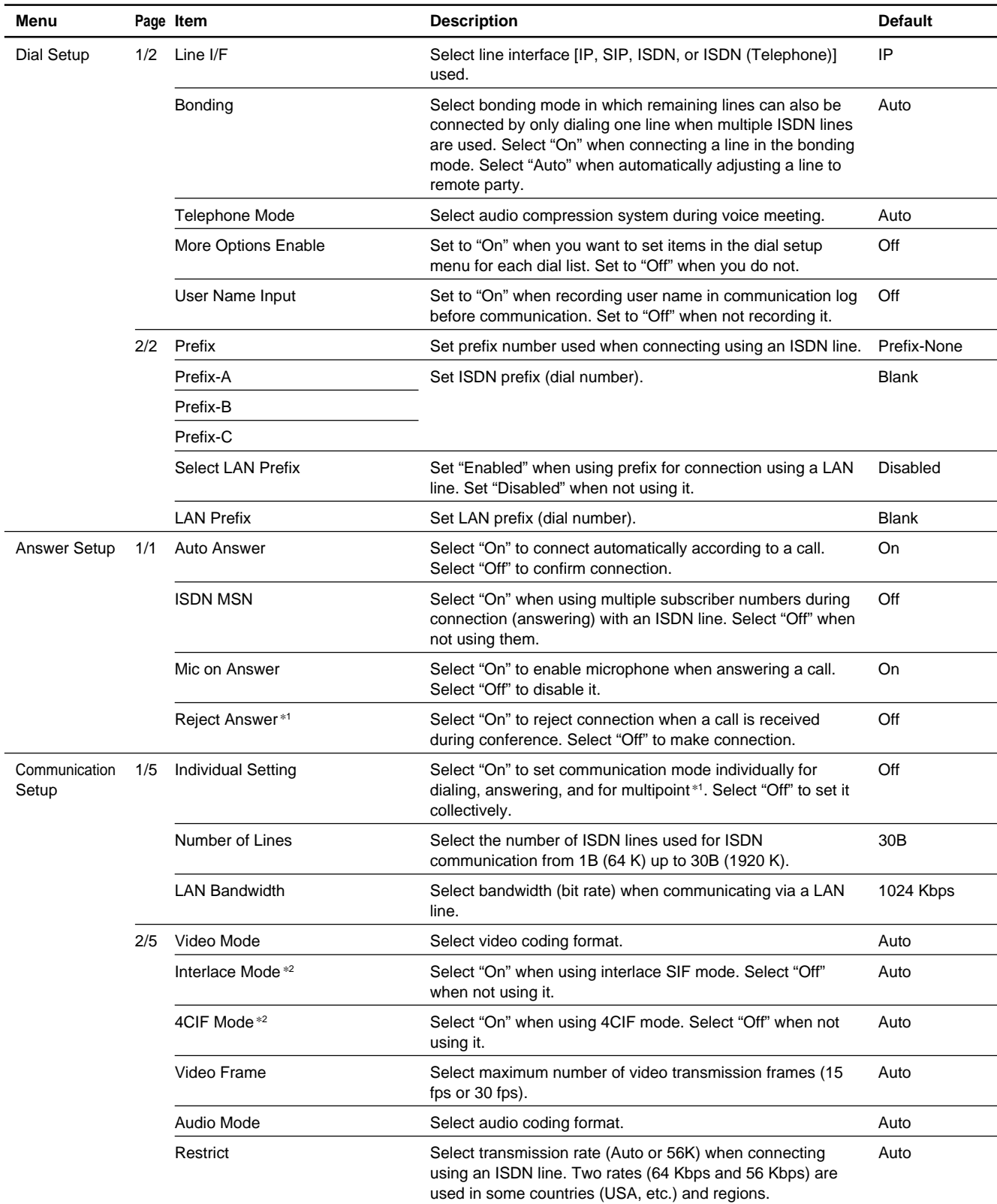

\*1: Setting is added when H.320 or H.323 MCU Software is installed. (Continued)

\*2: These items are automatically set when the Video Mode setting is set to "Auto".

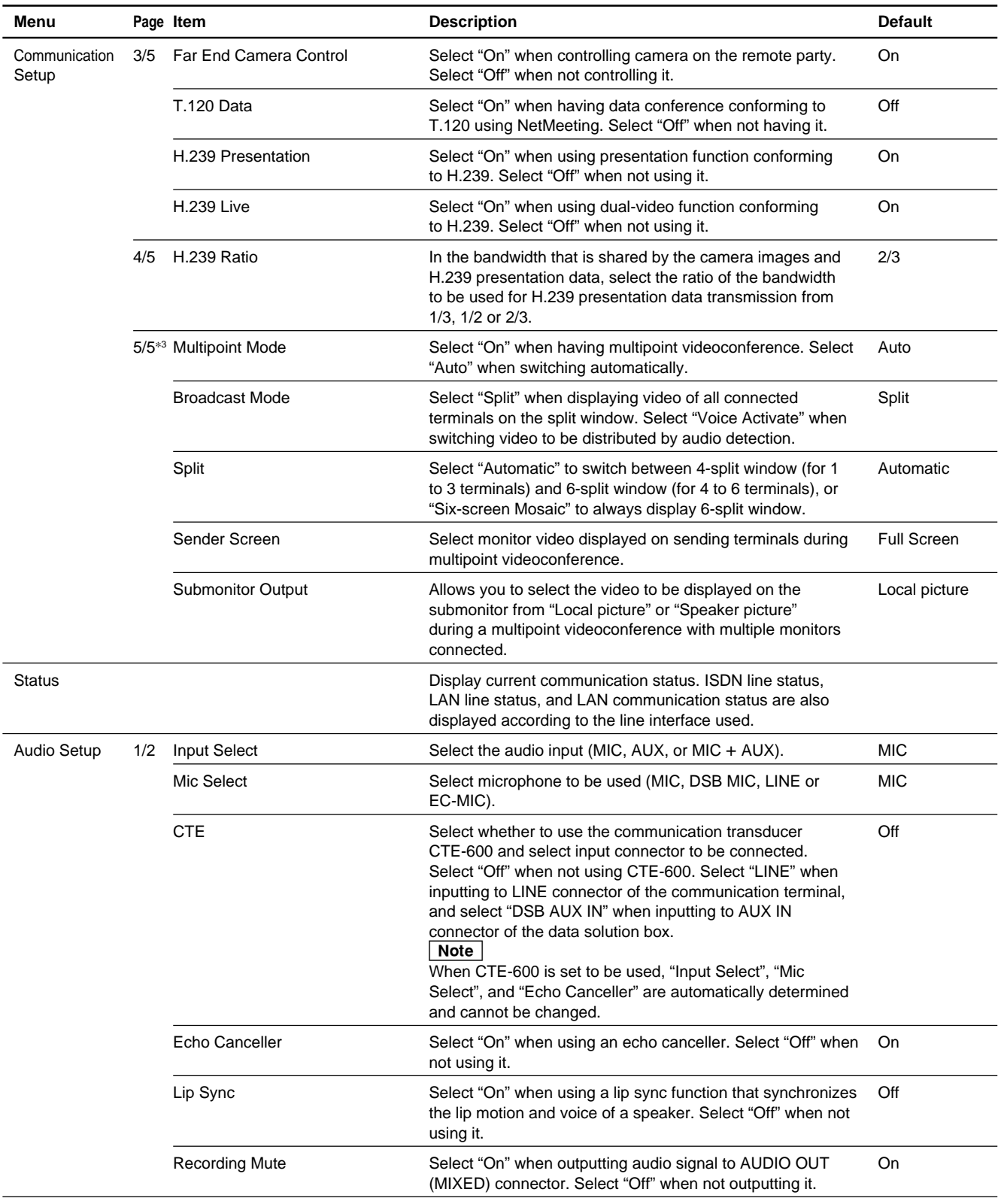

\*3: Setting is added when H.320 or H.323 MCU Software is installed. (Continued)

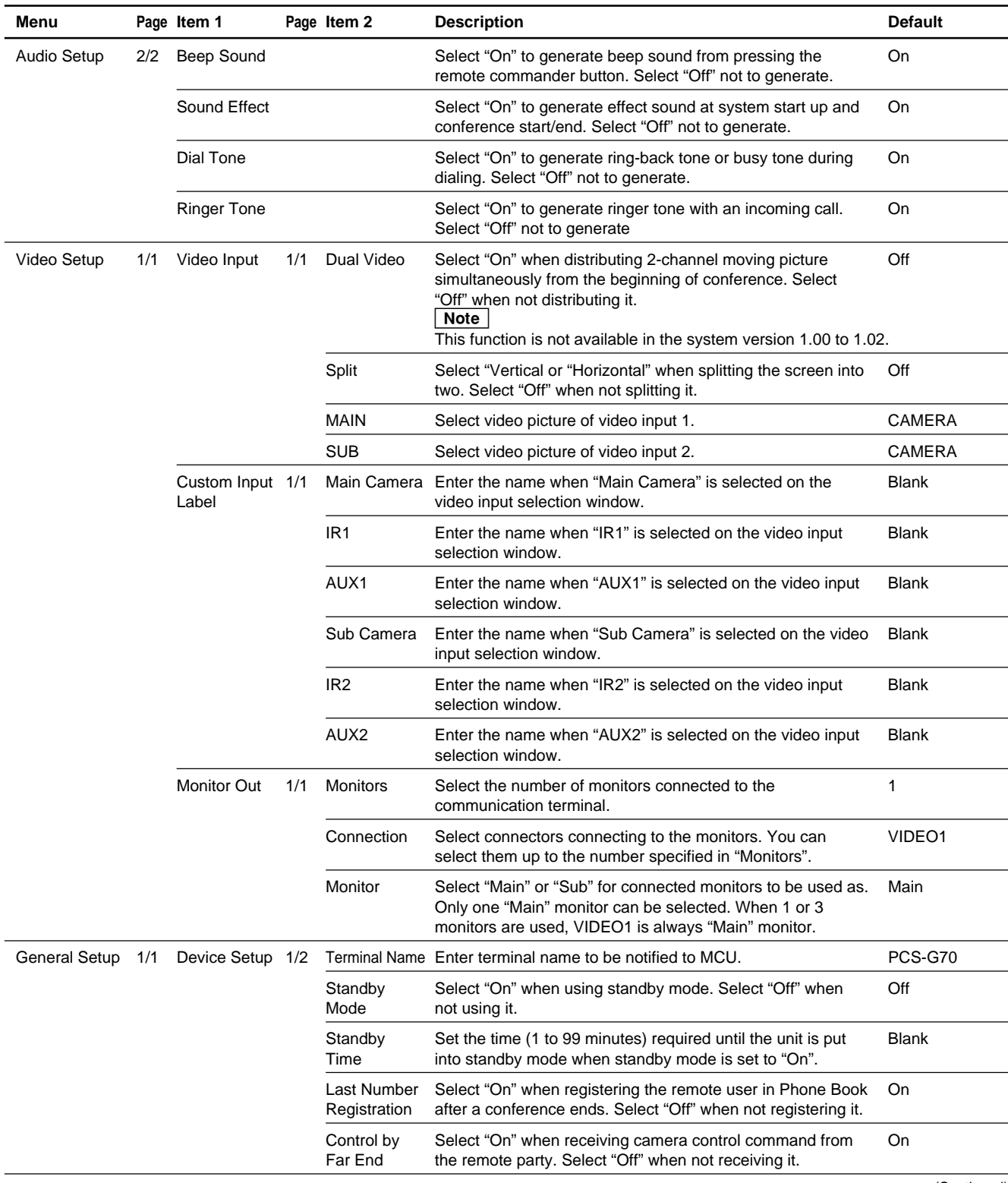

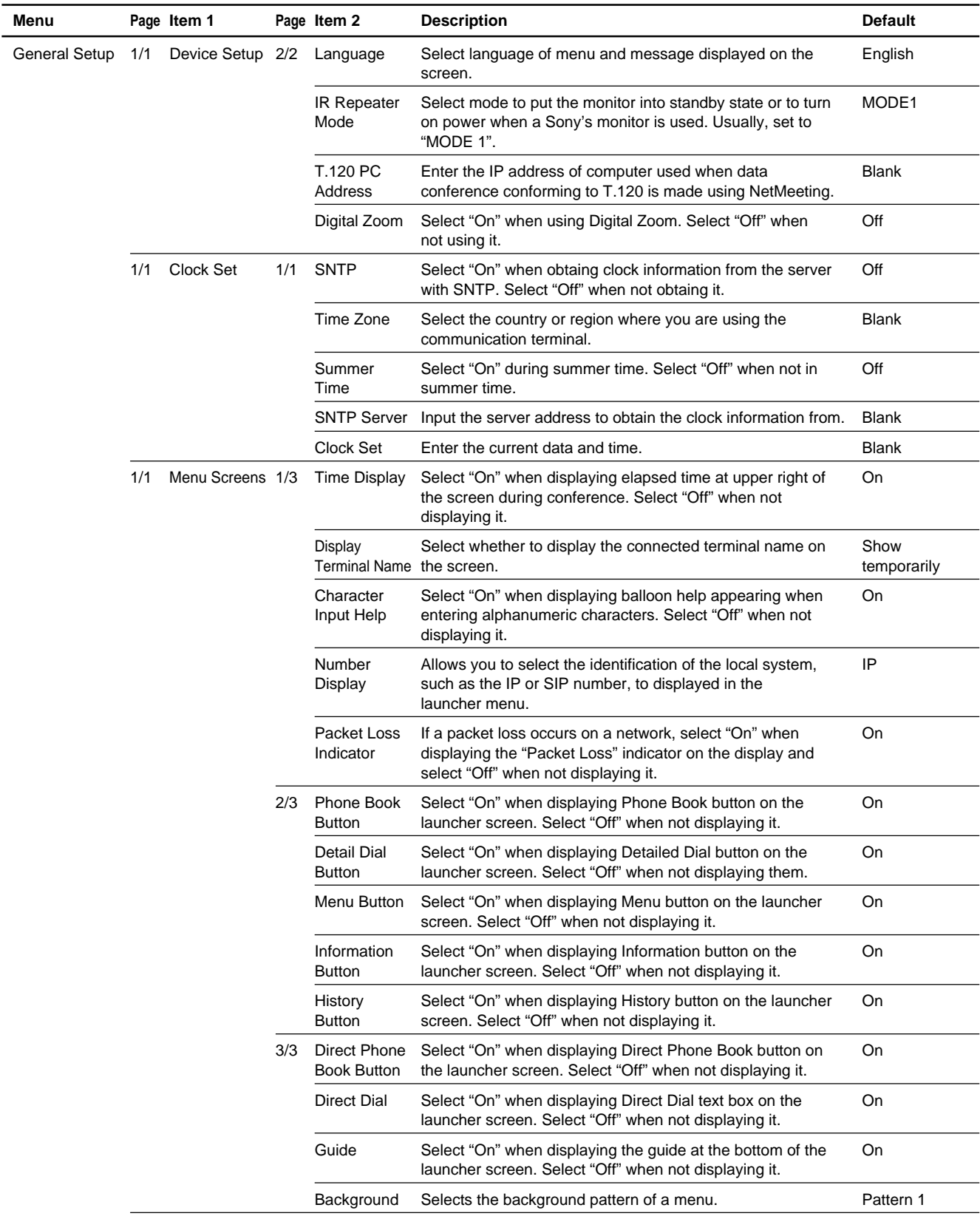

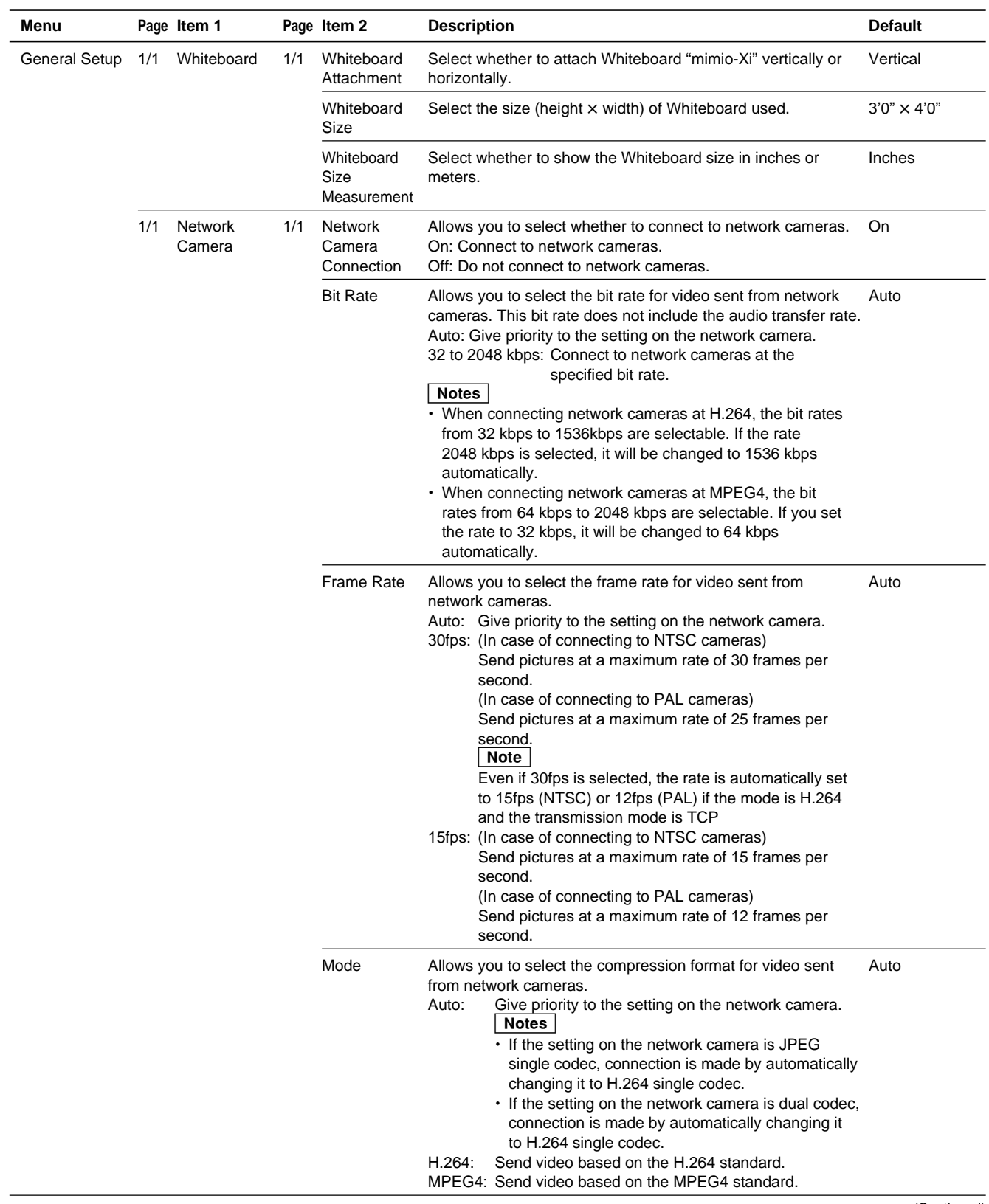

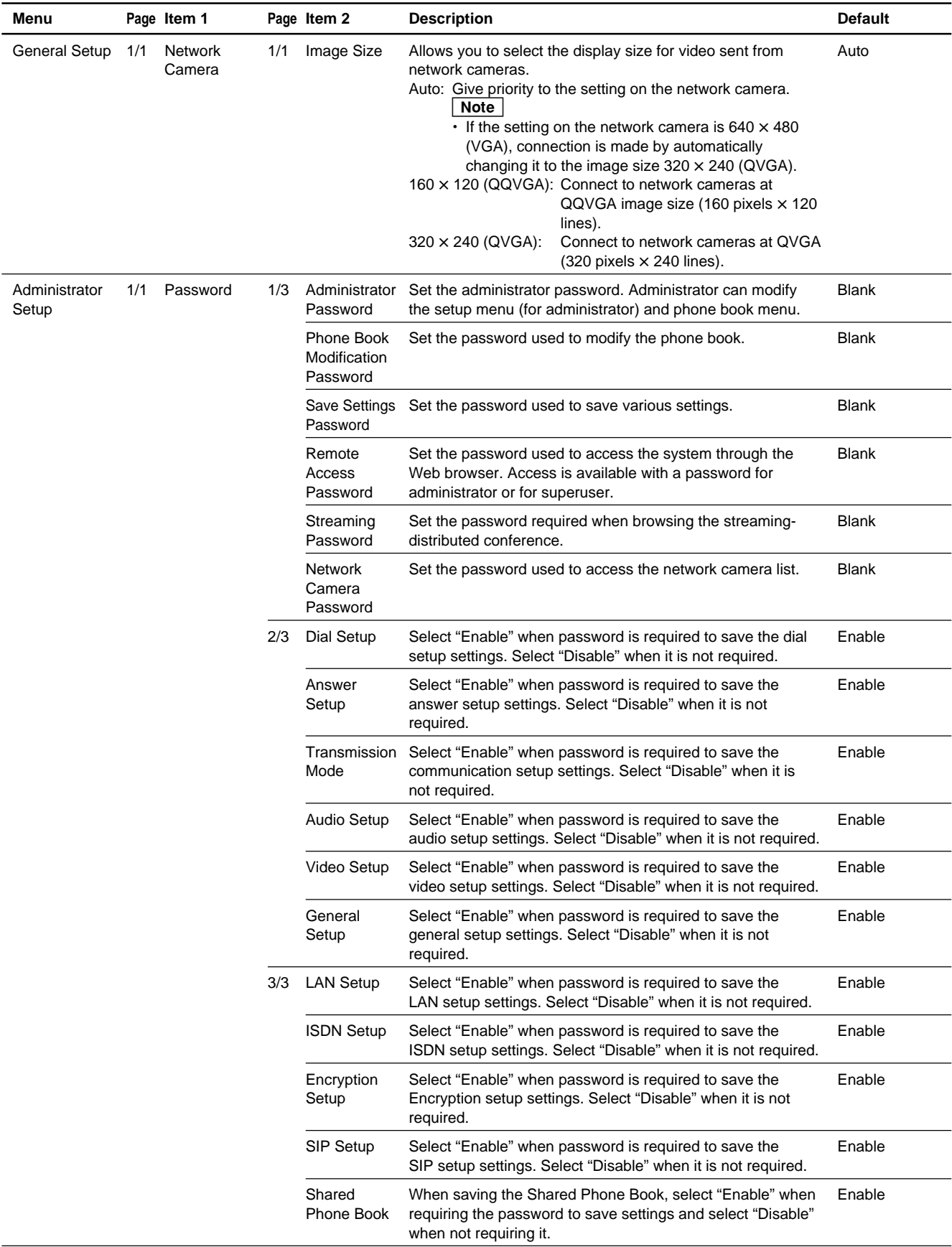

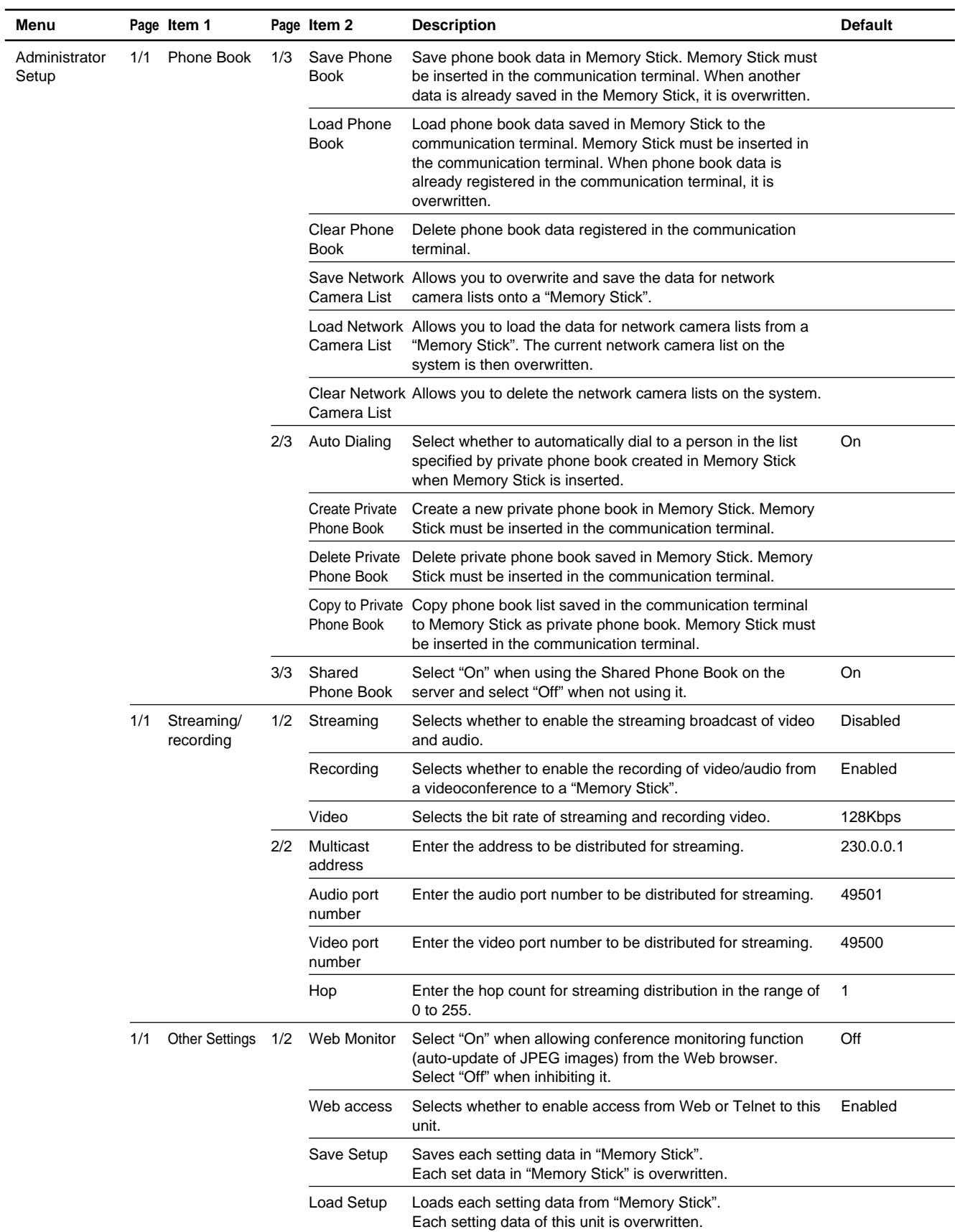

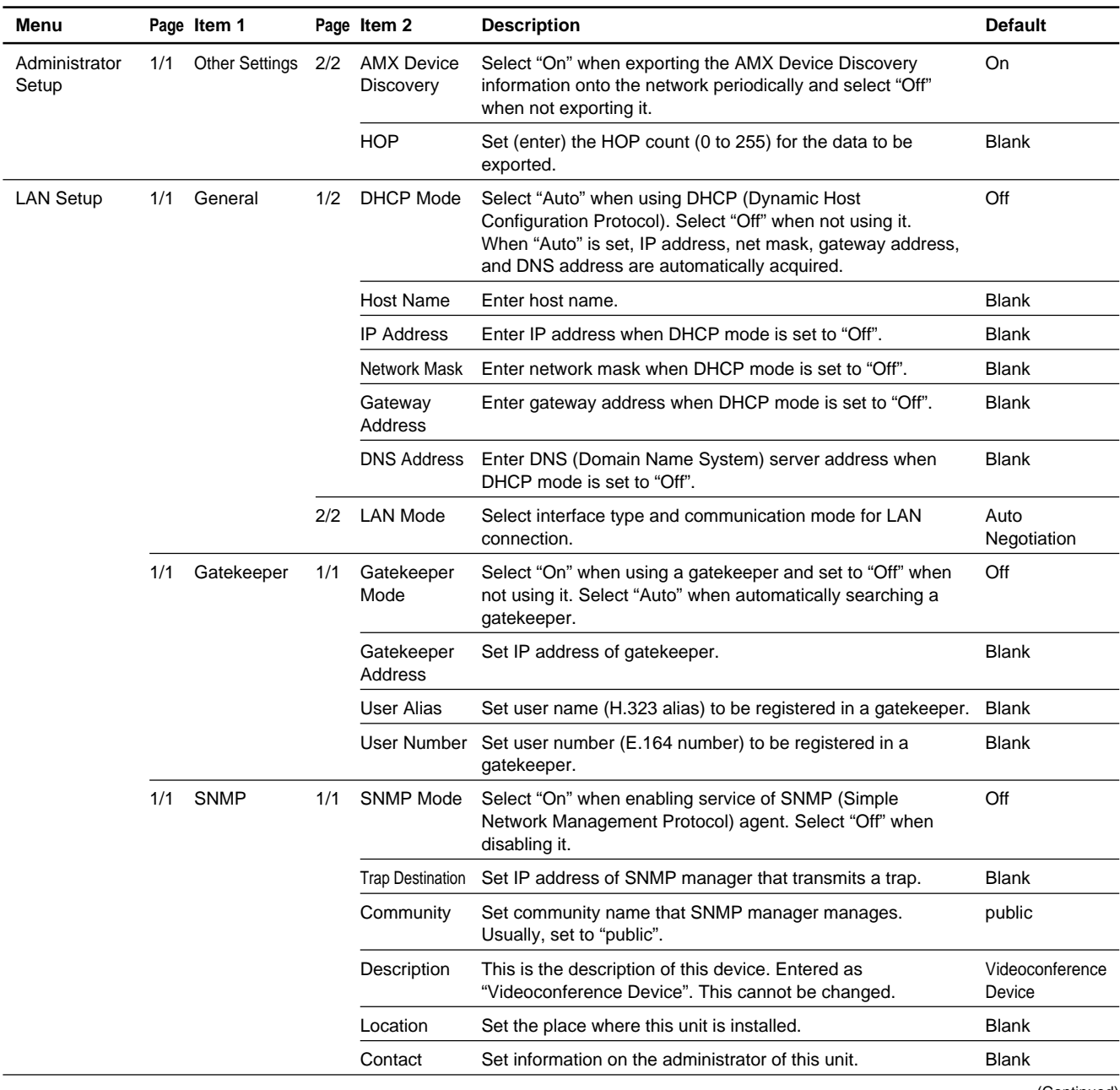

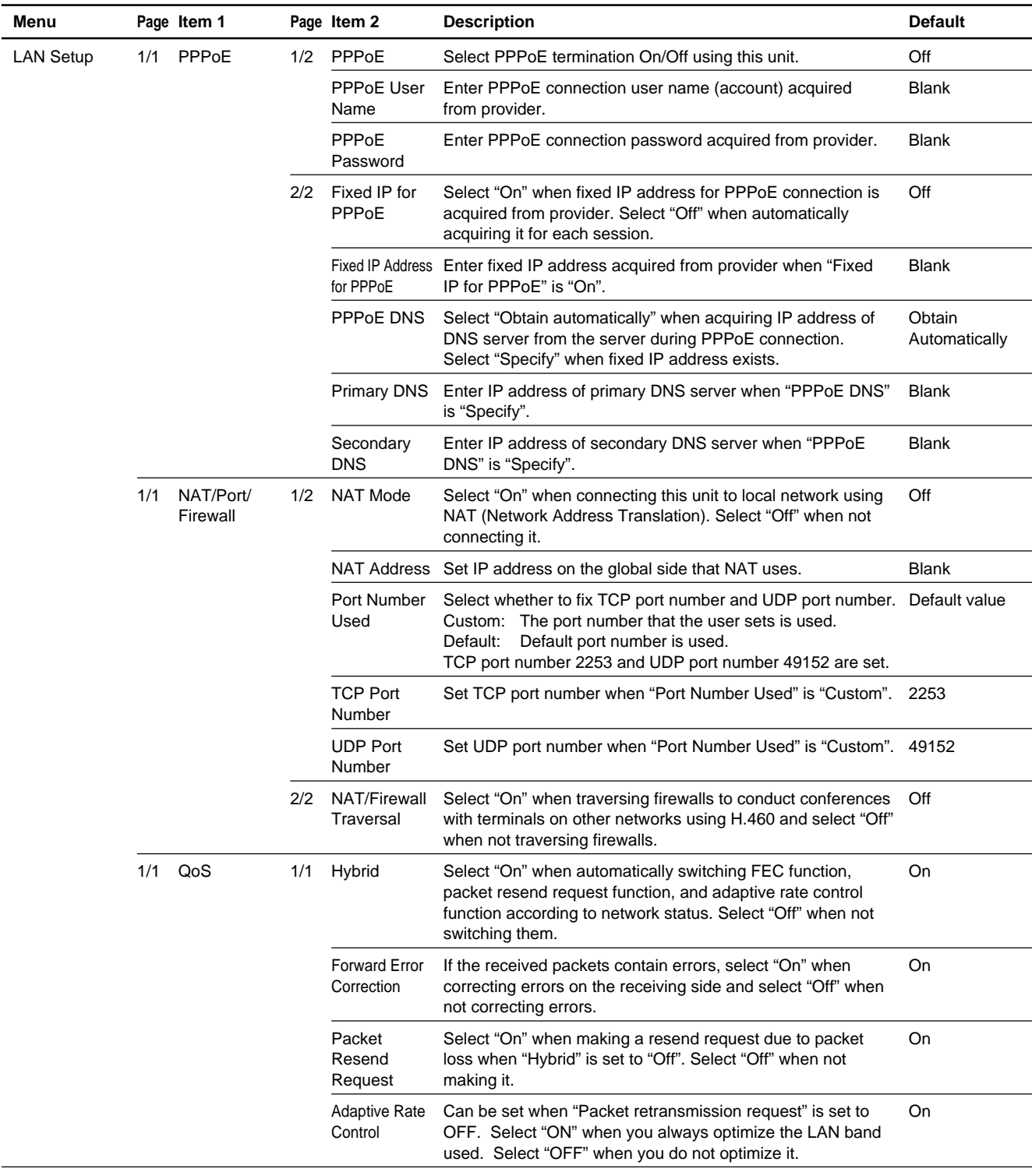

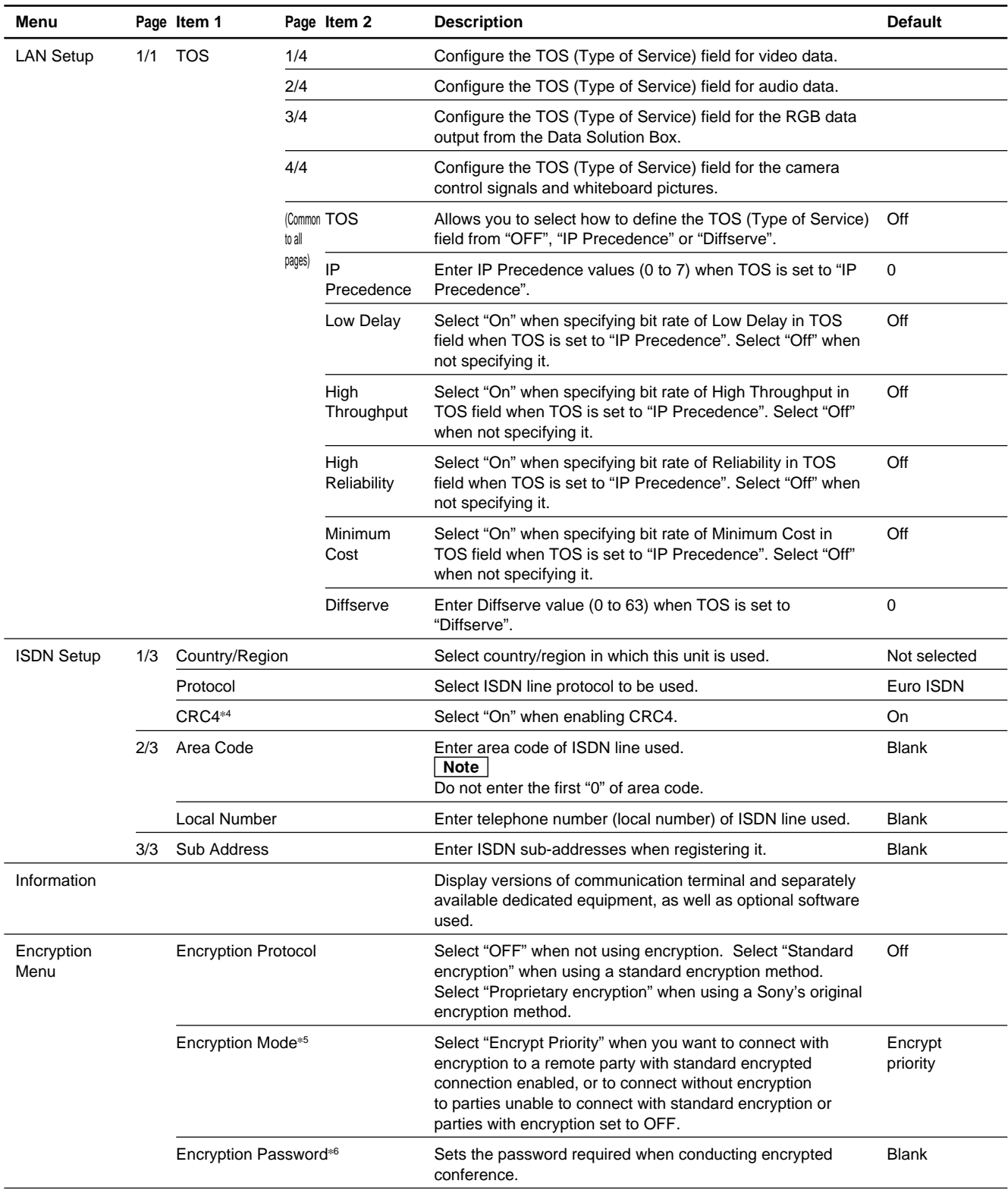

\*4: Displayed when PCSA-PRI (not sold within the country) is used. (Continued)

\*5: Displayed when "Standard Encryption" is selected in "Encryption Protocol".

\*6: Displayed when "Proprietary encryption" is selected in "Encryption Protocol".

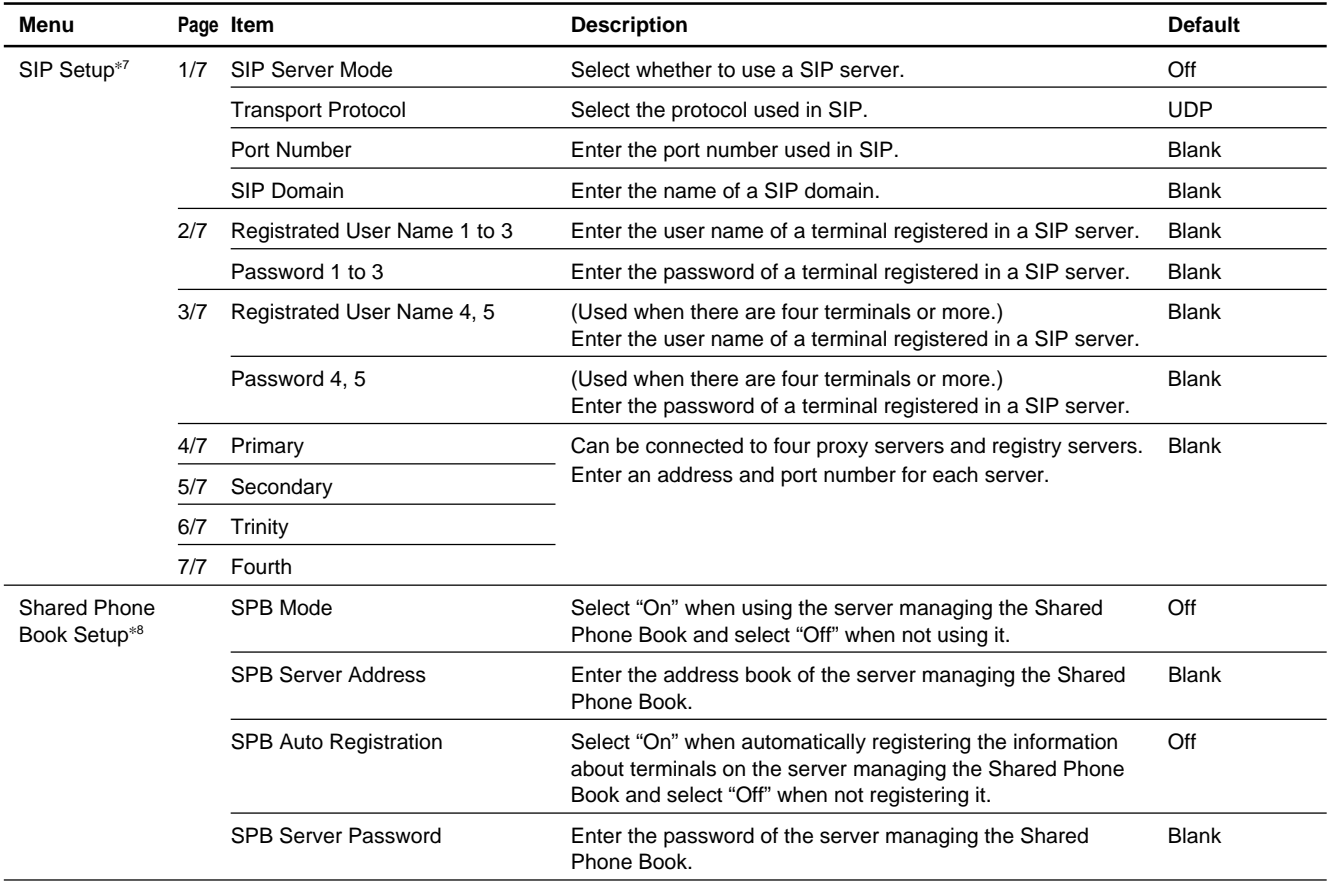

\*7: Displayed when the SIP software PCSA-SP1 that is separately available is installed.

\*8: Displayed when the "Shared Phone Book" in the Administrator Setup menu is set to "On".

### **2. PCS-G50/G50P**

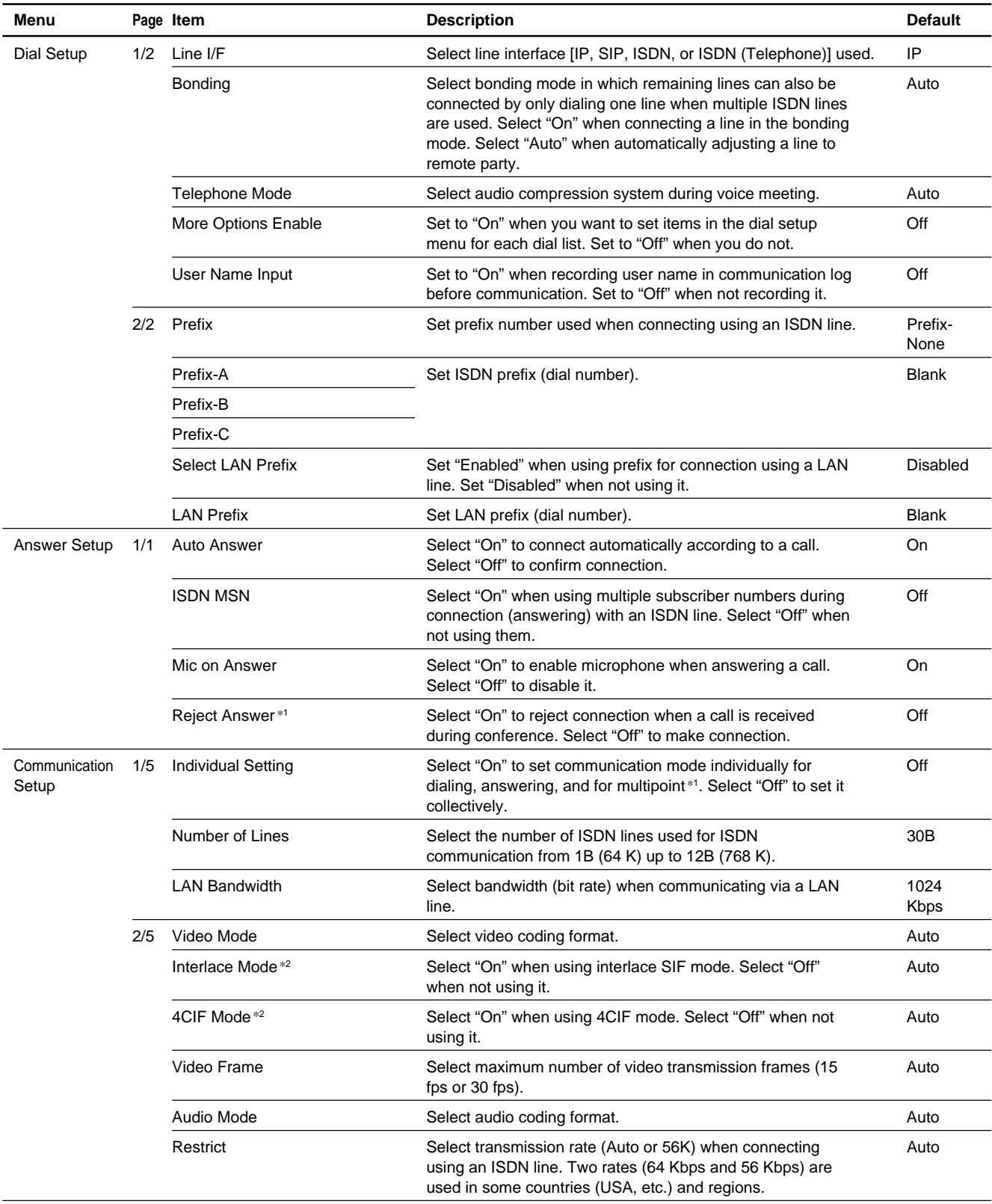

\*1: Setting is added when H.320 or H.323 MCU Software is installed. (Continued)

\*2: In the system version 1.02, these items are automatically set when the Video Mode setting is set to "Auto".

#### (PCS-G50/G50P)

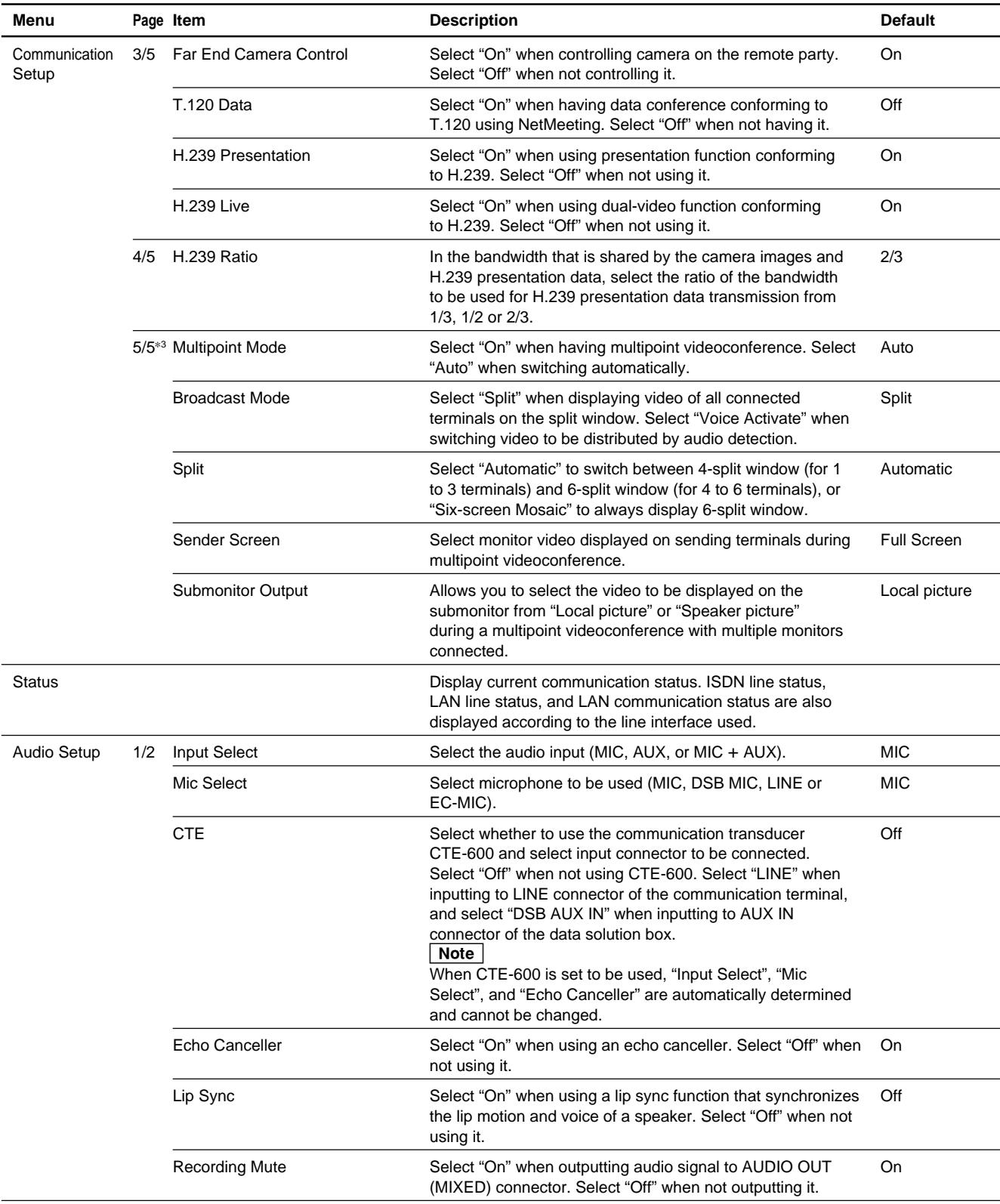

\*3: Setting is added when H.320 or H.323 MCU Software is installed. (Continued)

#### (PCS-G50/G50P)

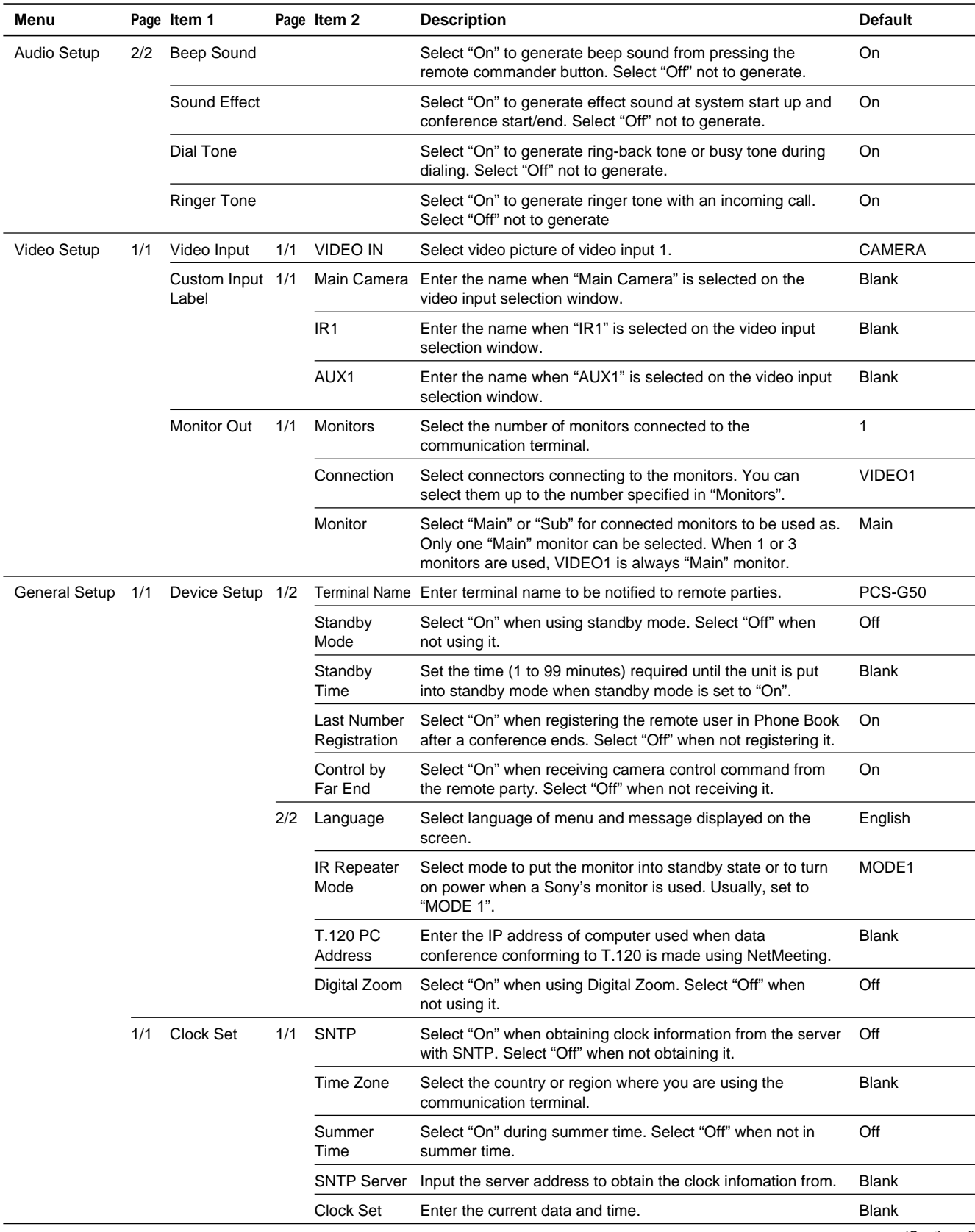

#### (PCS-G50/G50P)

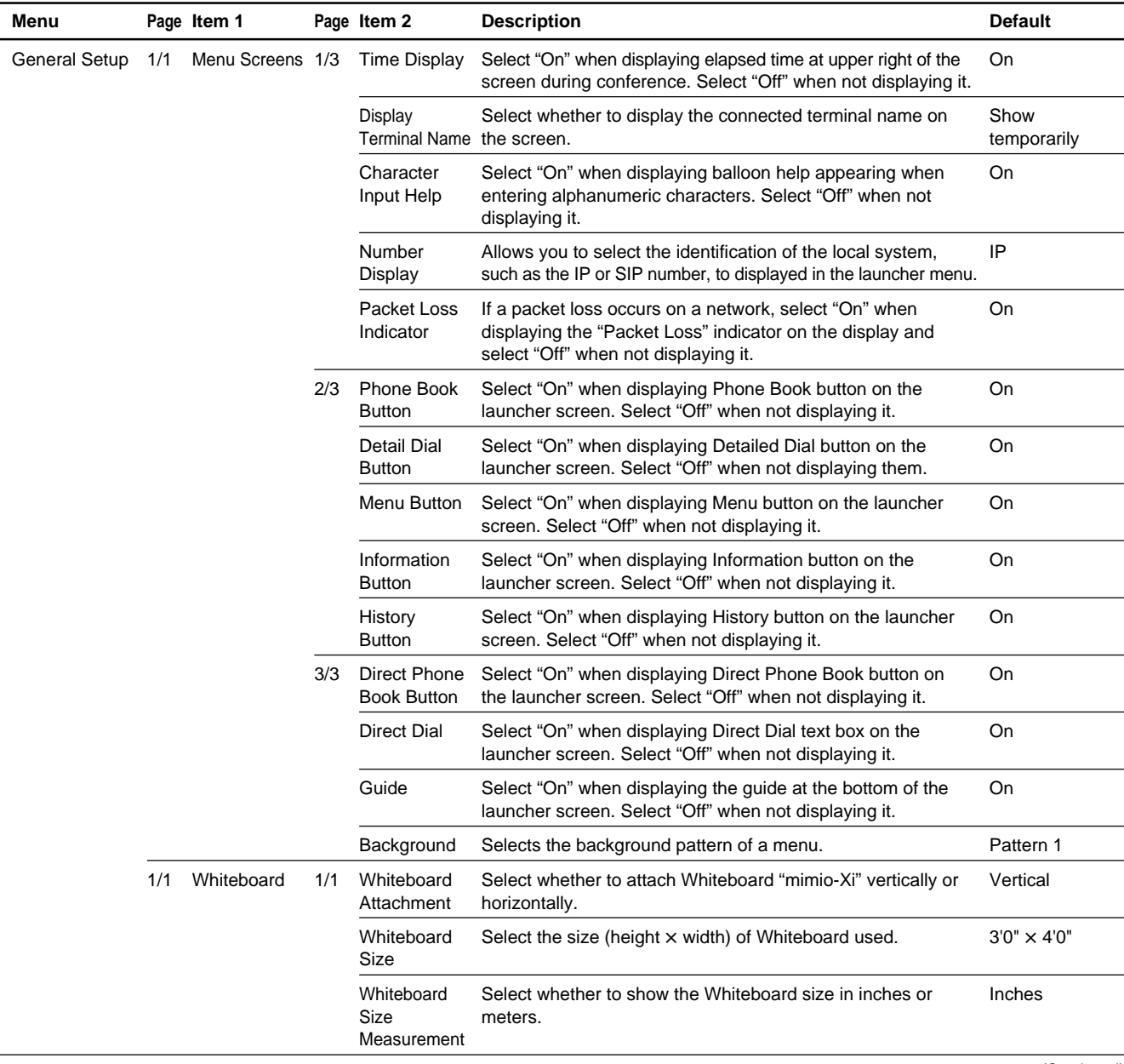
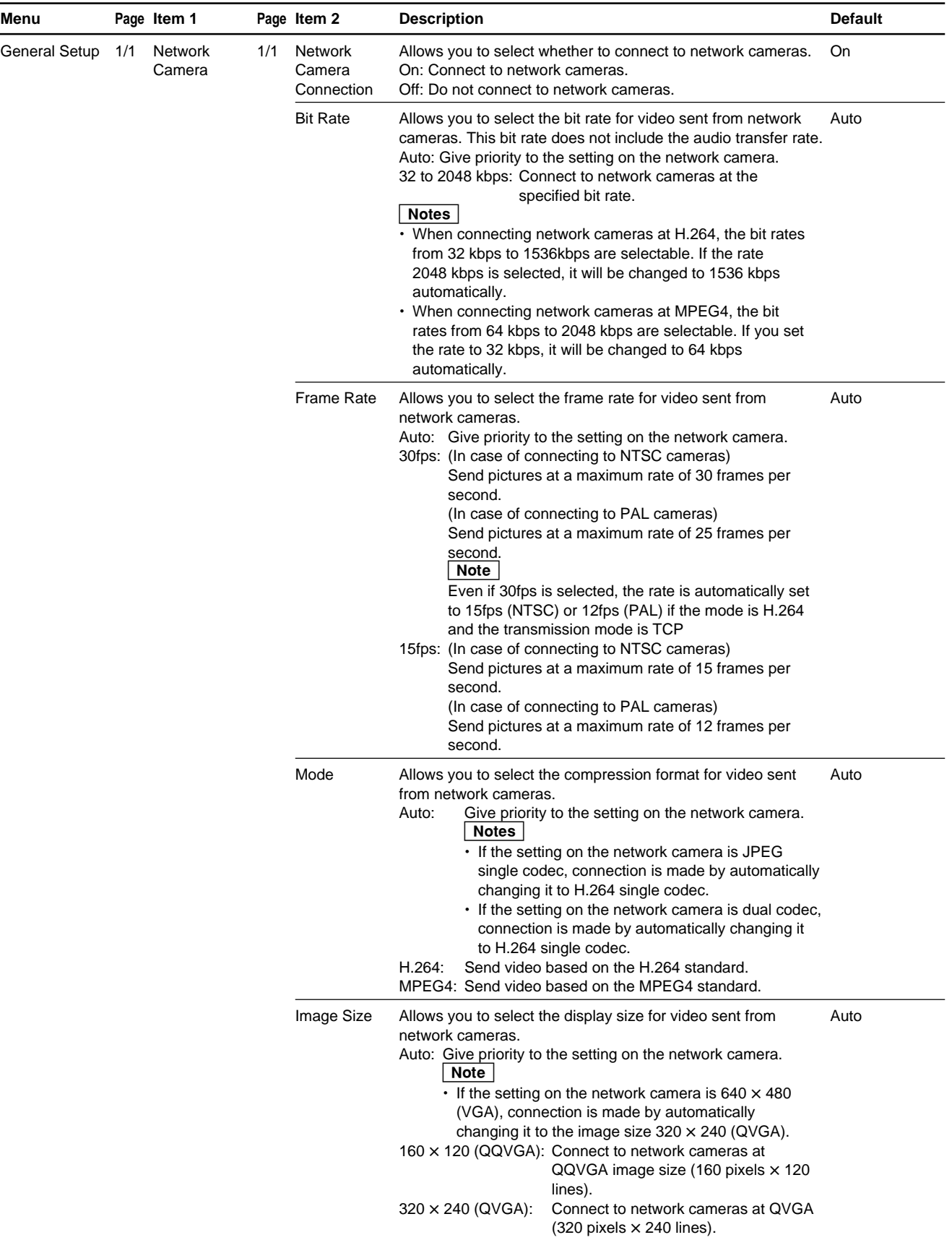

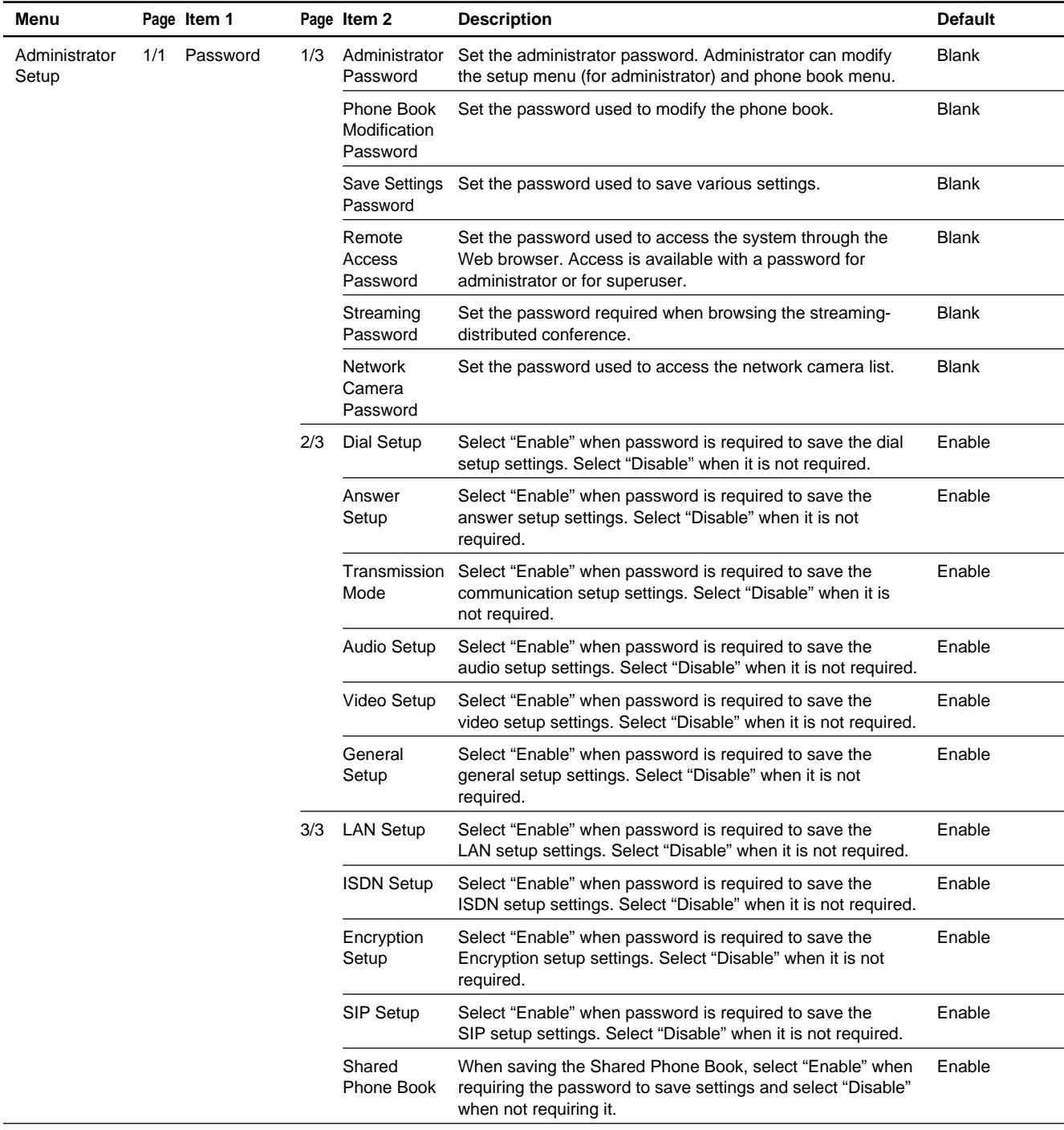

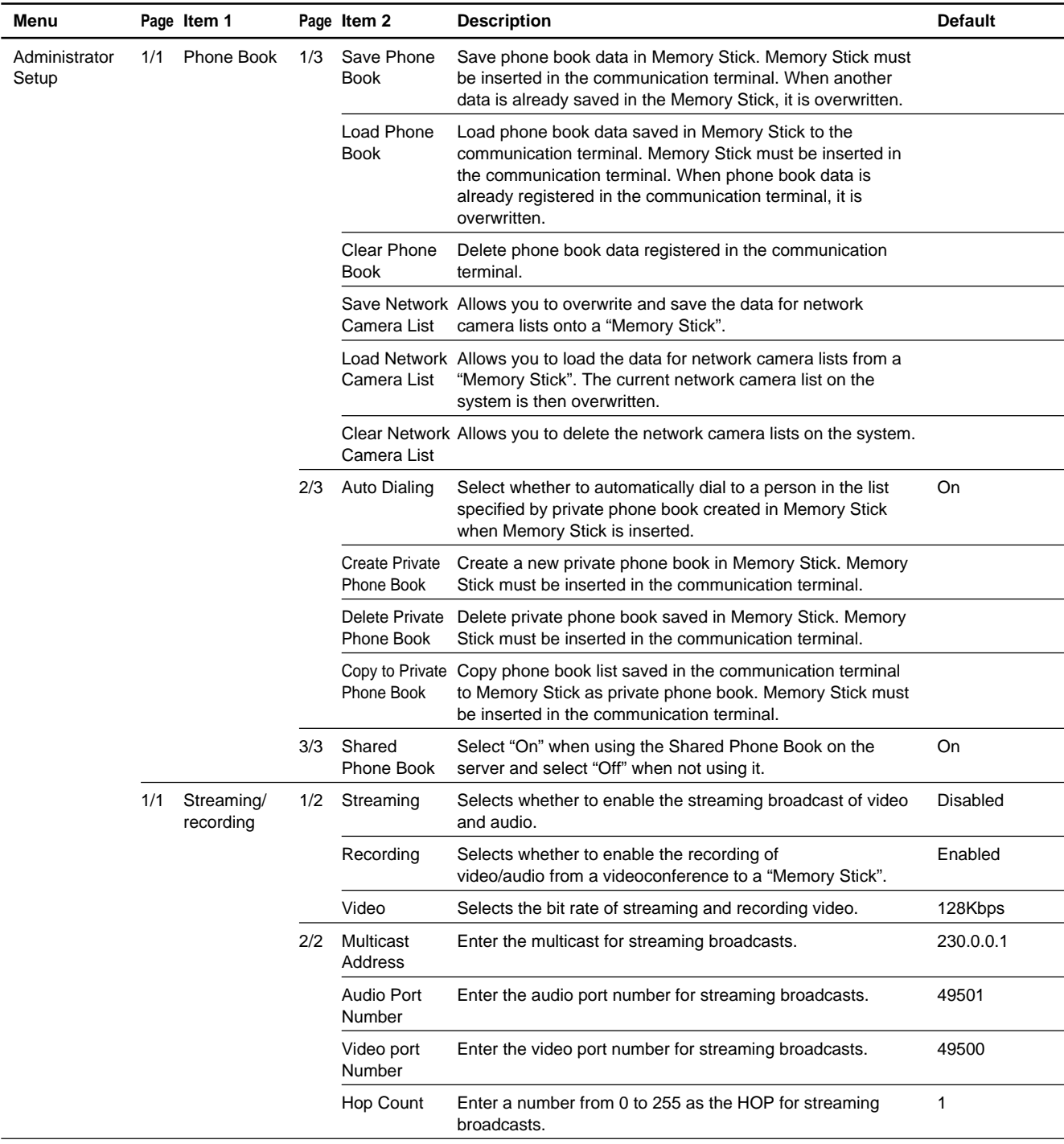

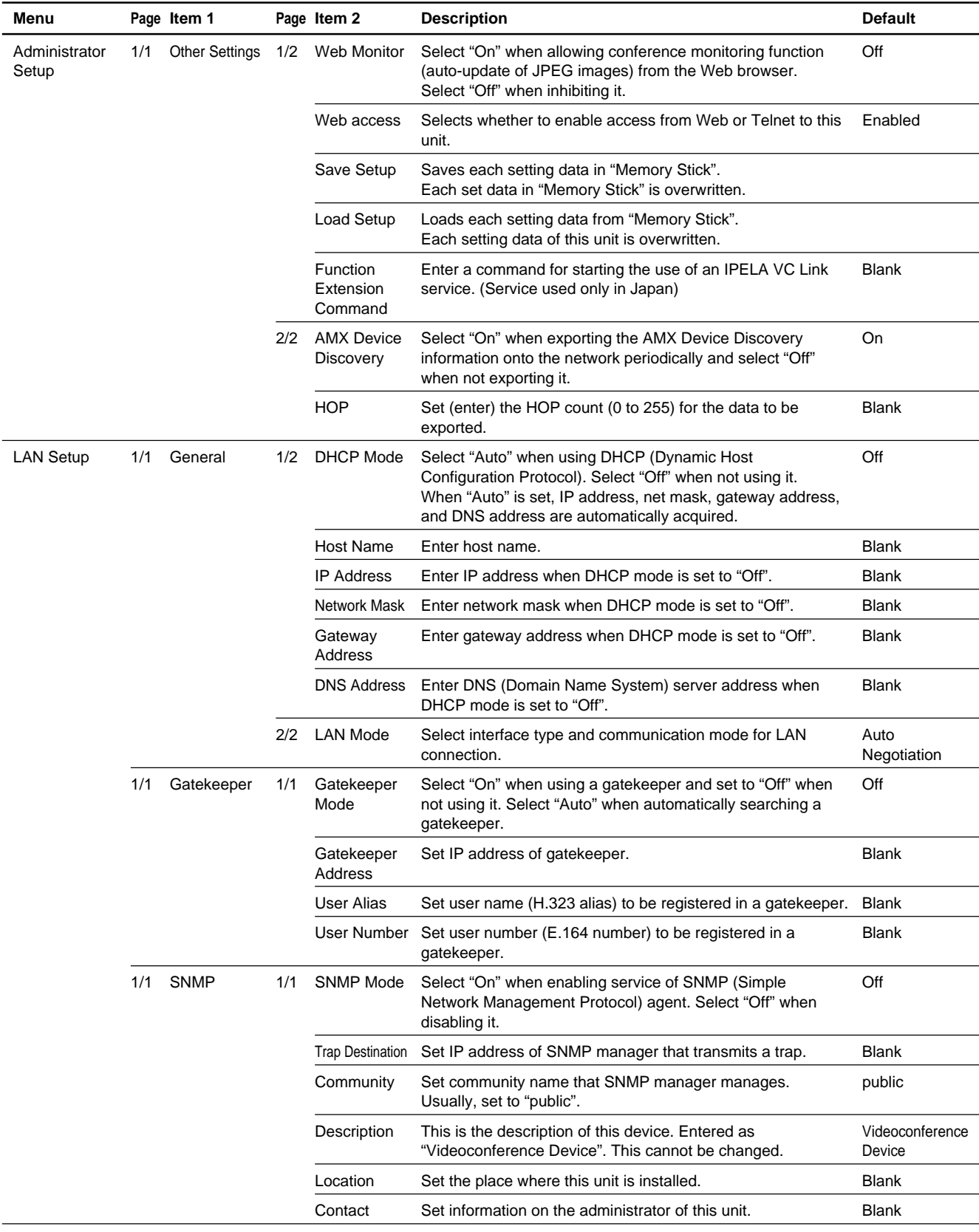

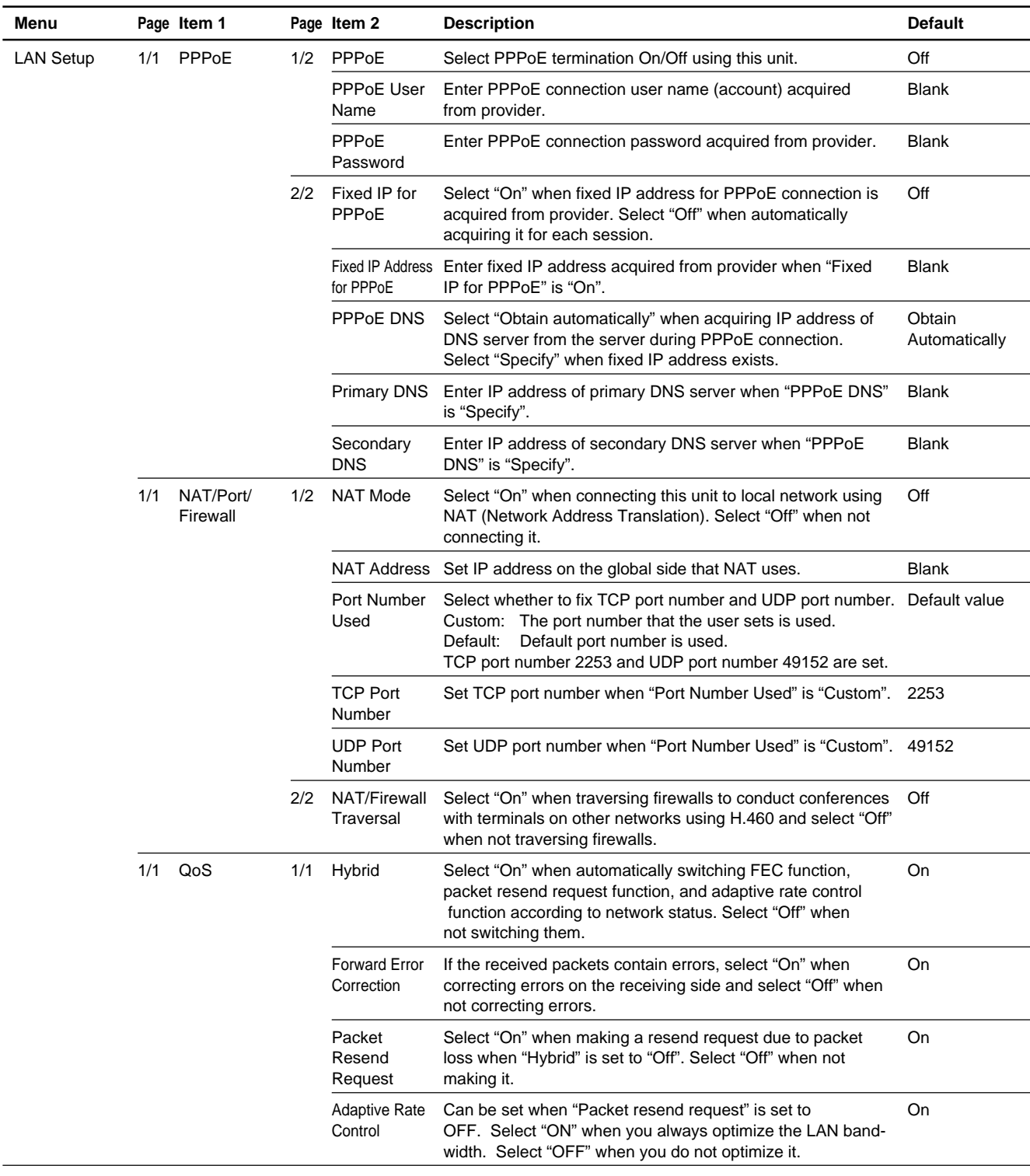

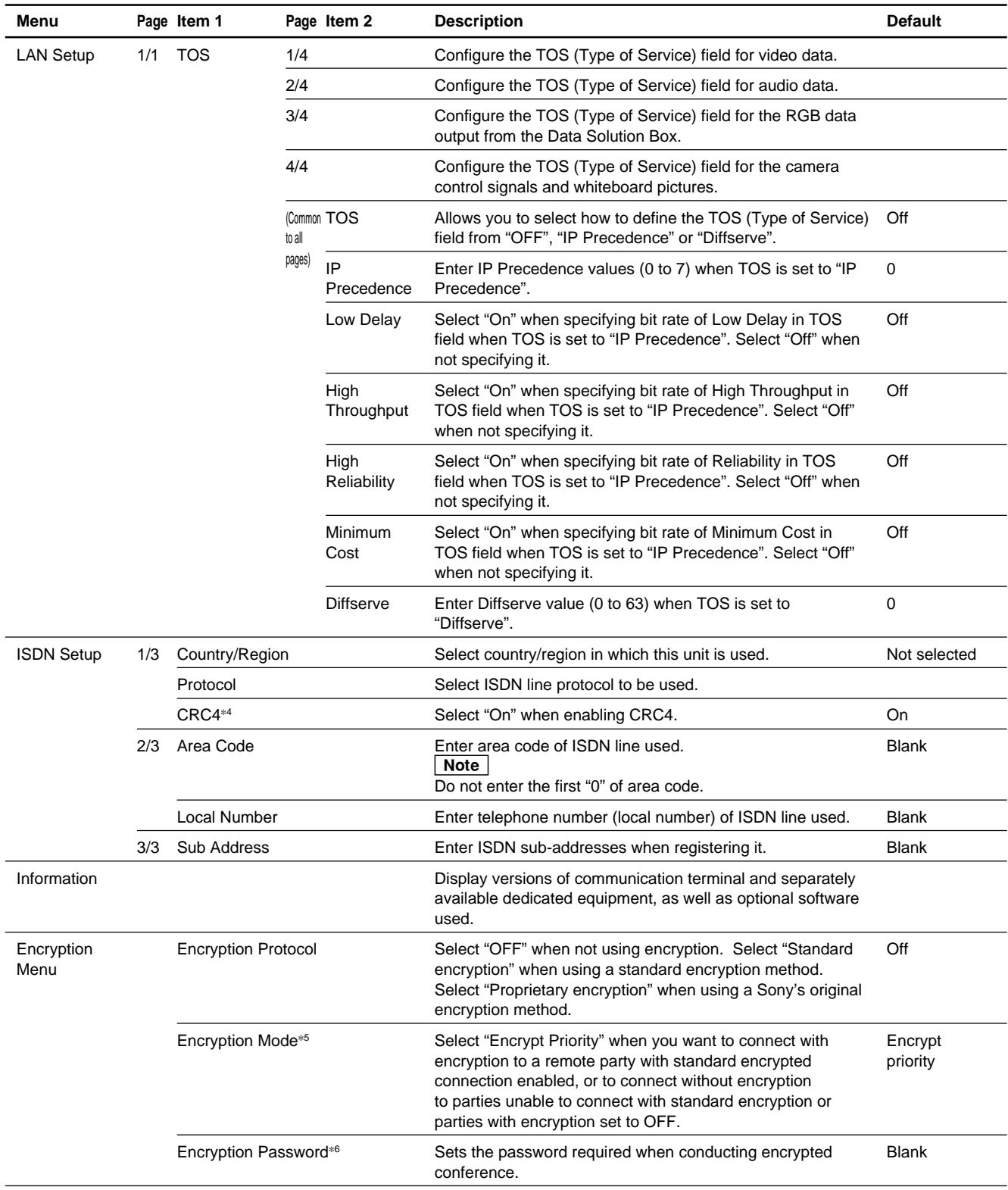

\*4: Displayed when PCSA-PRI (not sold within the country) is used. (Continued)

\*5: Displayed when "Standard Encryption" is selected in "Encryption Protocol".

\*6: Displayed when "Proprietary encryption" is selected in "Encryption Protocol".

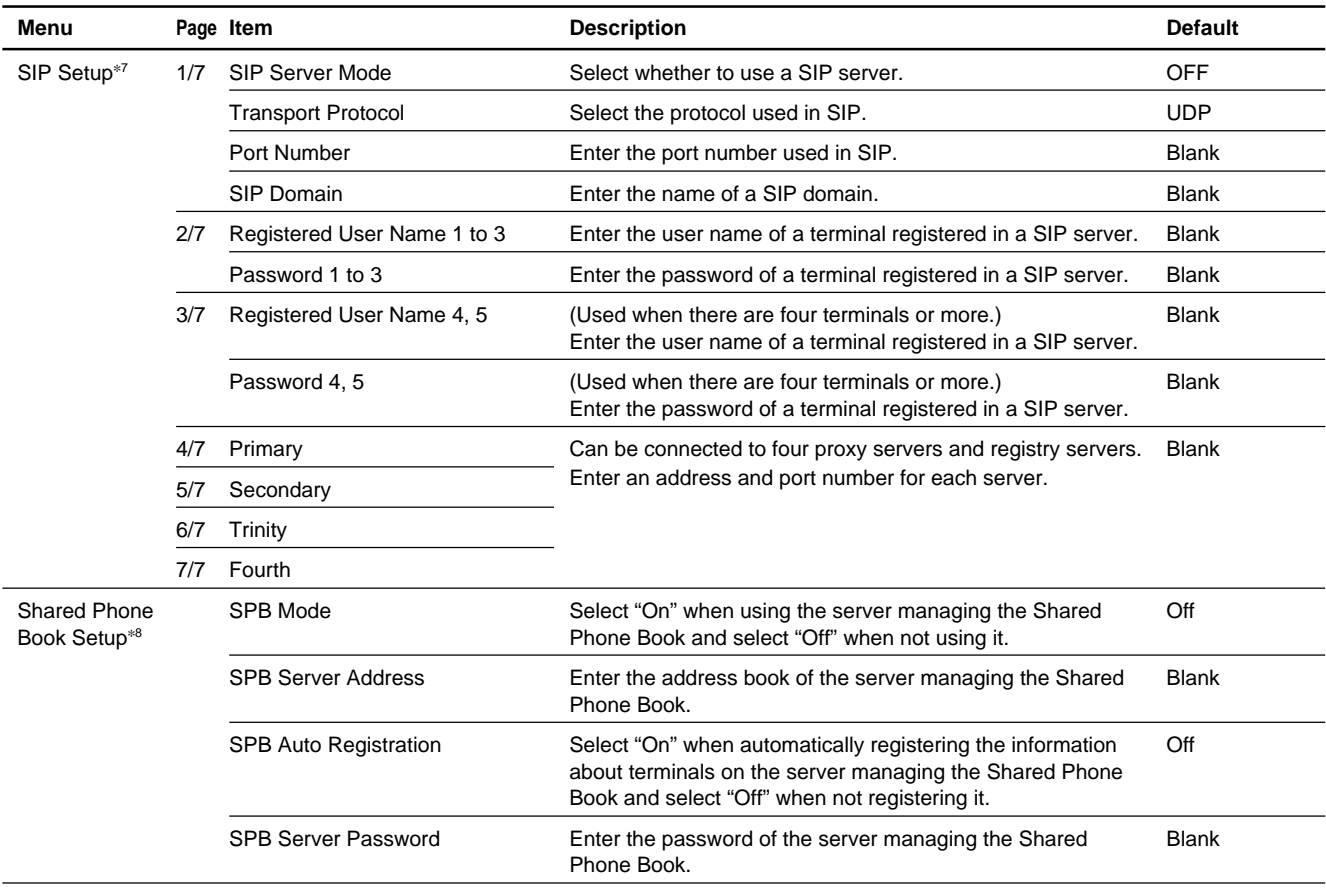

\*7: Displayed when the SIP software PCSA-SP1 that is separately available is installed.

\*8: Displayed when the "Shared Phone Book" in the Administrator Setup menu is set to "On".

# **1-6. Flowchart of Opening Test**

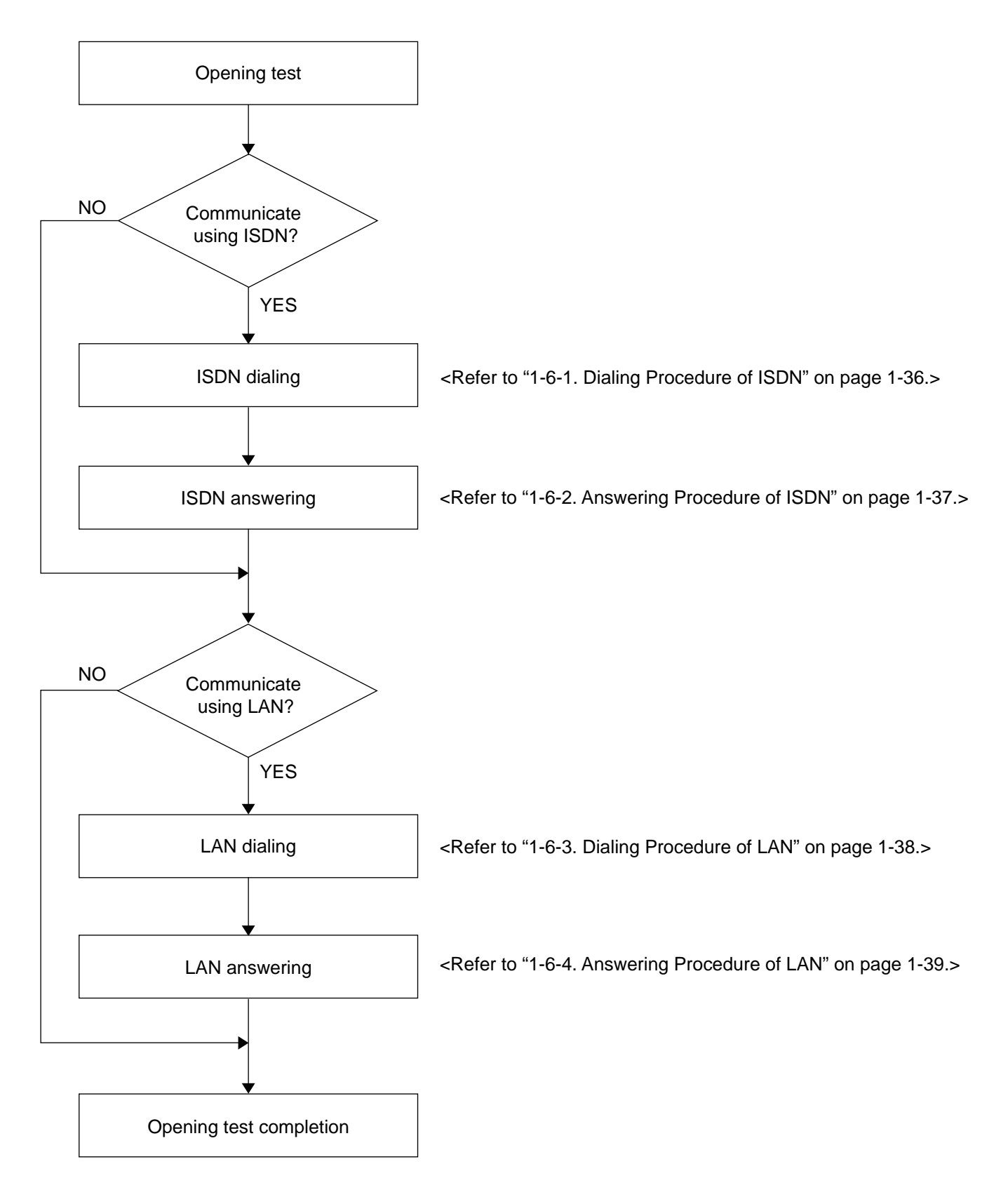

# **1-6-1. Dialing Procedure of ISDN**

#### $\mid$  Note  $\mid$

It is required that the line number used in the other end is entered in the area code and telephone number of the ISDN setup menu of the other end. The number of lines used when dialing is determined by the "Number of Lines" setting in "Communication Setup". The following describes direct-dialing procedure.

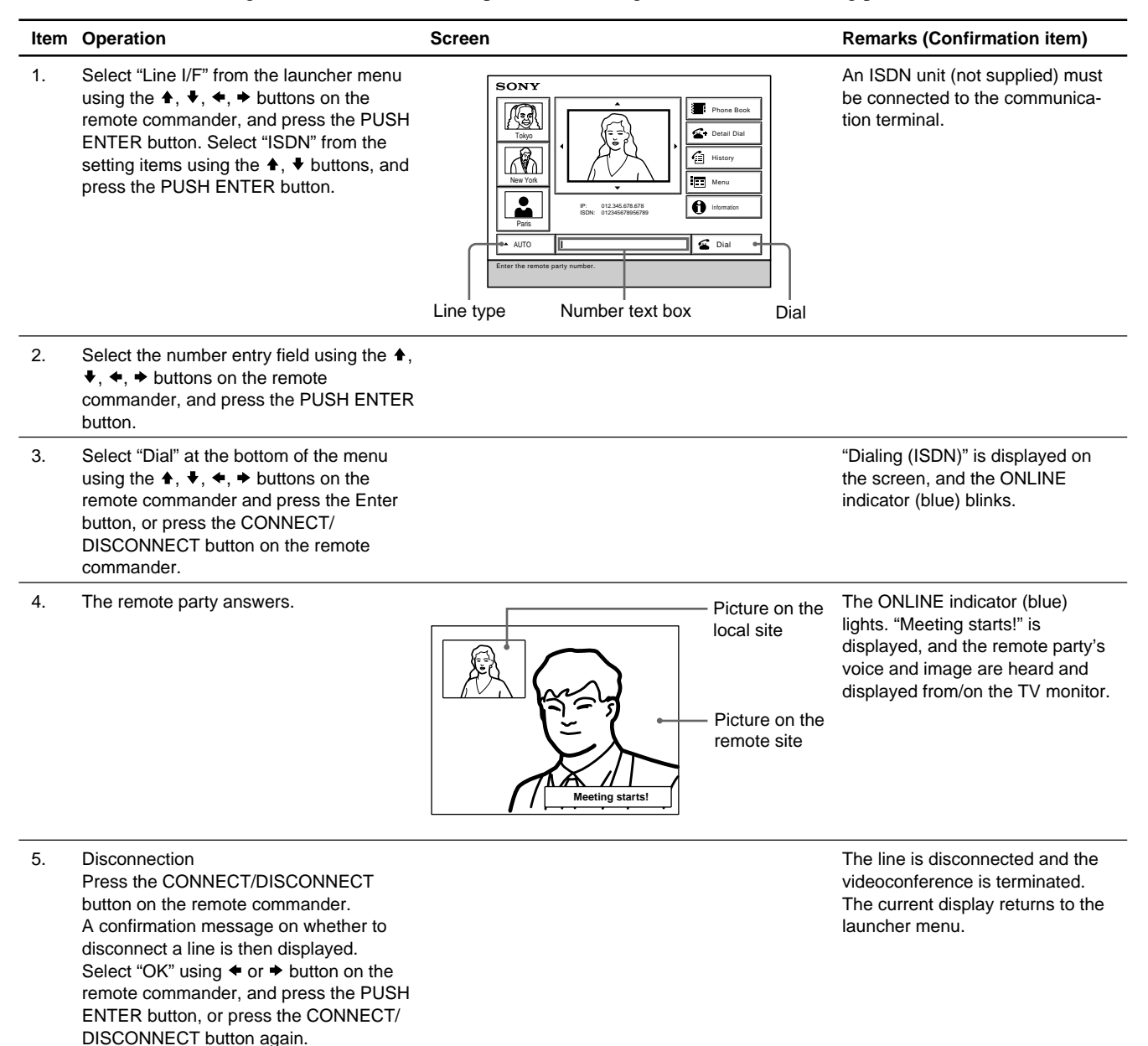

# **1-6-2. Answering Procedure of ISDN**

### $\sqrt{\frac{1}{1}}$  Note

It is required that the line number used in this unit is entered in the area code and telephone number of the ISDN setup menu before receiving a call from the remote party. The number of lines used when answering is determined by the "Number of Lines" setting in "Communication Setup".

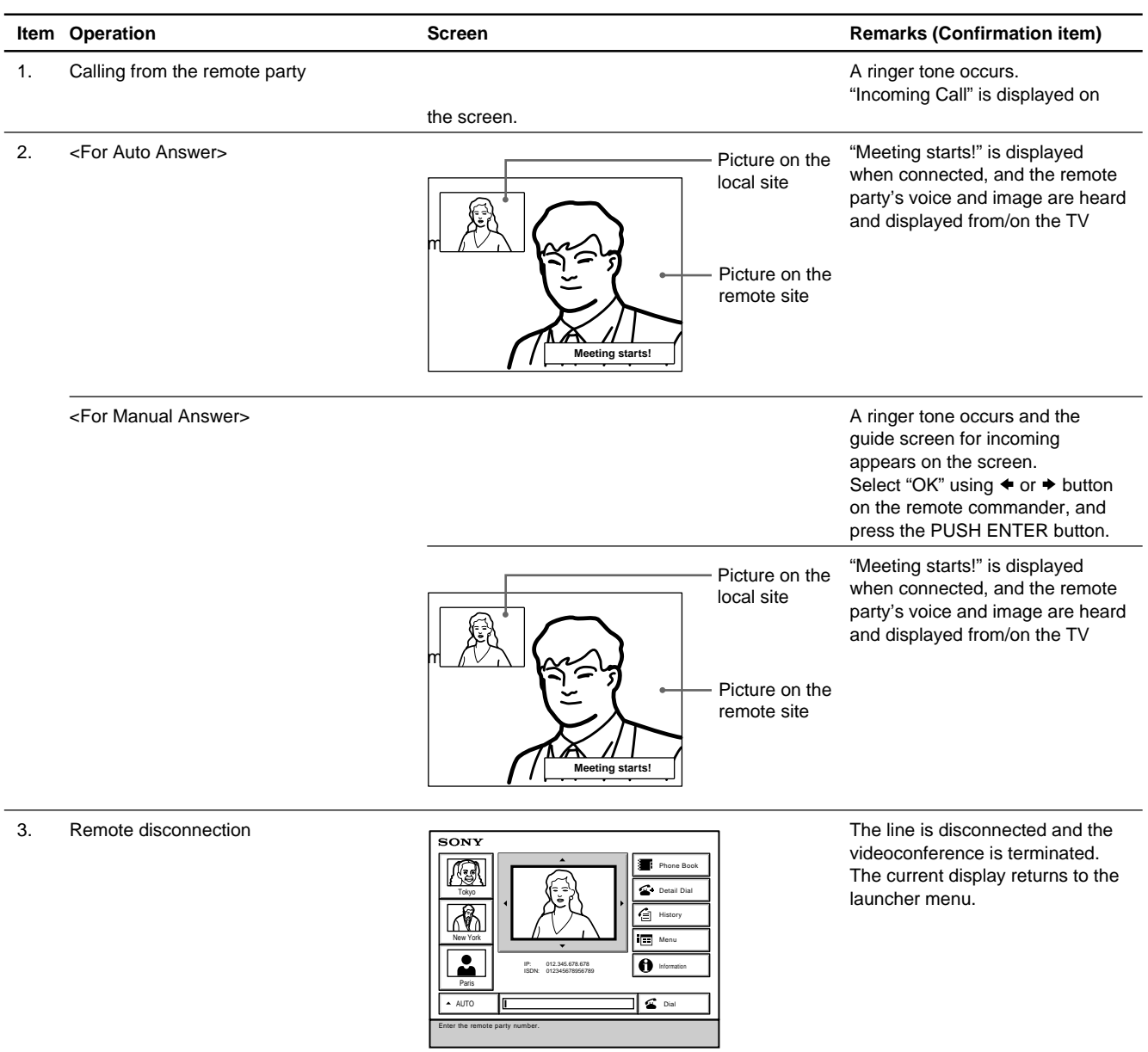

# **1-6-3. Dialing Procedure of LAN**

### $\mid$  Note  $\mid$

When dialing via LAN, it is required to change LAN setup in accordance with the environment used. Perform proper environment setting referring to "Section 3 Compatibility in LAN Network". The LAN bandwidth on the dialing side is determined by the "LAN Bandwidth" setting in "Communication Setup". The following describes direct-dialing procedure.

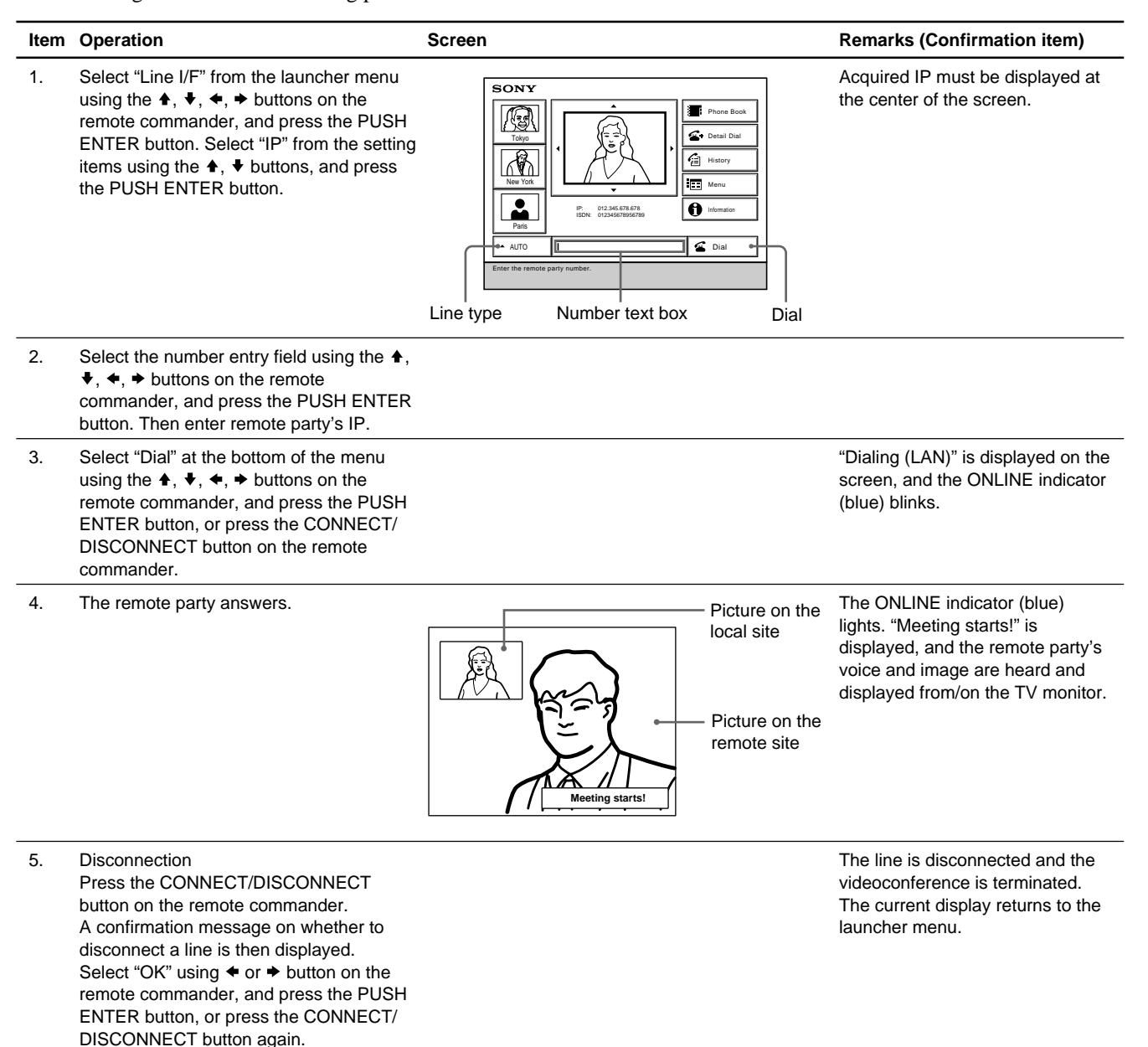

# **1-6-4. Answering Procedure of LAN**

# Note

When answering via LAN, it is required to change LAN setup in accordance with the environment used. Perform proper environment setting referring to "Section 3 Compatibility in LAN Network". The LAN bandwidth on the answering side is determined by the "LAN Bandwidth" setting in "Communication Setup".

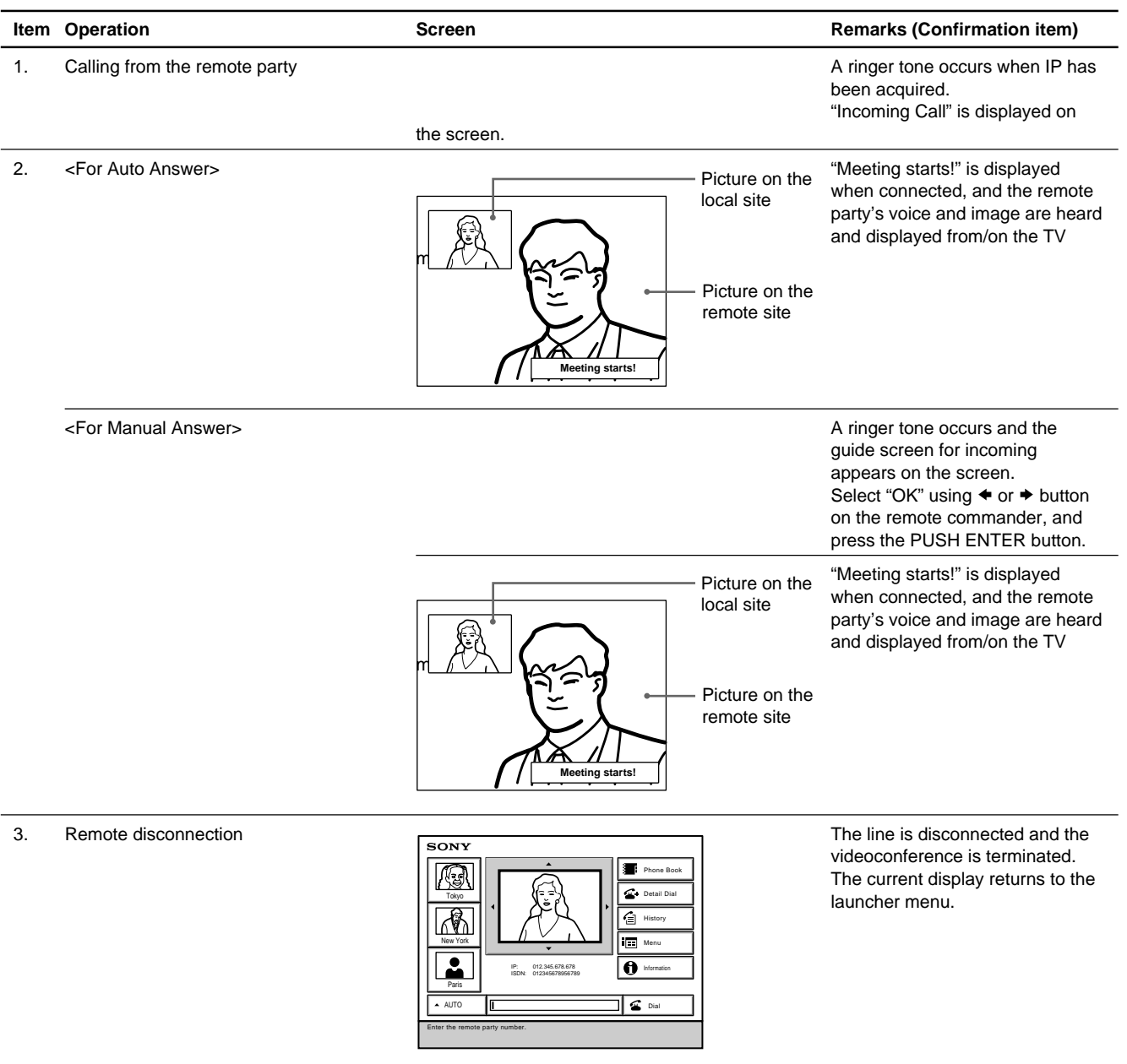

# **1-7. Conducting a Videoconference Using the Dual Video Function**

The dual video function allows the simultaneous sending and receiving of two images using two cameras. Note  $|$ 

PCS-G50/G50P can be used for only reception.

# **1-7-1. System Configuration Using 2 Cameras and 3 Monitors**

This section describes how to configure a system using 2 cameras and 3 monitors.

- **Notes**<br>• For connecting power cables and communication units/cables, refer to "1-3. System Connections".
- . Be sure to turn off all the equipment before making any connections.
- . Do not connect/disconnect the camera cable with the power on. Doing so may damage the camera unit or communication terminal.

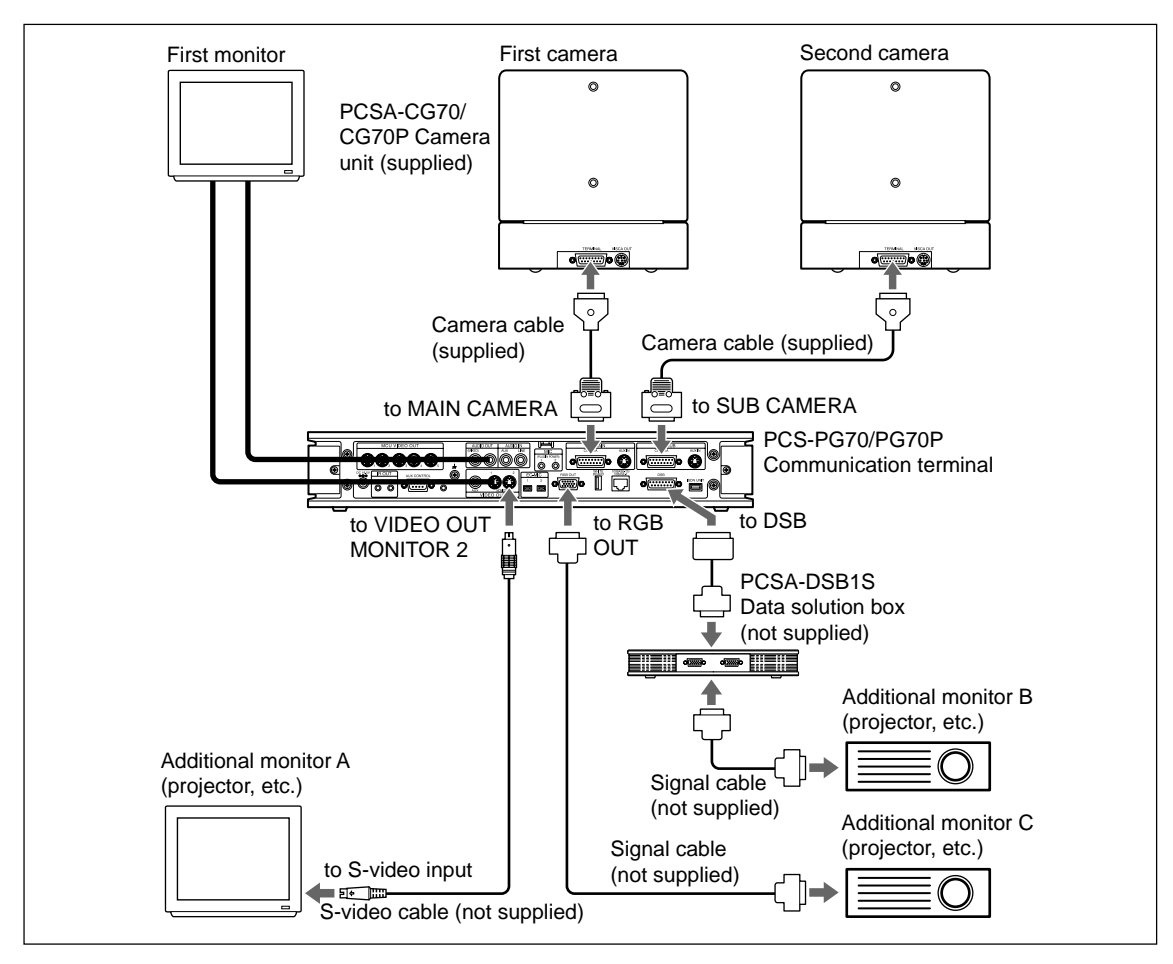

- . To conduct a videoconference using the dual video function, the H.239 setting of the Communication Setup menu of both local and remote terminals must be "On".
- . Up to four monitors can be connected to the system. However, only three monitors, including the first monitor, can be used at one time.
- . The dual video function can only be used in a two-point videoconference.

 $\vert$  Note  $\vert$ 

PCS-DSB1 (not supplied) is also available for the data solution box.

#### **Video Input Switching for Dual-Video Conference Video input selection on the distribution side**

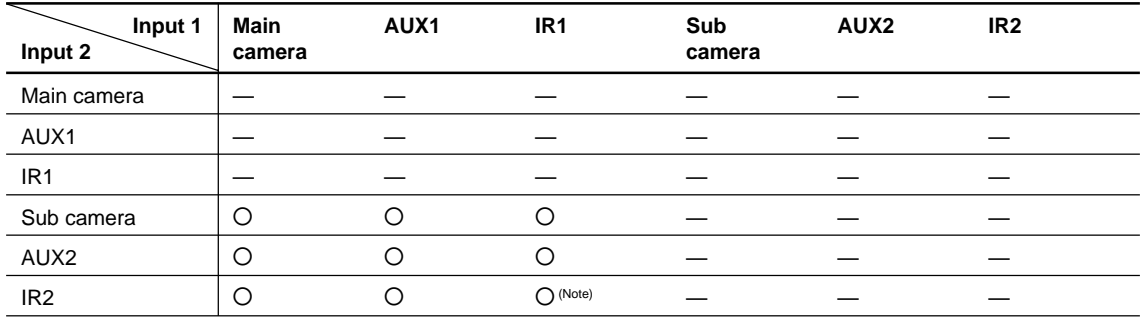

(Note) Same video picture is input into IR1 and IR2.

#### **Input Control from Receiver Side**

- . The receiver can switch Input 1 of the distribution side only.
- . Switching of only Main camera, AUX1, and IR1 is available.
- . Item "VTR" is not used when connecting to Sony video communication system, but is used when connecting to equipment of other companies.

# **1-7-2. Activating the Dual Video Function**

The dual video function is activated when either starting or during a videoconference.

- **Notes**<br>• If the operation is transferred to a multipoint videoconference while the dual video function is in use, it automatically stops.
- . If images are sent through the data solution box PCSA-DSB1S or PCS-DSB1 while the dual video function is in use, it stops until the image transfer is complete, and then resumes.

#### **To activate dual video when starting a videoconference**

Set "Dual Video" in the Video Setup menu to "On".

Sending and receiving of dual video begins automatically when a videoconference is started.  $\sqrt{\frac{1}{1}}$  Note

This function cannot be used in multipoint videoconference.

#### **To activate dual video during a videoconference**

While the videoconference is in progress, press the PUSH ENTER button on the remote commander to display the communication submenu, and then set "Dual Video" to "On".<br> **Note** 

If the dual video function cannot be used, "Dual Video" does not appear on the communication submenu.

#### **To change the monitor display**

To switch the display of the first monitor, press the FAR/NEAR button on the remote commander. To change the display on another monitor, press the DISPLAY button on the remote commander. Each time you press the DISPLAY button, the display changes.

# **1-8. Connecting Four Camera Units (PCS-G70/G70P)**

Up to four camera units can be connected to PCS-PG70/PG70P as illustrated below. **Notes**<br>• The figure below shows connections of camera units only.

- 
- . Be sure to turn off all the equipment before making any connections.
- . Do not connect/disconnect the camera cable with the power on. Doing so may damage the camera unit or communication terminal.

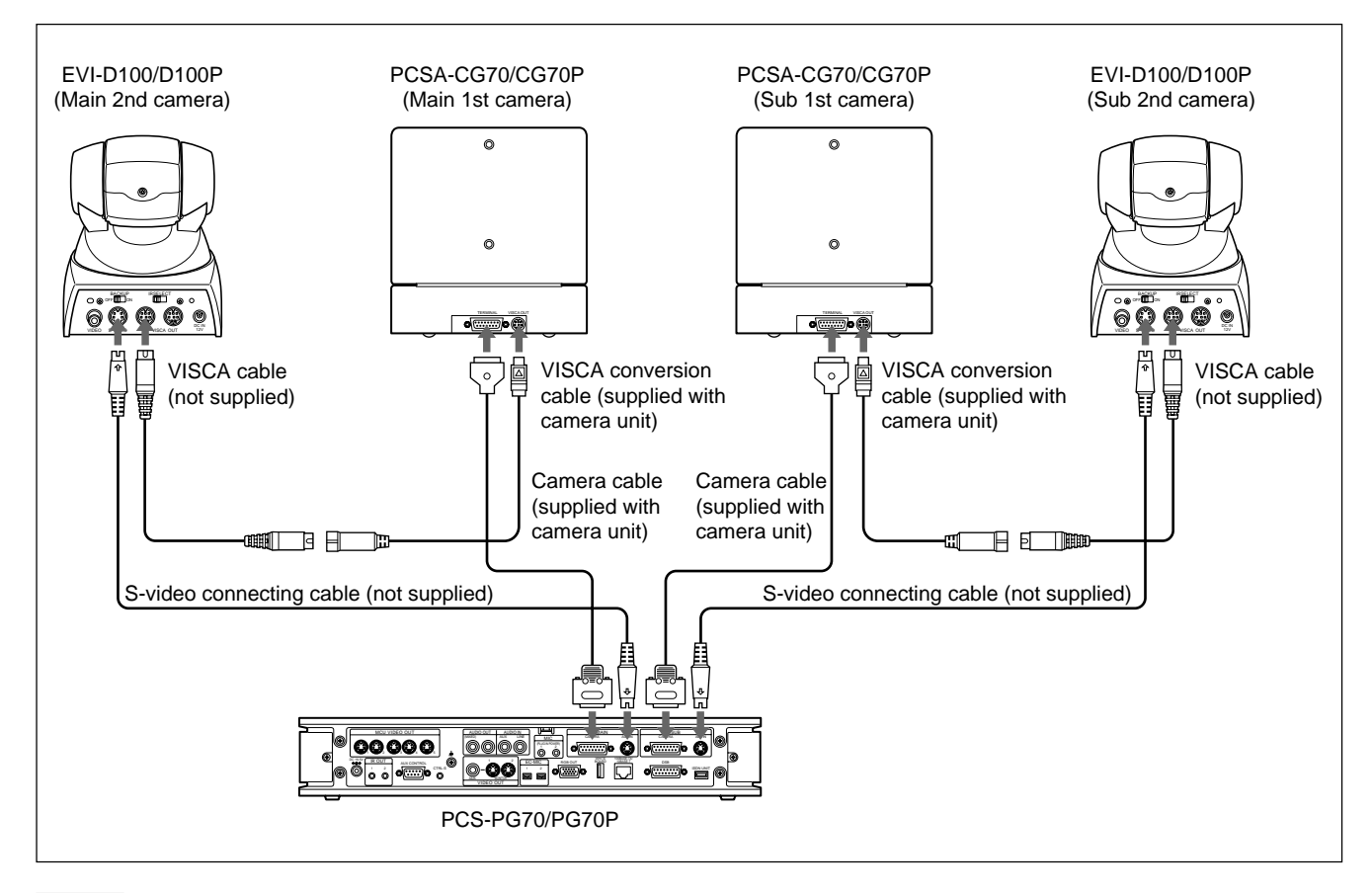

#### | Note

Besides EVI-D100/D100P (not supplied), BRC-300/300P (not supplied) can also be used.

# **Using the tracking camera (PCSA-CTG70/CTG70P)**

- **Notes**<br>• PCSA-CTG70/CTG70P is exclusively used for PCS-G70/G70P. It cannot be used for PCS-G50/G50P.
- . Only one PCSA-CTG70/CTG70P is connected to a main camera terminal for use. (Two PCSA-CTG70/CTG70P cannot be connected simultaneously.)
- . A second camera can be connected through the VISCA OUT terminal of PCSA-CTG70/CTG70P and you can gine pan, tilt, and zoom control for the second camera from PCS.

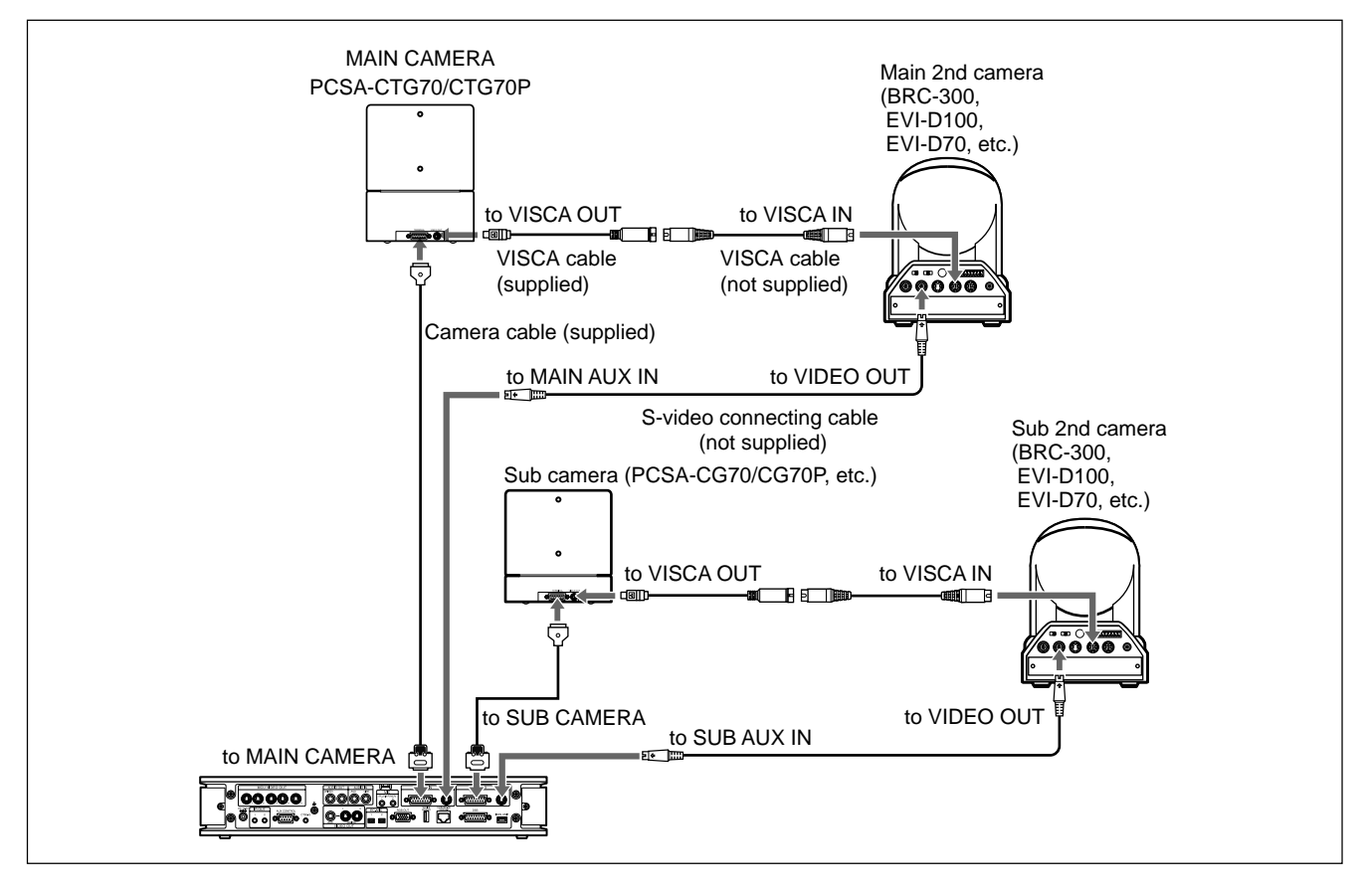

# **1-9. Connecting Two Camera Units (PCS-G50/G50P)**

Up to four camera units can be connected to PCS-PG50/PG50P as illustrated below.

- **Notes**<br>• The figure below shows connections of camera units only.
- . Be sure to turn off all the equipment before making any connections.
- . Do not connect/disconnect the camera cable with the power on. Doing so may damage the camera unit or communication terminal.

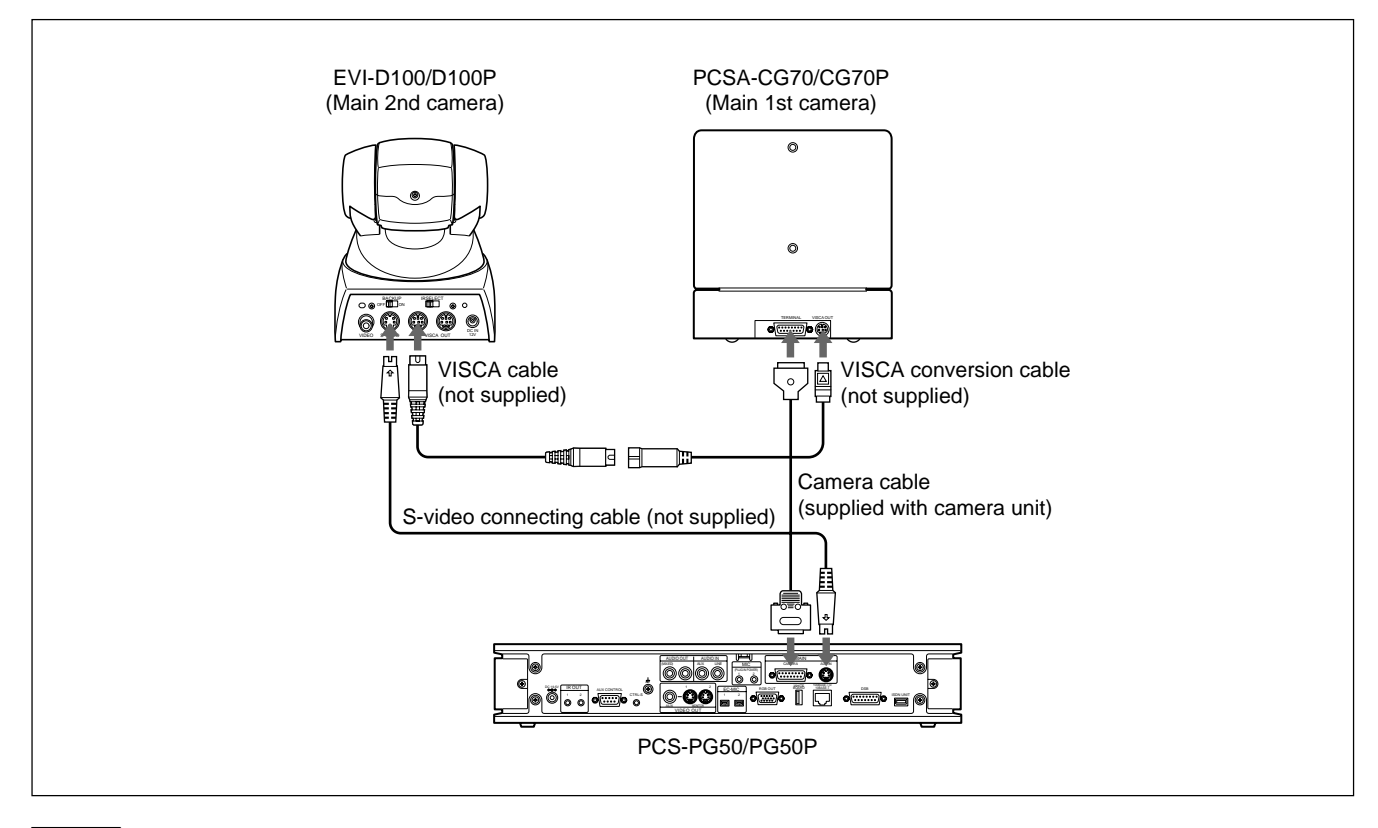

#### **Note**

Besides EVI-D100/D100P (not supplied), BRC-300/300P (not supplied) can also be used.

# **1-10. Multipoint Videoconference using 4CIF Mode**

During a multipoint videoconference, a 4CIF image can be received by sub-terminals without installing the MCU software.

- Motes Motes Musics and Solomot support the 4CIF mode.
- . A 4CIF image cannot be received when PCS-1, PCS-11, PCS-TL30, and/or PCS-TL50 is used as sub-terminals.
- . An other company's endpoint that has a 4CIF reception capability is partially restricted in function when it is used as a sub-terminal.
- . When NTSC and PAL models are connected in the multipoint videoconference, some of functions are restricted.

# **1-10-1. Relation between 4CIF broadcast mode and video format**

The broadcast mode of a multipoint conference and the video format used for display at each terminal are as shown in the table below.

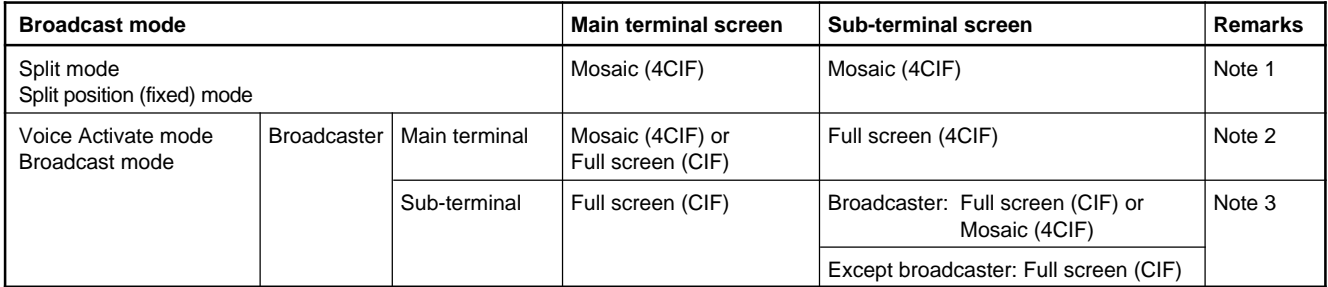

#### **Note 1:**

The figure below shows the example of a six-screen mosaic. A four-screen mosaic is also the same as shown below.  $\vert$  Note  $\vert$ 

As long as a sub-terminal has a 4CIF reception capability, it can receive the 4CIF mosaic even it is an other company's endpoint.

Even when NTSC and PAL models are connected, a sub-terminal can receive the 4CIF mosaic.

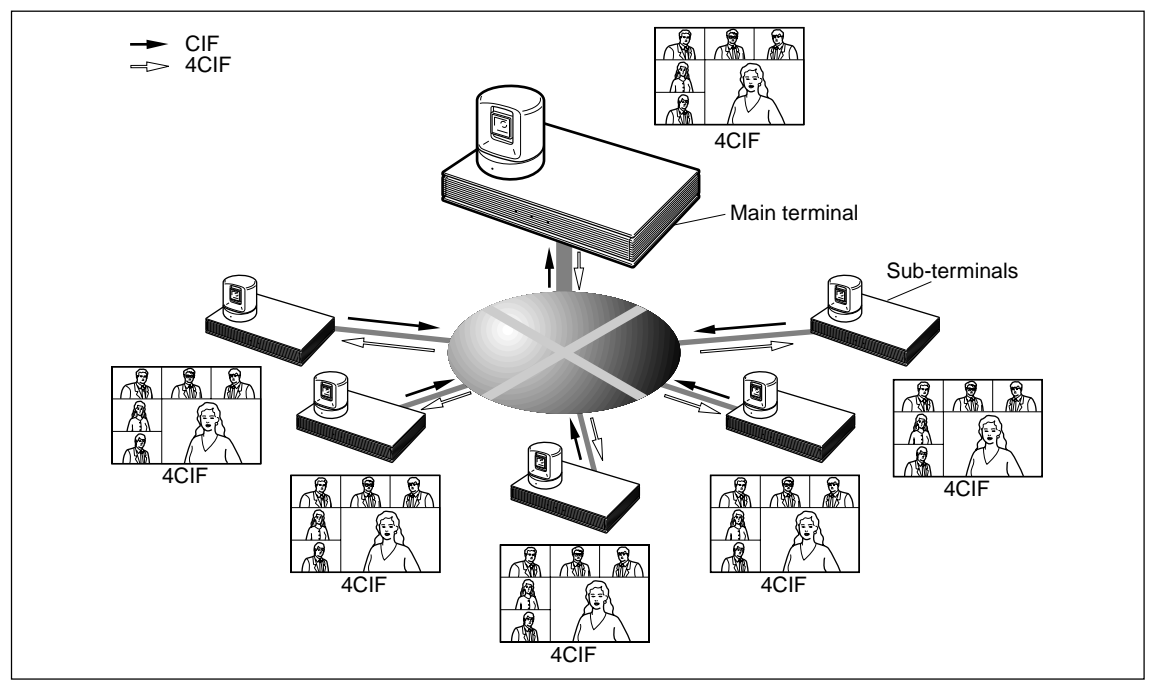

#### **Note 2:**

An other company's endpoint that has a 4CIF reception capability cannot receive a 4CIF full screen image as the subterminal. A CIF full screen image is received instead. (The Sony's 4CIF full screen image is not compatible with other company's endpoint.)

When NTSC and PAL models are connected, a sub-terminal receives the CIF full screen image.

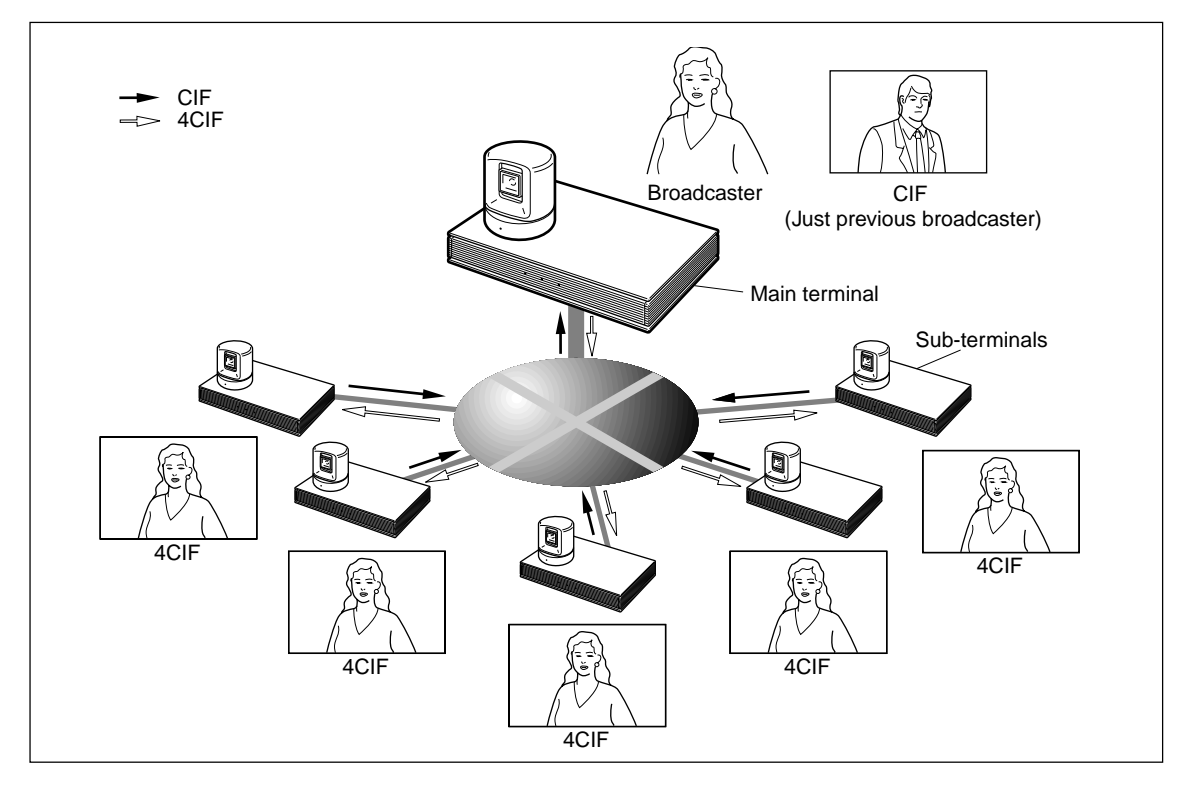

#### **Note 3:**

Both main and sub-terminals, receive a CIF full screen. The sub-terminal which broadcasts itself, however, can receive the 4CIF mosaic only when the split mode is selected.

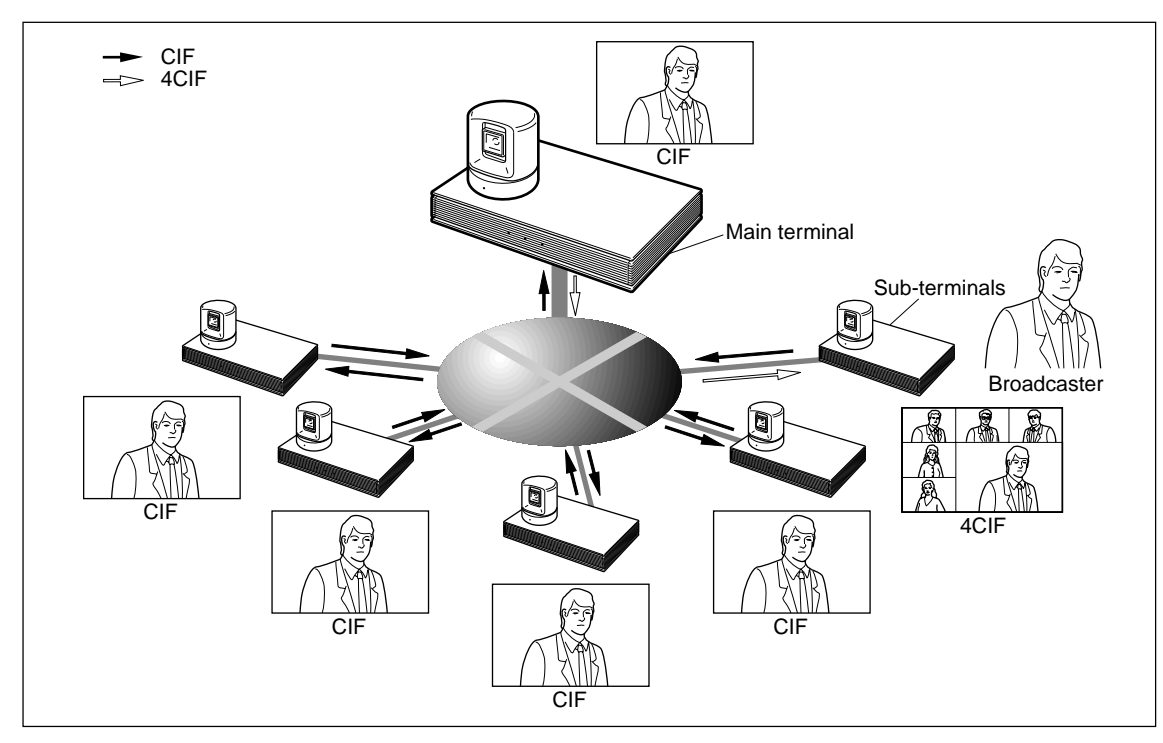

# **1-10-2. Pre-confirmation items**

Confirm the following before installation.

- . 4CIF mode cannot be used for mixed connection of LAN and ISDN or LAN and SIP.
- . 4CIF mode cannot be used for cascade connection.

**Notes**  $\overline{\phantom{a}}$ <br>• When DSB transmission is performed in the 4CIF mode, the following cases of screen image are automatically switched to the CIF mode.

a) mosaic

- b) full screens when a main terminal is a broadcaster.
- It is returned to the state before transmission when DSB transmission stops.
- . When dual video transmission is performed in the 4CIF mode, the following cases of screen image are automatically switched to the CIF mode.
	- a) mosaic
	- b) full screens when a main terminal is a broadcaster.

It is returned to the state before transmission when dual video transmission stops.

- . The output to the five monitors is not limited when five monitors are used on the main terminal side of PCS-G70/G70P.
- . A still picture is not limited in transmission.

# **1-10-3. Setting**

Perform the 4CIF mode setting using the Communication Setup Menu. Set the 4CIF mode of all terminals, which participate in a conference, to "ON" or "Auto".

#### $\vert$  Note  $\vert$

No change can be made during conference.

- **Notes**<br>• Turning on the Individual Settings allows you to perform transmission, reception and multipoint settings individually.
- . The setting of a 4CIF mode can be confirmed using the Communication Submenu during communication.

#### **Description of 4CIF mode**

Auto: Automatically set to the 4CIF mode when the bandwidth per point is more than 384 Kbps in the split mode.

Automatically set to the 4CIF mode for the full screen camera image when a main terminal is a broadcaster and the bandwidth is more than 1024 Kbps. (Factory setting: Auto)

- ON: Set to the 4CIF mode irrespective of the bit rate.
- OFF: Not set to the 4CIF mode irrespective of the bit rate.

# **Setting screen**

Screen when the Individual Settings to select whether to perform transmission, reception, and multipoint settings individually is set to "OFF".

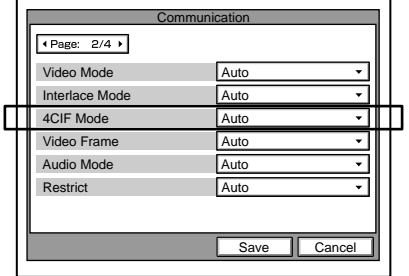

Screen when the Individual Settings is set to "ON".

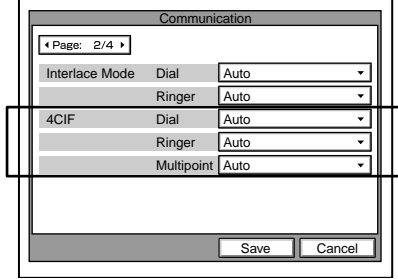

# **1-11. Connecting to Network Cameras**

#### ∣ Note I

In this section, PCS-G50/G70 refers to both the PCS-G50/ G70 and PCS-G50P/G70P.

# **1-11-1. Overview**

The Sony Visual Communication System PCS-G50/G70 is the first in the industry with features that allow connection with network cameras. These features allow you to connect to Sony network cameras as if you were calling a videoconference partner. In addition to viewing network camera images through the PCS-G50/G70, audio exchange is also possible between the PCS-G50/G70 and the network cameras, and pan, tilt and zoom operations can be performed on network cameras through the PCS-G50/G70. Furthermore, the cameras can be used to conduct multipoint conferences with a mixture of connections, such as IP and ISDN.

#### **Video/Audio Types**

H.264 and MPEG4 are supported for video (for single codec only).

G.711 is supported for audio.

You can monitor real-time network camera images and transmit voice data bi-directionally through the PCS-G50/ G70 during a videoconference.

#### **Easy Connection**

Through the phone book (called the "network camera list") of the PCS-G50/G70, you can easily connect to a network camera using a procedure similar to that for videoconferencing. You can register up to 20 network cameras in the network camera list.

- . The network camera list is separate from the 500 items in the ordinary phone book.
- . Private and shared phone books are not supported.
- . To register a network camera in the network camera list, see section 1-11-6.

#### **Multipoint Connection**

Up to 6 points (including the local site) can be connected, and split-screen viewing is possible. Multipoint connection in a mixed IP (H.323/SIP) and ISDN environment is possible for video communication terminals.

- . For multipoint connection, MCU software for LAN connection (sold separately) is required.
- . For multipoint connection in a mixed SIP and ISDN environment, SIP software and MCU software for ISDN connection (sold separately) are required.

### **Far End Camera Control**

You can use the far end camera control function when connected to a network camera. The procedures for acquiring broadcast permission for the target network camera and for controlling the far end camera are the same as for when the PCS-G50/G70 is used at a remote site.

- . To use the far end camera control function, you must have the proper permission settings. (See section 1-11-2.)
- . If the far end camera control function is enabled by the PCS-G50/G70, it can also be used from video communication terminals as sub-terminals.
- . The far end camera control function can be used in full screen display mode only.

#### **Preset Function**

You can use the preset function (from 1 to 6 preset positions) for the network camera connection. You can also register preset positions through the PCS-G50/G70. The procedures for registering and calling up the presets are the same as for when the PCS-G50/G70 is used at a remote site.

. To use the preset function, you must have the proper permission settings. (See section 1-11-2.)

### **Status Indication**

As with the videoconferencing connection, you can use the Status menu for the network camera connection to check the communication status during communication, as well as the previous communication status while not in communication.

. When using a TCP connection, lost and recovered packet counts are not displayed.

#### **Web Function**

Using Microsoft<sup>®</sup> Internet Explorer<sup>®</sup> (version 5.0 or higher, 6.0 is recommended), you can access the PCS-G50/ G70 to perform control and change settings for a network camera.

#### **Terminal Name Indication**

You can use the terminal name indication function for the network camera connection.

When this feature is enabled, the name of the title bar configured on the System Menu of the connecting network camera is displayed on the videoconferencing screen.

#### **Other Precautions**

You cannot perform the following PCS-G50/G70 functions when connected to a network camera (even between videoconferencing terminals):

- . Sending/receiving a presentation image
- . Sending dual video
- . Sending a still image
- . Encrypted conference
- . Cascade connection

For the reasons outlined below, do not connect to network cameras used for monitoring. It is recommended that network cameras be installed exclusively for videoconferencing.

- . The PCS-G50/G70 does not support JPEG. JPEG recording may stop when the PCS-G50/G70 is connected to a monitoring system where Sony Recorder Software (RealShot Manager, IMZ series), Sony Network Recorder (NSR series), etc. is used.
- . Connecting a video communication terminal to a network camera used for fixed monitoring and far-end controlling may result in a loss of monitoring information.

When the SNC-RX550N/RX550P is installed on a desktop, the video image will be displayed upside down. The PCS-G50/G70 has no vertical flip function.

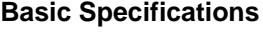

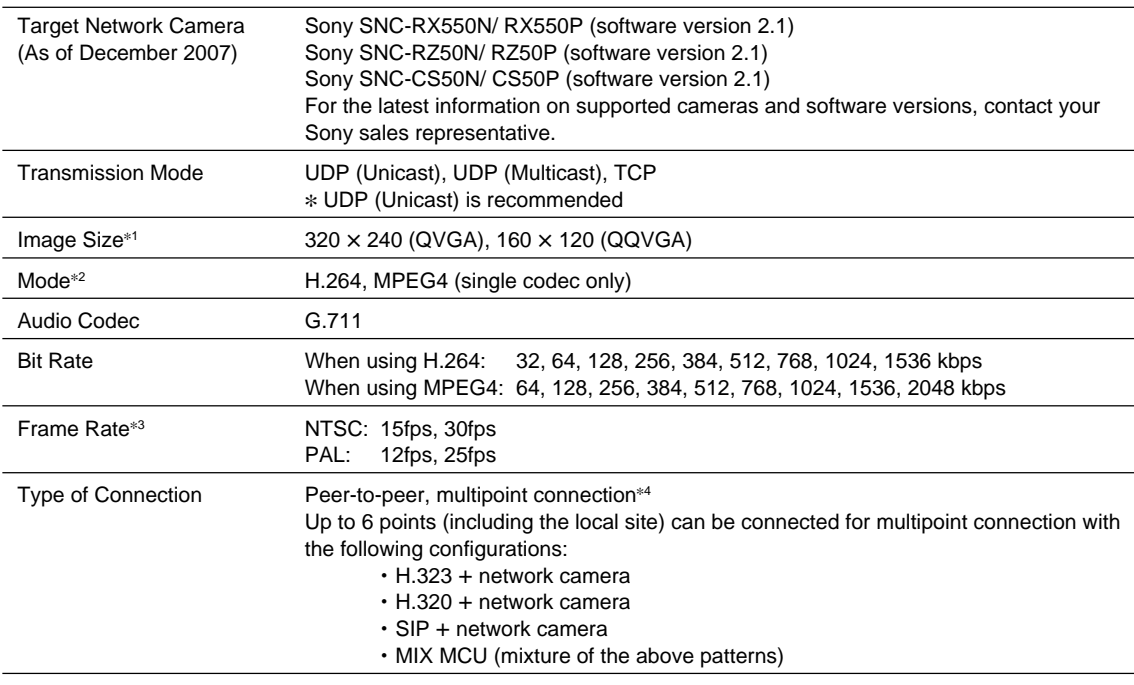

\*1: 640 x 480 (VGA) is not supported.

\*2: H.264, MPEG4 and JPEG dual codec and JPEG single codec are not supported.

\*3: Up to 15fps (NTSC) or 12fps (PAL) if the mode is H.264 and the transmission mode is TCP.

\*4: Multipoint connection requires optional MCU software for LAN connection.

Multipoint connection for mixed SIP and ISDN environment requires optional SIP software and MCU software for ISDN connection. Cascade connection is not supported.

# **1-11-2. User Authority**

Multiple users can be registered for a Sony network camera, and a name, password and authority can be specified for each user. Connection from the PCS-G50/G70 to a network camera is made using a predefined user name and password. The operation and settings for a network camera can be limited based on the user authority.

#### **Network Camera User Authority**

Table 1 shows the functions available for the administrator and user authorities.

#### $\vert$  Note  $\vert$

Only those functions related to PCS integration are listed.

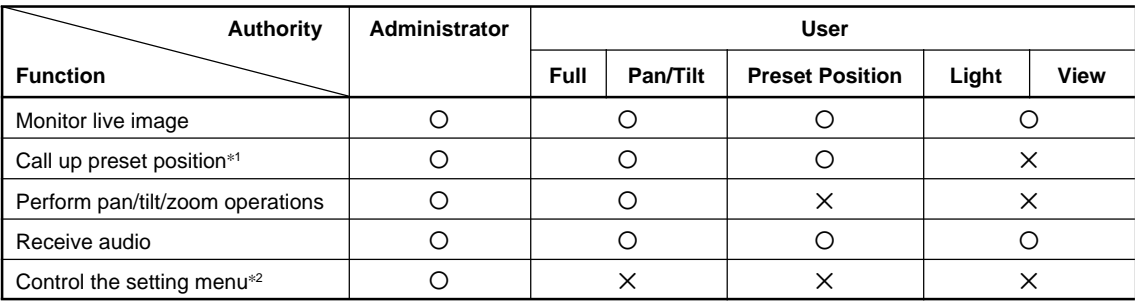

**Table 1**

O: Function available, X: Function not available

\*1: Up to 6 preset positions can be used.

Through the PCS-G50/G70, you can call any of the six registered preset positions (No.1 to No.6) in the preset position table in the network camera's Preset Position Menu.

\*2: This function overwrites the network camera's settings. See the "Determined Communication Mode Based on Authority" section for details (Page 1-58).

# **Operating with Administrator Authority in PCS Integration**

When you connect using the administrator authority, you can change the settings of a network camera from the PCS-G50/G70. You can change the settings through the Network Camera page in the PCS's General Setup menu. (For details, see section 1-11-5.) If "Auto" is selected for "Bit Rate," "Frame Rate," "Mode" and "Image Size," the connection is made using the settings of the connecting network camera.

If the connection is made using the administrator authority with the setting items set to "Auto," the connection can be made by properly changing the network camera settings even if a preconfigured item in the network camera setup is not supported by the PCS-G50/G70.

In addition, the far end camera control and preset functions can be used under the administrator authority.

When the network camera settings are changed via the PCS-G50/G70, the previously set network camera settings are automatically restored after communication has ended.

- **Notes**  $\cdot$  Connections made using the administrator authority automatically change the network camera settings and may affect a monitoring system using the network camera, so you must consult with your system administrator beforehand.
- . If a connection shuts down due to a failure such as a blackout, the settings cannot be restored. It is therefore recommended to save the camera's setting data in a file prior to connection. For details on how to save/restore the setting data, see the User's Guide that came with the network camera.

When a connection to a network camera is made using the administrator authority, the modes described below will automatically be changed.

. Audio Codec

If the audio codec setting (used to send audio) of the network camera is G.726, it will automatically be changed to G.711.

. Audio (Bidirectional)

If the audio upload setting of the network camera is disabled, it will automatically be enabled to perform voice communication from the video communication terminal to the network camera. If the microphone setting of the network camera is OFF, it will automatically be turned ON to perform voice communication from the network camera to the video communication terminal as well.

. Multicast Streaming

If the multicast streaming setting of the network camera is OFF and the connection is made through UDP (Multicast), multicasting will automatically be turned ON for the connection using UDP (Multicast).

. Unicast Streaming

If the network camera's unicast streaming setting (video or audio port number) overlaps with the port number used by the PCS-G50/G70, it will automatically be changed to another number for connection.

#### **Operating with User Authority in PCS Integration**

You cannot change the network camera setting items through the PCS-G50/G70. You must use the network camera to configure settings related to the connection with the PCS-G50/G70. (Settings configured through the Network Camera page in the PCS's General Setup menu will be disabled.)

To use the camera control and preset functions via the PCS-G50/G70, you must properly configure the network camera's User menu.

For details, see Table 1 mentioned above and section 1-11- 8.

#### **Determined Communication Mode Based on Authority**

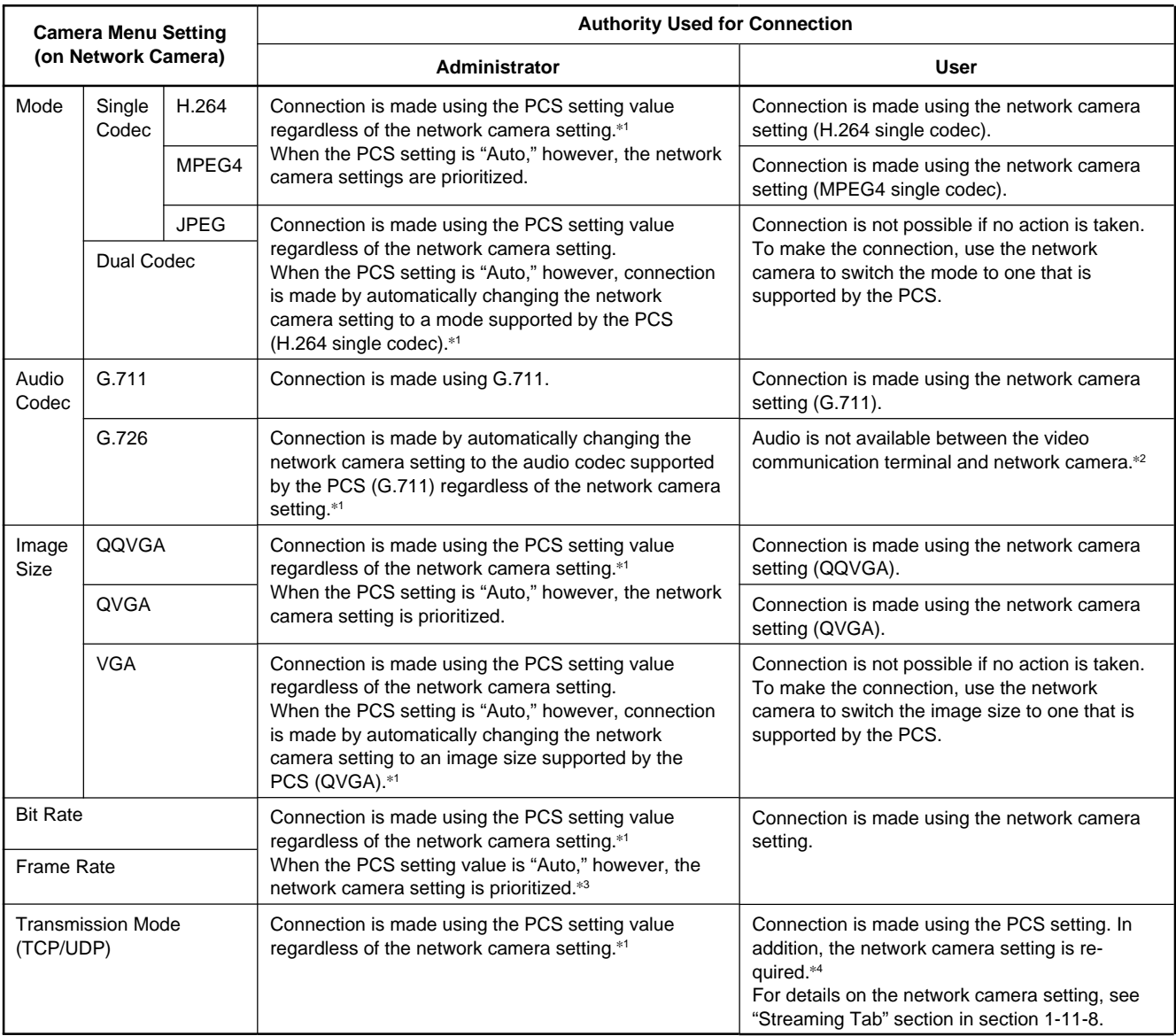

("PCS" in the table below refers to the main terminal of the PCS-G50/G70.)

\*1: When the network camera settings are changed for the connection, the previously set network camera settings are automatically restored after communication has ended.

\*2: Videoconferencing connection is possible, even if G.726 is selected. Upon connection, a message is displayed prompting the user to switch the audio codec.

To use audio for videoconferencing, switch to G.711 on the network camera.

\*3: Even if 30fps is selected, the rate is automatically set to 15fps (NTSC) or 12fps (PAL) if the mode is H.264 and the transmission mode is TCP.

\*4: If the network camera setting is improper, a message is displayed prompting the user to make the proper setting.

#### **How to Configure User Authority**

User authority must be configured on both the network camera and the PCS-G50/G70.

This section provides an overview of the settings. For detailed information, see "1-11-8. Setting Network Camera itself" and "1-11-6. Registering/Editing Network Camera List" sections.

#### **On Network Camera**

Register users beforehand in the User menu in the Administrator menu.

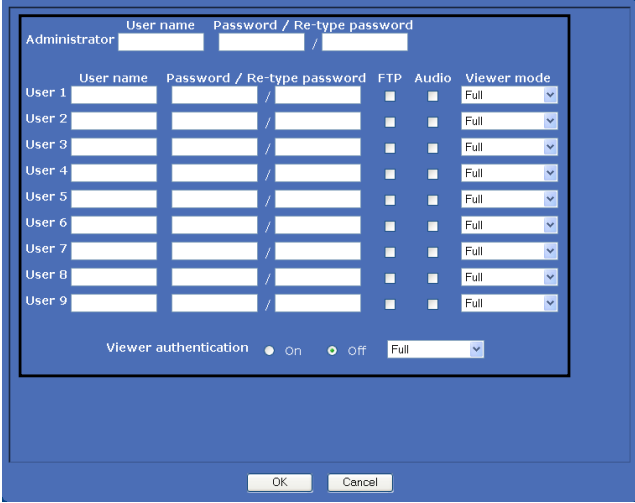

#### **On PCS-G50/G70**

On the network camera list edit screen, enter a name and IP address for the camera you want to register, as well as the user name and password specified on the network camera.

(To connect using the administrator authority, the user name and password must be registered as "Administrator" in the network camera's User menu.)

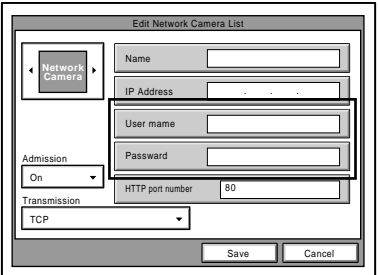

### **1-11-3. Setting Procedures in PCS Integration**

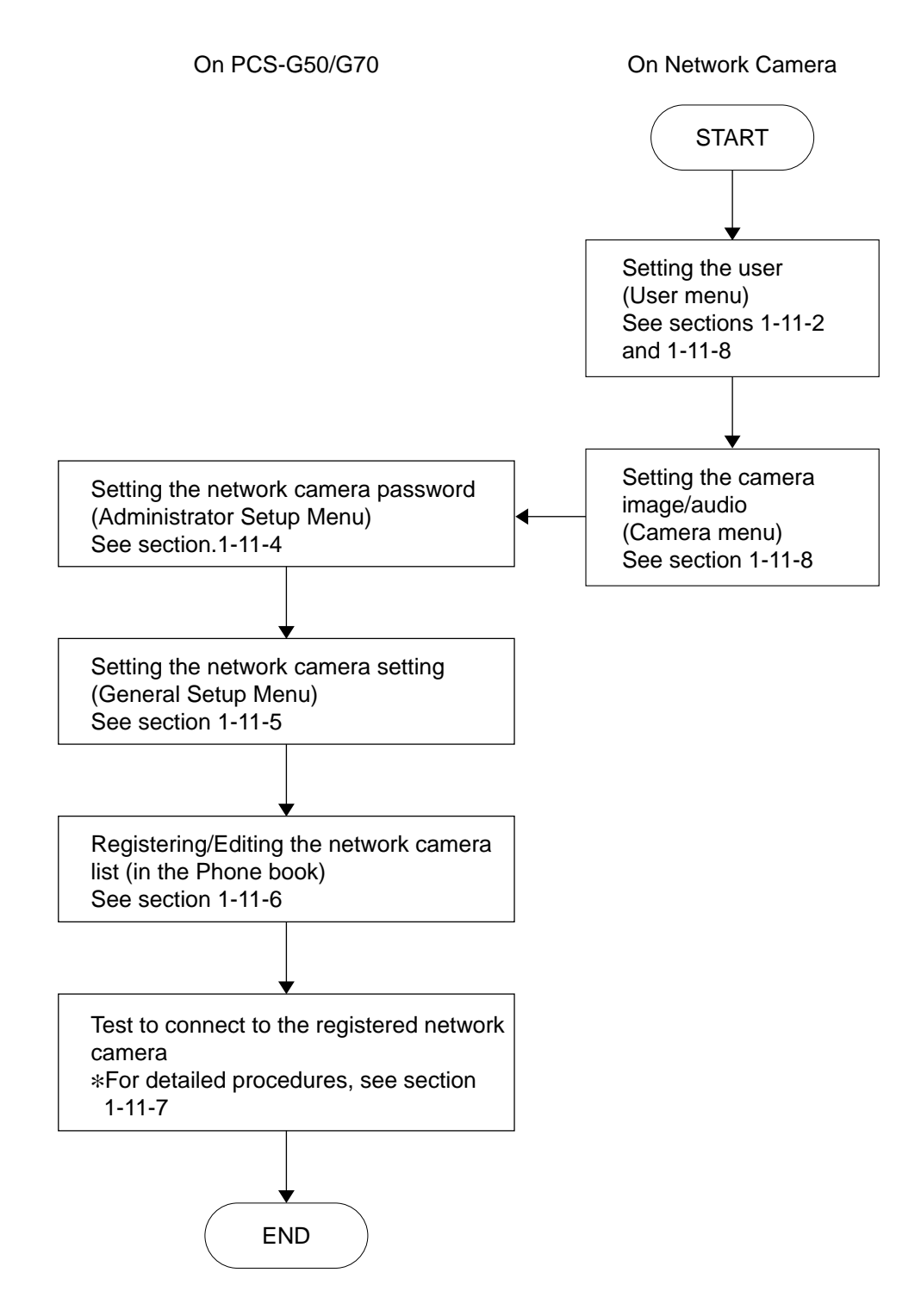

### **1-11-4. Setting Network Camera Password**

Registering the network camera password allows you to restrict some users to access to network cameras.

If registered, users will be asked to enter it every time accessing the network camera list in the Phone Book. Note  $|$ 

A password saved here can be also used to access to the network camera list through the Web control function. (For details on the Web control function, see section 1-11-10.)

1. Select "Password" under "Administrator Setup" using  $\triangle$  and  $\triangle$  buttons on the remote commander and press the PUSH ENTER button.

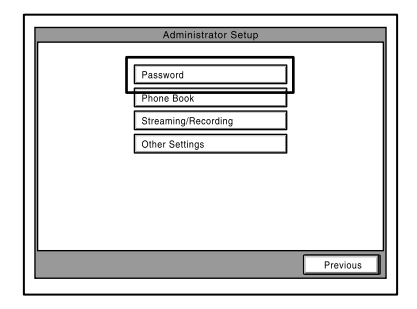

2. Select "Network Camera Password" using  $\triangle$  and  $\blacktriangleright$ buttons on the remote commander and set a password of up to 10 characters.

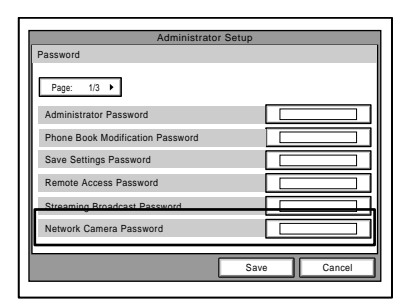

3. Select "Save" using  $\triangle$  and  $\triangle$  buttons on the remote commander and press the PUSH ENTER button.

### **1-11-5. Setting Network Camera Setting**

With the Network Camera page, you can configure whether or not to connect network cameras and which transmission mode to use when connecting to cameras with administrator authority.

Turning on "Network Camera Connection", the network camera icon appears in the phone book and you can access the network camera list to dial.

1. Select "Network Camera" under "General Setup" using  $\triangle$  and  $\triangle$  buttons on the remote commander and press the PUSH ENTER button.

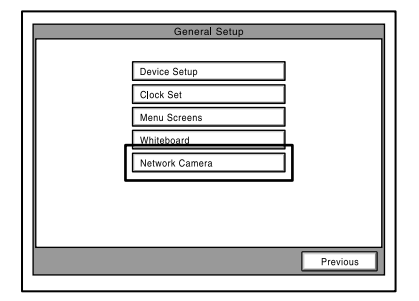

- 2. Select "Network Camera Connection" using  $\triangle$  and  $\blacktriangleright$ buttons on the remote commander and press the PUSH ENTER button. Then select "On" using  $\triangle$  and  $\blacktriangleright$ buttons and press the PUSH ENTER button. Turning on "Network Camera Connection" makes the network camera list icon appear on the phone book.
- 3. (In case of the use of administrator authority) Configure the appropriate Bit rate, Frame rate, Mode and Image Size for video sent from network cameras. Select "Bit rate," "Frame rate," "Mode," or "Image Size" using  $\triangle$  and  $\triangle$  buttons on the remote commander and configure the appropriate settings. (For details on each setting, see "General Setup" menu - "Network Camera" in "1-5-2. System Setting Table" section.)

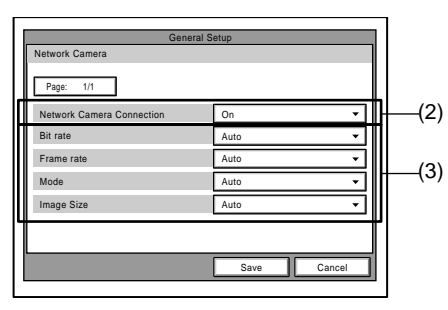

#### **Note**

In case of the use of user authority each of "Bit rate," "Frame rate," "Mode," or "Image Size" will be disabled if configured on this page. Also see "1-11-2. User Authority" section.

4. Select "Save" using  $\triangle$  and  $\blacktriangleright$  buttons on the remote commander and press the PUSH ENTER button.

# **1-11-6. Registering/Editing Network Camera List**

To connect to network cameras, be sure to register your desired cameras in the network camera list in advance. Also you can save/load/delete the network camera list data collectively. Proceed as follows.

- **Notes**<br>• You can register up to 20 network cameras in the network camera list.
- . The network camera list is separate from 500 items in the ordinary phone book.
- . Private and shared phone books are not supported.
- . You can make a still image (JPEG) display in the network camera list.

### **Registering/Editing**

- 1. Select "Phone Book" in the launcher menu using  $\triangle$ ,  $\bullet$ ,  $\bullet$ , and  $\bullet$  buttons on the remote commander and press the PUSH ENTER button. The Phone book appears.
- 2. Click the network camera icon using  $\rightarrow$ ,  $\rightarrow$ ,  $\rightarrow$ , and  $\rightarrow$ buttons on the remote commander and press the PUSH ENTER button. The network camera list appears.
	- **Notes**<br>• To make the network camera icon appear in the phone book, be sure to set "Network Camera Connection" to On under "Network Camera" in General Setup menu.
	- . If you have set the network camera password, you are asked to enter it every time accessing the network camera list. (For details on the network camera password, see section 1-11-4.)

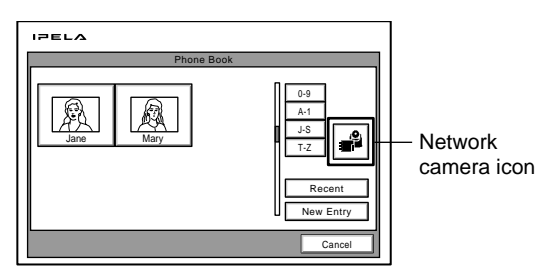

3. Select the list to register to or edit using  $\triangle$ ,  $\blacklozenge$ ,  $\triangle$ , and  $\rightarrow$  buttons on the remote commander and press the PUSH ENTER button. The submenu appears.

4. Select "Edit" using  $\triangle$  and  $\blacktriangleright$  buttons on the remote commander and press the PUSH ENTER button. The network camera edit screen appears.

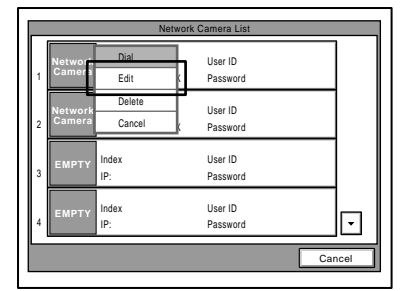

5. Enter "Name," "IP Address," "User Name," and "HTTP port number," "Admission" and "Transmission." And enter "Password" if necessary. (For details on each item, see "To Be Registered in Network Camera List" on the next page.)

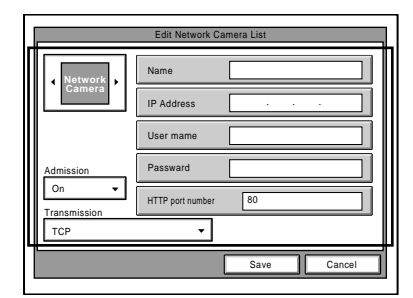

- **Notes**<br>• Normally set "Admission" to On. If set to Off, registered user name and password will be deleted.
- . Enter the same user name and password for "User Name" and "Password" respectively as those registered on a network camera in advance. Note that sequential operation differs depending on a type of user authority. For details, see "1-11-2. User Authority".
- . For details on User menu and Camera menu on a network camera, see "1-11-5. Setting Network Camera Setting" section.
- 6. Select "Save" using  $\triangle$  and  $\triangle$  buttons on the remote commander and press PUSH ENTER button.

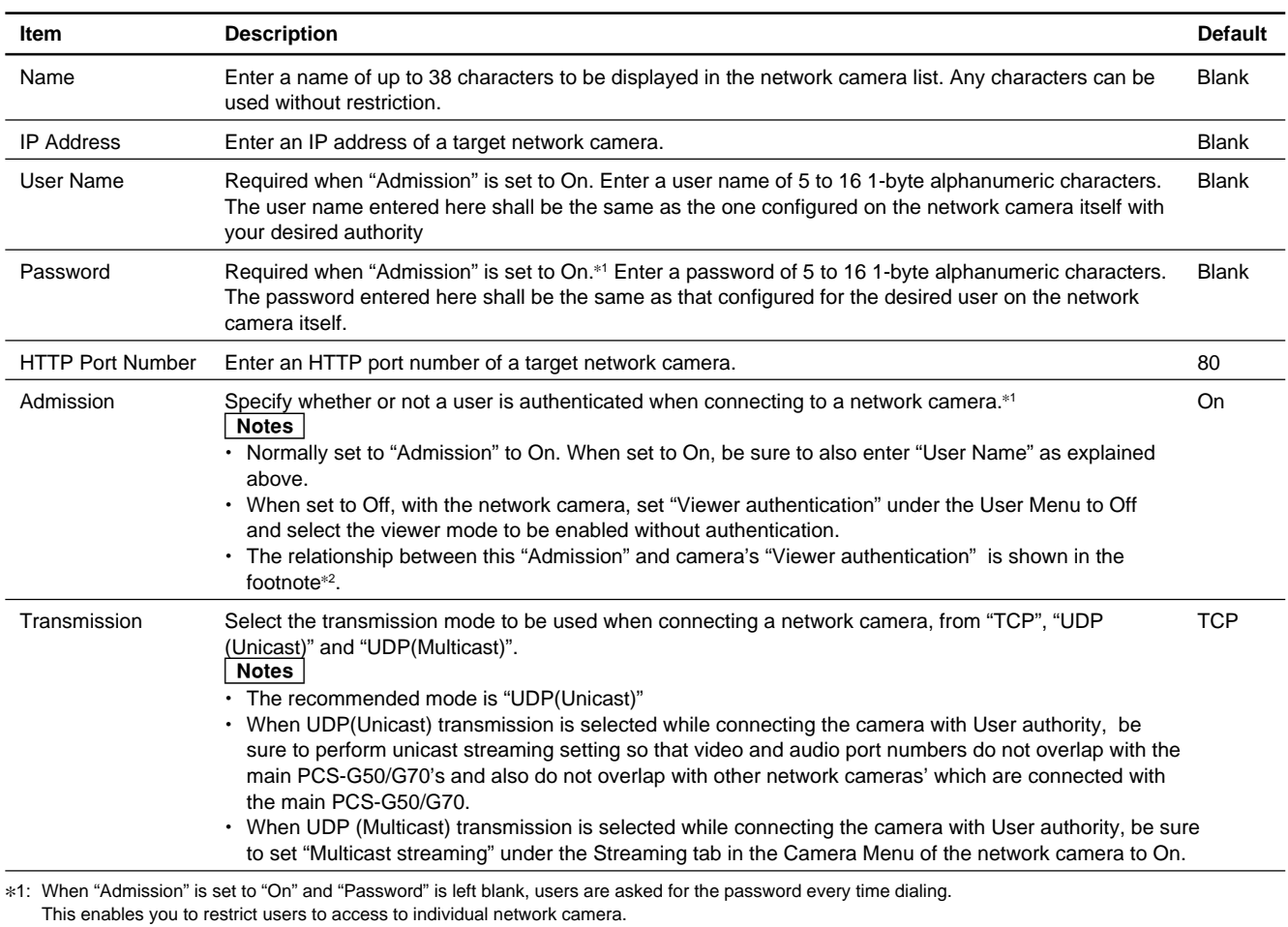

# **To Be Registered in Network Camera List**

\*2:

| <b>Admission</b><br>(On PCS) | Viewer authentication<br>(On Network camera) | <b>Description</b>                                                                                                    |
|------------------------------|----------------------------------------------|----------------------------------------------------------------------------------------------------|
| On                           | On                                           | Normally set both to On. You are authenticated every time dialing to connect to the network camera.<br>Only when the user name and password stored in the network camera list match those stored in the<br>User menu of the network camera at dialing (If the password in the network camera list is left blank, you<br>are asked for the password when dialing.), the video communication terminal can connect the camera<br>with the corresponding authority. If the administrator name and password are stored in the network<br>camera list, the video communication terminal can connect the camera with the administrator authority.                                                                                                    |
| On                           | Off                                          | The settings of Admission $=$ On and Viewer authentication $=$ Off are not recommended although<br>connection can be made.<br><b>Note</b><br>You are authenticated when dialing to connect to the network camera.<br>When the user name and password stored in the network camera list match those stored in the User<br>menu of the network camera at dialing and (If the password in the network camera list is left blank,<br>you are asked for the password when dialing.), the video communication terminal can connect the<br>camera with the corresponding authority, In the case of connection with user authority (not administra-<br>tor), however, the video communication terminal cannot receive audio from the camera.<br>When the user name and password stored in the network camera list do NOT match those stored in<br>the User menu, the video communication terminal can connect the camera without authentication. In<br>this case, the viewer mode selected under Viewer authentication = Off is enabled, and functions<br>corresponding to the selected viewer mode can be used. (See Table 1 in section 1-11-2.) |
| Off                          | Off                                          | Set both to Off when you want to connect to network cameras without authentication. Note that the<br>video communication terminal cannot always receive audio from the network camera without<br>authentication.                                                                                                    |
| Off                          | On                                           | Connection cannot be made.<br>Change to any of the above-mentioned.                                                                                                    |

### **Saving/Loading/Deleting**

With "Phone Book Page 1/3" under "Administrator Setup", you can save/load/delete the network camera list data collectively.

**Note Netellan**<br>• To activate "Save/Load/Clear Network Camera List" items, be sure to turn on "Network Camera Connection" under "General Setup" - "Network Camera" in advance, and insert Memory Stick into the memory stick slot.

![](_page_67_Figure_4.jpeg)

When "Save Network Camera List" is executed, files with the following file name/extensions will be saved in the following directory. \MSSONY\PRO\TVCONF\CLST File name: PCS\_CLST.CSV, CLPxxxxx.JPF

# **1-11-7. Connecting Network Cameras**

**Notes**<br>• You can dial the network cameras only from the network camera list ,.

History menu, ordinary phone book, and number input box on the launcher menu are not supported.

- . To connect multiple network cameras, dial one by one. Multipoint connection list is not supported, too.
- . Call logs and call history with respect to network camera connection are not kept in the video communication terminal.
- 1. Select the "Phone Book" in the launcher menu using  $\triangle$ ,  $\triangle$ ,  $\triangle$ , and  $\triangle$  buttons on the remote commander and press the PUSH ENTER button. The phone book menu appears.
- 2. Click the network camera icon using  $\star$ ,  $\star$ ,  $\star$ , and  $\star$ buttons on the remote commander and press the PUSH ENTER button. The network camera list appears.  $\vert$  Note  $\vert$

If you have set the network camera password, you are asked to enter it every time accessing the network camera list. (For details on the network camera password, see section 1-11-4.)

- 3. Select the entry you want to dial using  $\rightarrow$ ,  $\rightarrow$ ,  $\rightarrow$ , and  $\rightarrow$ buttons on the remote commander and press the PUSH ENTER button. The submenu appears.
- 4. Select "Dial" using  $\triangle$  and  $\blacktriangleright$  buttons on the remote commander and press the PUSH ENTER button. The system begins dialing the selected entry. | Note

If "Admission" is set to "On" and "Password" is left blank in the Network Camera List, a dialog box for password entry will appear. In this case, enter the password, select "Dial," and then press the PUSH ENTER button.

![](_page_67_Picture_362.jpeg)

- 5. To dial another entry sequentially, press down the Dial/Disconnect button to display the communication submenu.
- 6. Select the "Phone Book" using  $\bullet$ ,  $\bullet$ ,  $\bullet$ , and  $\bullet$  buttons on the remote commander and press the PUSH ENTER button and repeat the procedures 2 to 4 above.

### **1-11-8. Setting Network Camera itself**

This section explains the setting options which can be set with the network camera's menu.

Camera Menu: Used to set the camera image and audio.

**Connecting the network camera with Administrator authority**

When each of "Bit Rate", "Frame Rate", "Mode" or "Image Size" is set to "Auto" on PCS-G50/G70, the Camera Menu setting is prioritized. Value not supported by PCS-G50/G70 is automatically changed to supported one if configured on the Camera menu. So you can configure an arbitrary value for each item. When each of "Bit Rate", "Frame Rate", "Mode" or "Image Size" is set to other than "Auto" on

PCS-G50/G70, the settings of the Camera Menu are disabled if configured.

### **Connecting the network camera with User authority**

Connection is made using the setting values of the Camera Menu. So be sure to configure the related parameters properly with the Camera Menu.

- User Menu: Used to set the user name and password. Configure this setting first before connection.
- System Menu: Used to set the name used as a terminal name indication. With this menu, you can also confirm the network camera's serial number and software version.

#### **Camera Menu**

Click "Camera" under Administrator menu, Camera menu appears.

This section describes settings required when you connect cameras with User authority.

### **Common Tab**

![](_page_68_Picture_187.jpeg)

Microphone: Select On for the video communication terminal to receive audio from the network camera.

#### Note

The following setting is also required with the User Menu if you connect the camera with User authority. For details, see "User Menu" section mentioned below.

. Set "Viewer authentication" to On and check the "Audio" check box for the user with your desired authority.

Audio codec: Set to "G.711" to exchange audio.

Audio upload: Set to "Enable" for the network camera to receive audio from the video communication terminal.

#### **Video codec Tab**

![](_page_69_Picture_141.jpeg)

![](_page_69_Picture_142.jpeg)

Unicast streaming: When UDP (Unicast) transmission is selected, set video and audio port numbers so that they do not overlap with the main PCS-G50/G70's, and also do not overlap with other network cameras' which are connected with the main PCS-G50/G70. Multicast streaming: When UDP (Multicast) transmission

is selected, set "Multicast streaming" to On and set "Multicast address", "Video port number" and "Audio port number" properly.

Mode: Select the operation mode, "H.264" or " MPEG4" under Single codec.  $\sqrt{\mathsf{Note}}$ "JPEG" under Single codec and "Dual codec" are unavailable for connection with PCS-G50/G70. Image Size: Select the image size "QVGA" or "QQVGA".<br>Note "VGA" is unavailable for connection with PCS-G50/G70. Frame rate, Bit rate: Configure the appropriate values according to use environment. **Notes**<br>Connection cannot be made at 15fps or more (NTSC) and at 12fps or more (PAL) if the mode H.264 and transmission mode TCP are selected. . When a multipoint connection is established, configure the frame rate so that it does not exceed the main PCS-G50/ G70's frame rate limit. For details, see "1-11-9. Connection Mode for Multipoint Connection" section.

# **Streaming Tab**

#### **User Menu**

When you click "User" in the Administrator menu, the User menu appears. Configure the following settings.

![](_page_70_Picture_224.jpeg)

![](_page_70_Picture_225.jpeg)

- **Notes**<br>• To enable the camera control function during connection to the PCS-G50/G70 after the user is authenticated, "Administrator", "Full" or "Pan/Tilt" authority is required.
- . To enable the preset function during connection to the PCS-G50/G70 after the user is authenticated, "Administrator", "Full", "Pan/Tilt" or "Preset position" authority is required.

Viewer authentication: Set to On when the user is authenticated for connecting to the PCS-G50/G70. Normally set to On. When set to On, the abovementioned "Viewer mode" will be enabled after the user is authenticated.

> When "Viewer authentication" is set to Off, select the viewer mode from Full, Pan/Tilt, Preset position, Light or View from the selector on the left. The viewer mode selected here is enabled only when the video communication terminal connects the camera without authentication. When "Viewer authentication" is set to Off it is recommended that "Admission" in the network camera list of the PCS-G50/G70 be set to Off, too.

#### Notes

- . During connection to the PCS-G50/G70 without authentication, video communication terminals cannot receive audio from the network camera.
- . To enable the camera control function during connection to the PCS-G50/G70 without authentication, "Full" or "Pan/Tilt" authority is required.
- . To enable the preset function during connection to the PCS-G50/G70 without authentication, "Full", "Pan/Tilt" or "Preset position" authority is required.

### **System Menu**

When you click "System" in the Administrator menu, the System menu appears.

Configure the following settings.

#### **System Tab**

![](_page_71_Picture_91.jpeg)

Title bar name: When the terminal name indication

function is enabled by the PCS-G50/ G70, the name of the title bar entered here is displayed on the videoconferencing screen as terminal name. Up to 32 sigle-byte characters (up to 16 characters if duble-byte characters) can be saved here.

#### $\sqrt{\phantom{a}}$  Note  $\sqrt{\phantom{a}}$

When the name of the title bar is displayed on the videoconferencing screen, all characters to the end of title bar name may not be displayed depending on split-screen size or other conditions.

Serial number: The serial number of the camera is displayed. Software version: The software version of this camera is displayed.
## **1-11-9. Communication Mode for Multipoint Connection**

Up to 6 points (including the local site) can be connected and split-screen viewing is possible. Multipoint connection of mixed IP (H.323/SIP) and ISDN environment is possible for video communication terminals.

This section describes operational specifications and precautions when a multipoint connection is established.

#### **General Precautions**

- . For multipoint connection, MCU software for LAN connection (sold separately) is required.
- . For multipoint connection in a mixed SIP and ISDN environment, SIP software and MCU software for ISDN connection (sold separately) are required.
- . You can specify the transmission mode used when connecting a network camera, from "TCP," "UDP (Unicast)" and "UDP (Multicast)." Multipoint connection allows single or mixed transmission mode.

#### **Connection Example**

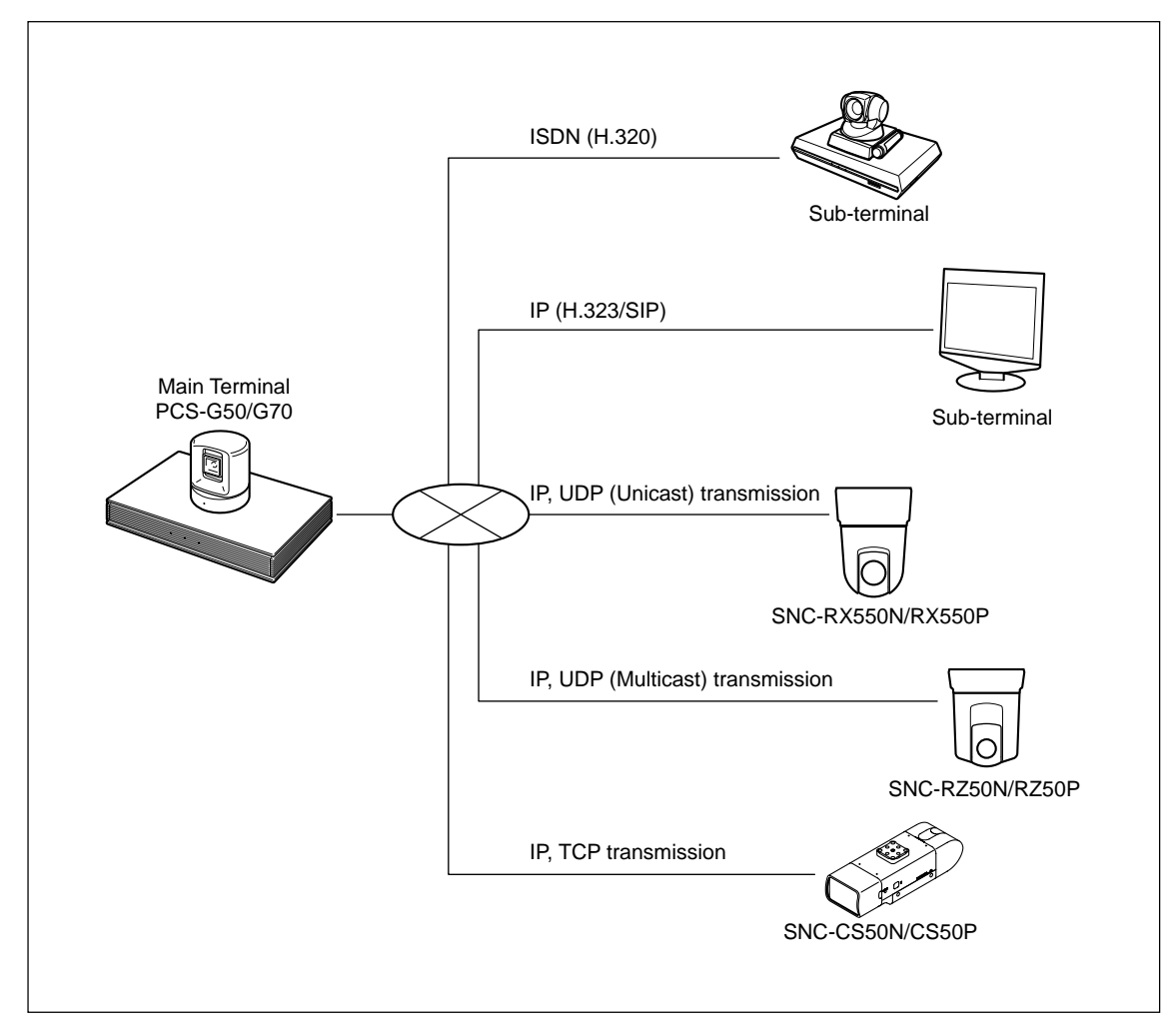

## **Operational Specifications 1: When only network cameras are connected as subterminals**

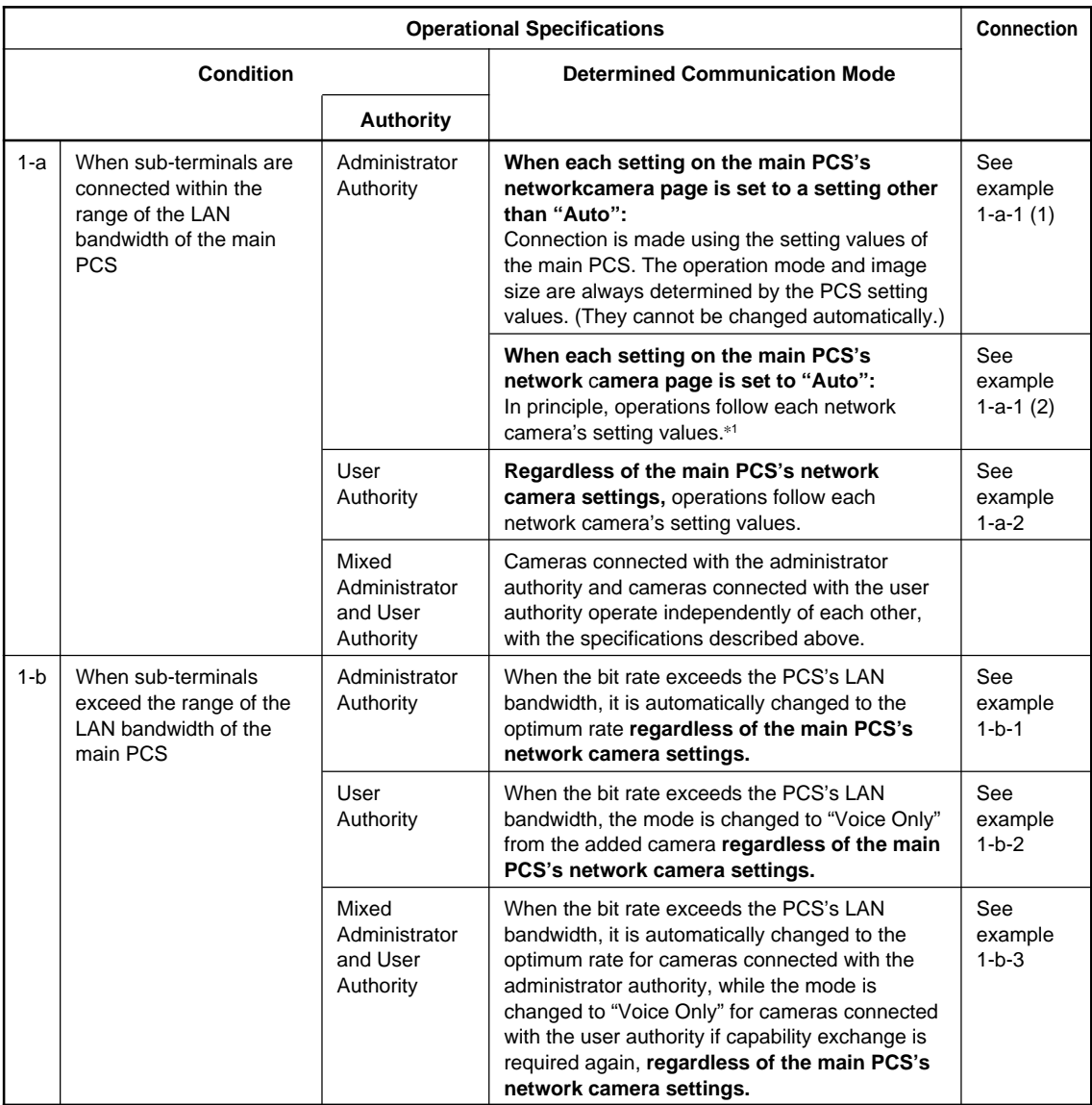

\*1: The PCS automatically switches communication modes not supported by the PCS (JPEG, dual codec, VGA, G.726,30fps on H.264 and TCP) to a supported one.

## **Operational Specifications 2: When network cameras and communication terminals are connected as sub-terminals**

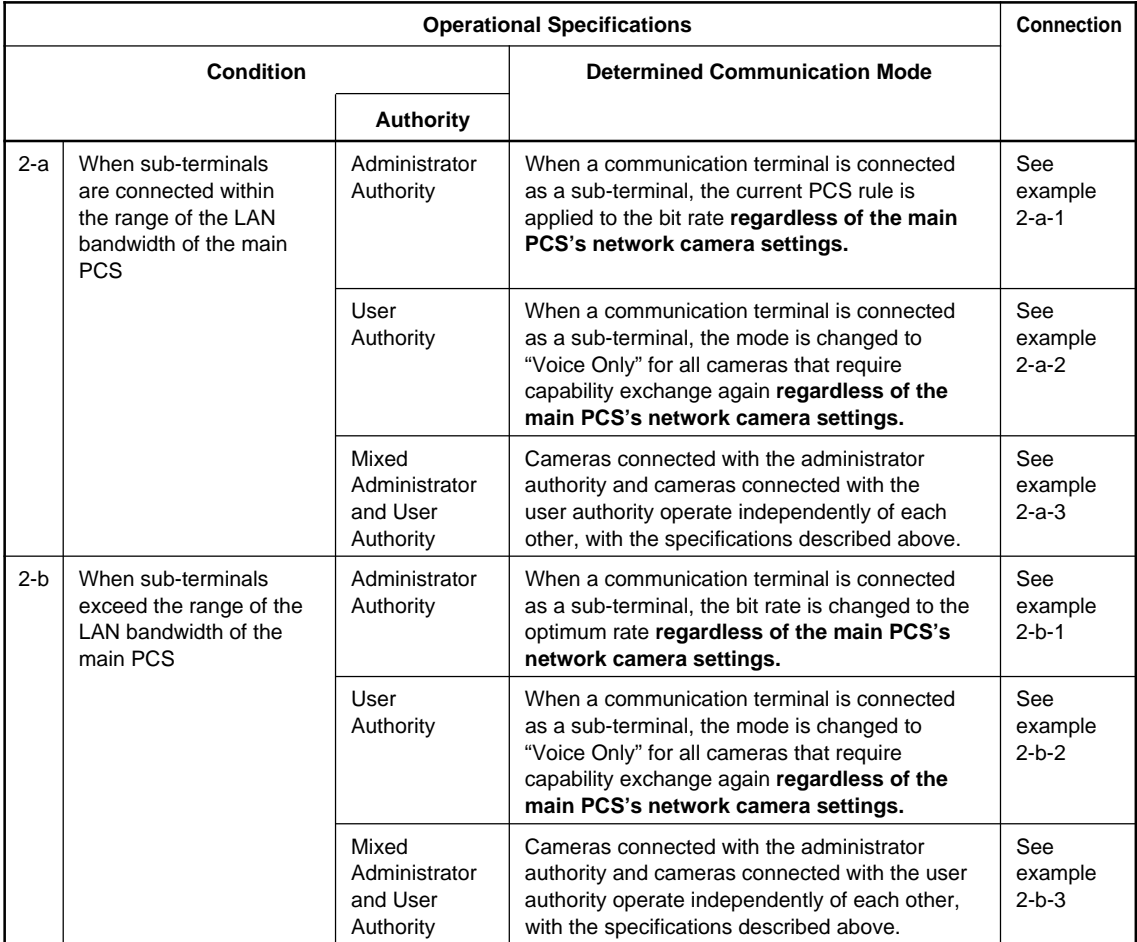

## **Operational Specifications 3: When the frame rate limit is exceeded**

If the frame rate limit has been exceeded, it means that 4 or more terminals with 30fps are connected.

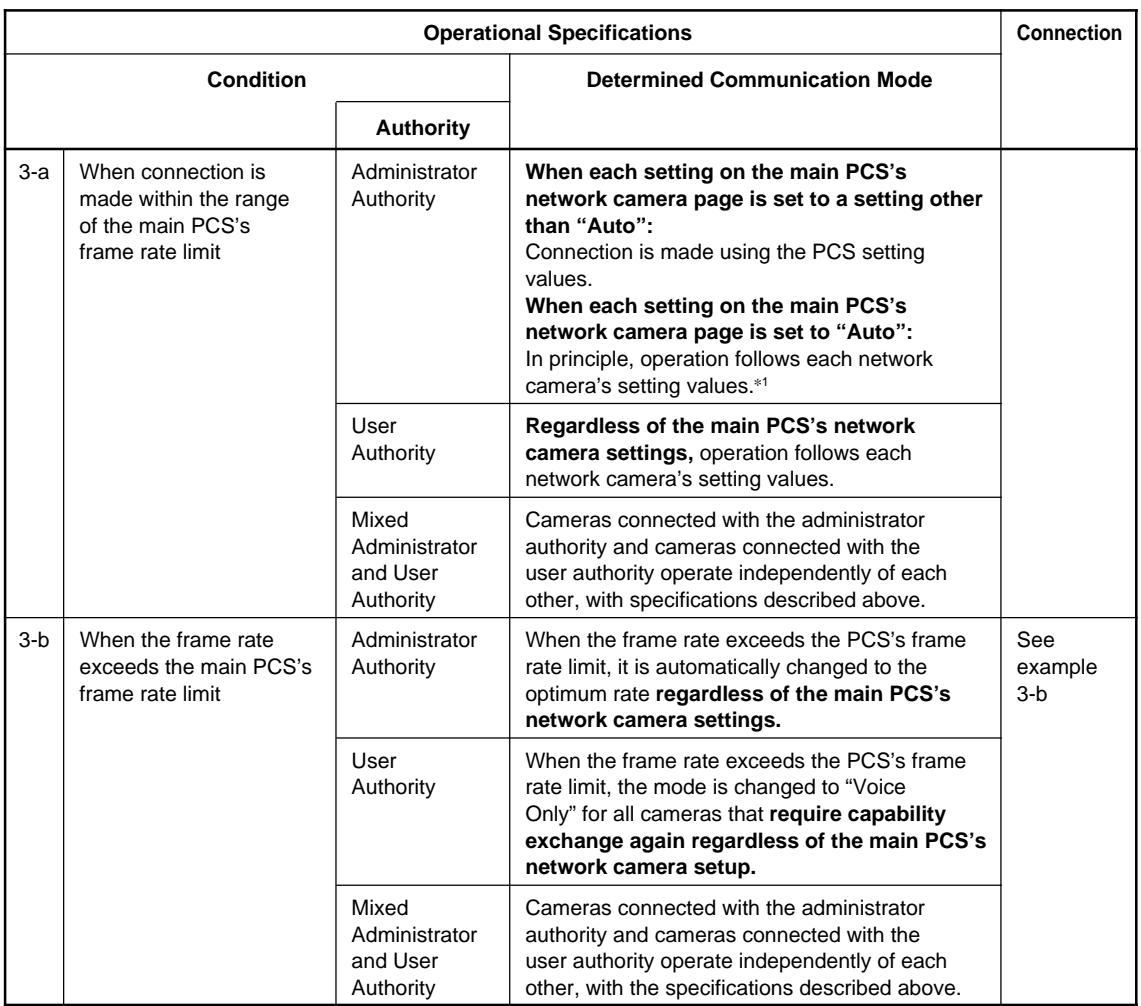

\*1: The PCS automatically switches communication modes not supported by the PCS (JPEG, dual codec, VGA, G.726, 30fps on H.264 and TCP) to a supported one.

## **Connection Example Note**

The determined bit rate and frame rate of the network cameras can be checked through the "Rate" and "Frame Rate" items in the PCS status menu (Page 1/3).

Note that "Rate" in the status menu includes the audio transfer rate.

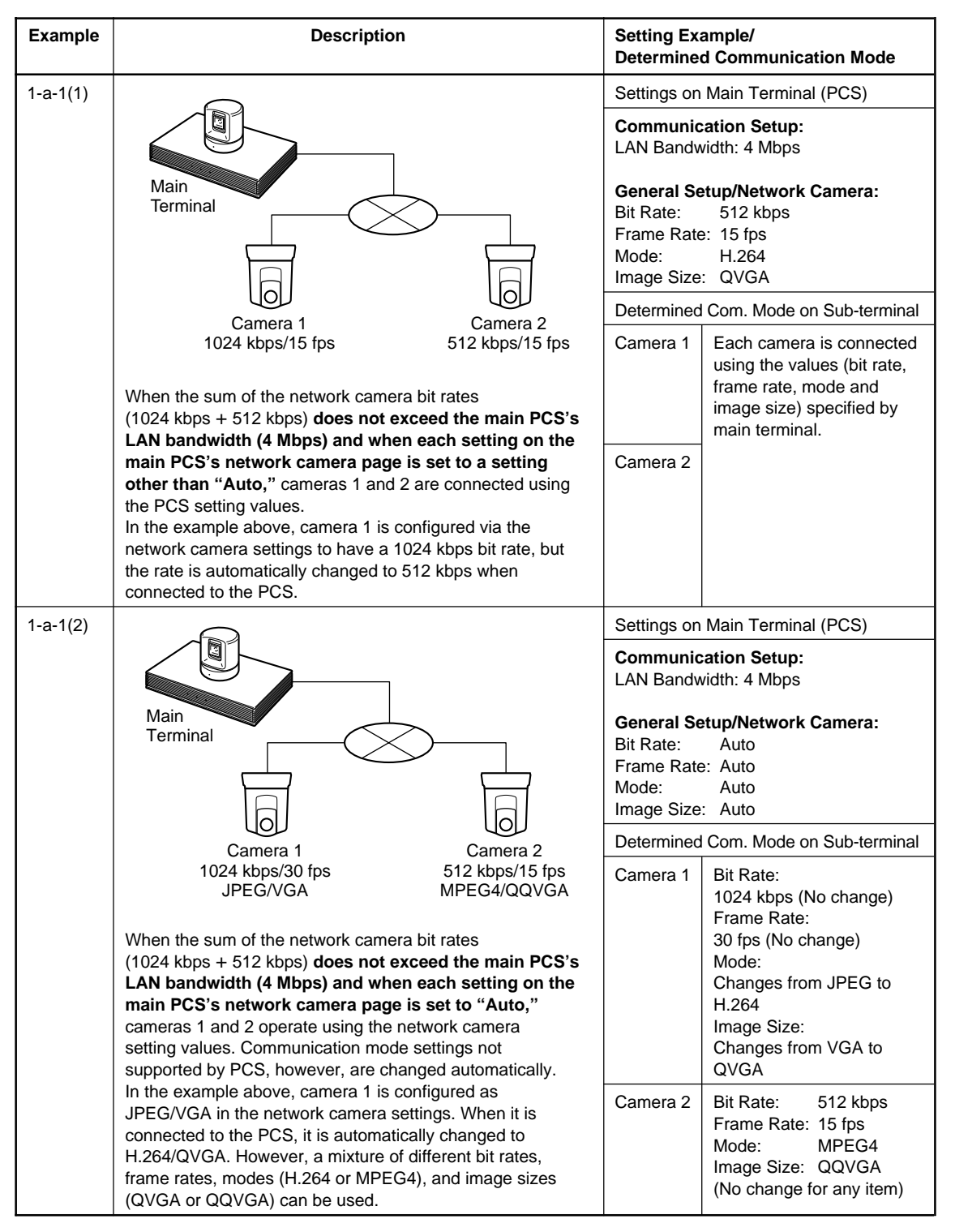

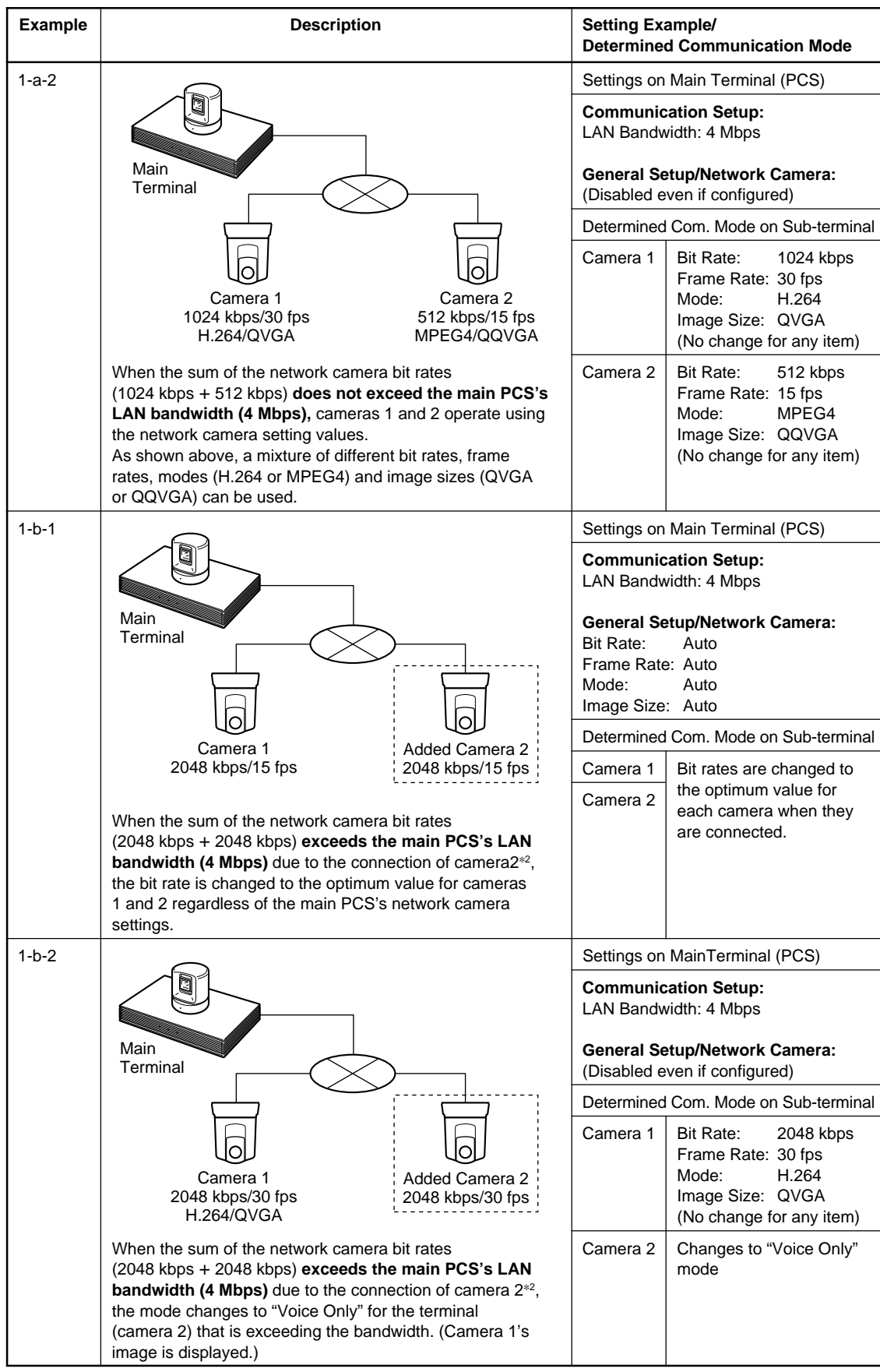

\*2: If the network camera bit rate is configured as 2048kbps for both cameras 1 and 2, the sum exceeds the 4Mbps of the PCS's LAN bandwidth because the network camera bit rate does not include audio (G.711 = 64kbps).

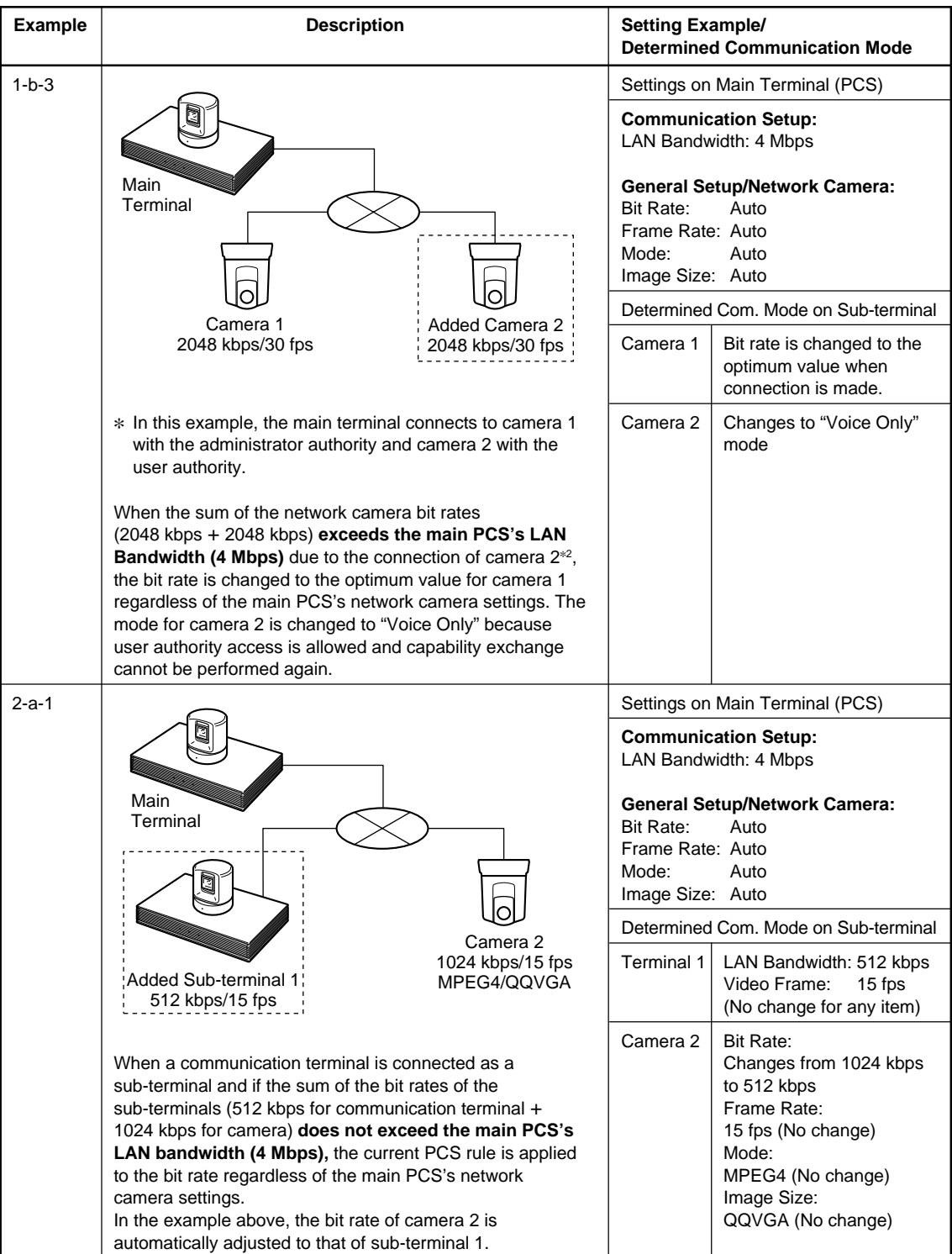

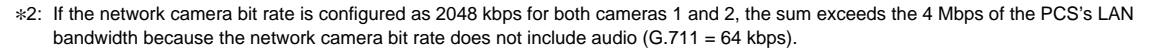

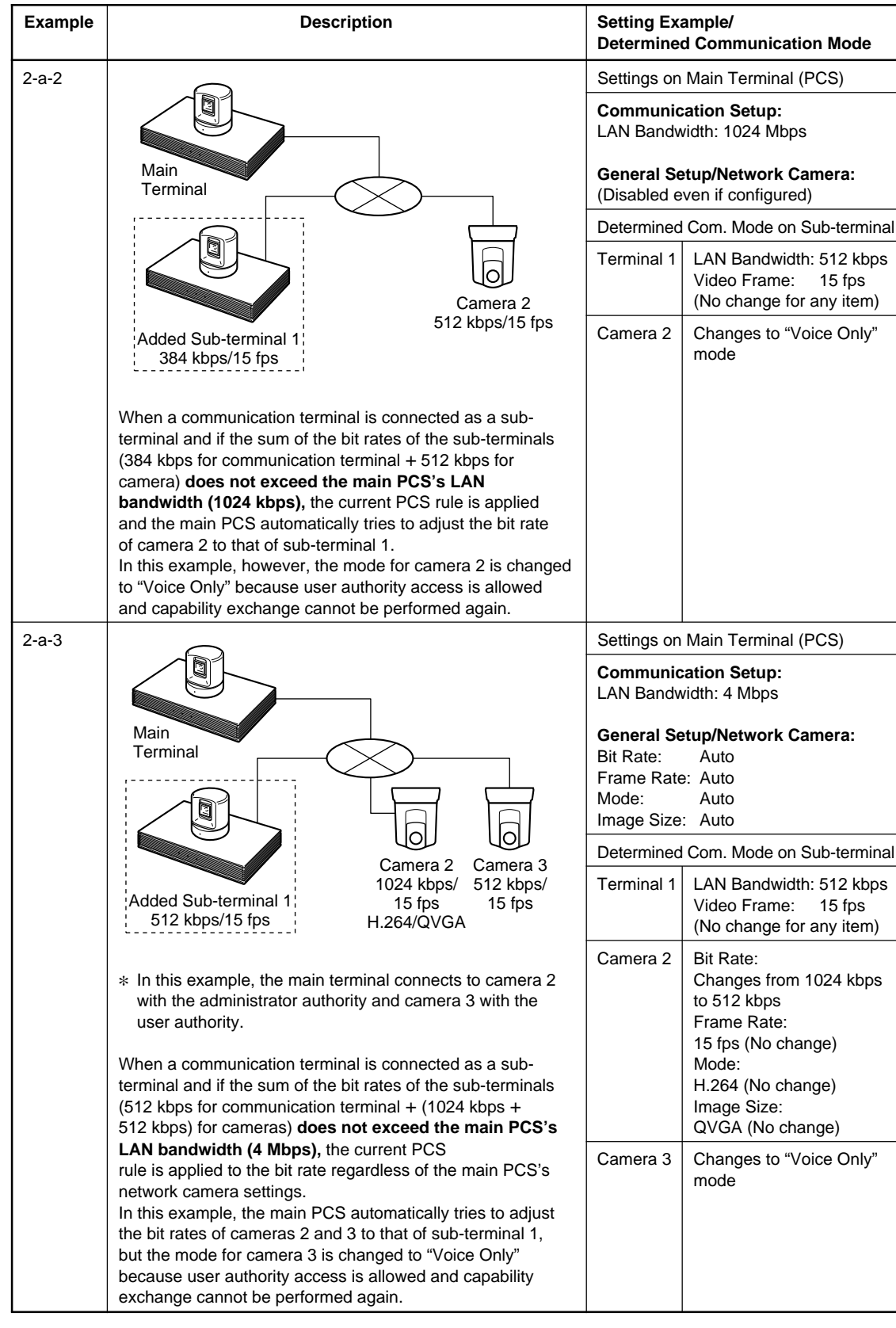

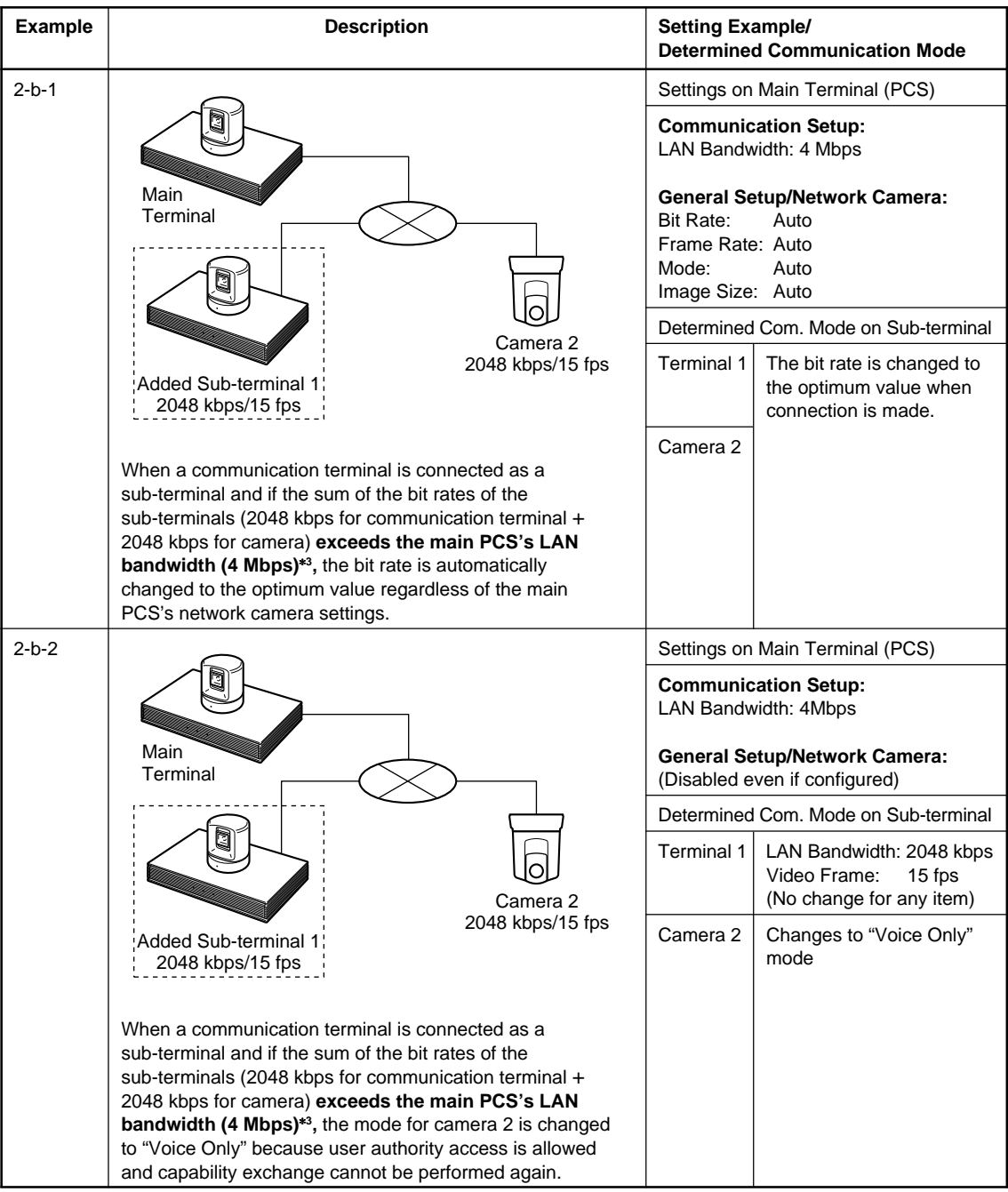

\*3: If the network camera bit rate is configured as 2048 kbps for camera 2, the sum of the bit rates of the sub-terminals (communication terminal and camera) exceeds 4 Mbps of the PCS's LAN Bandwidth because the network camera bit rate does not include audio  $(G.711 = 64$  kbps).

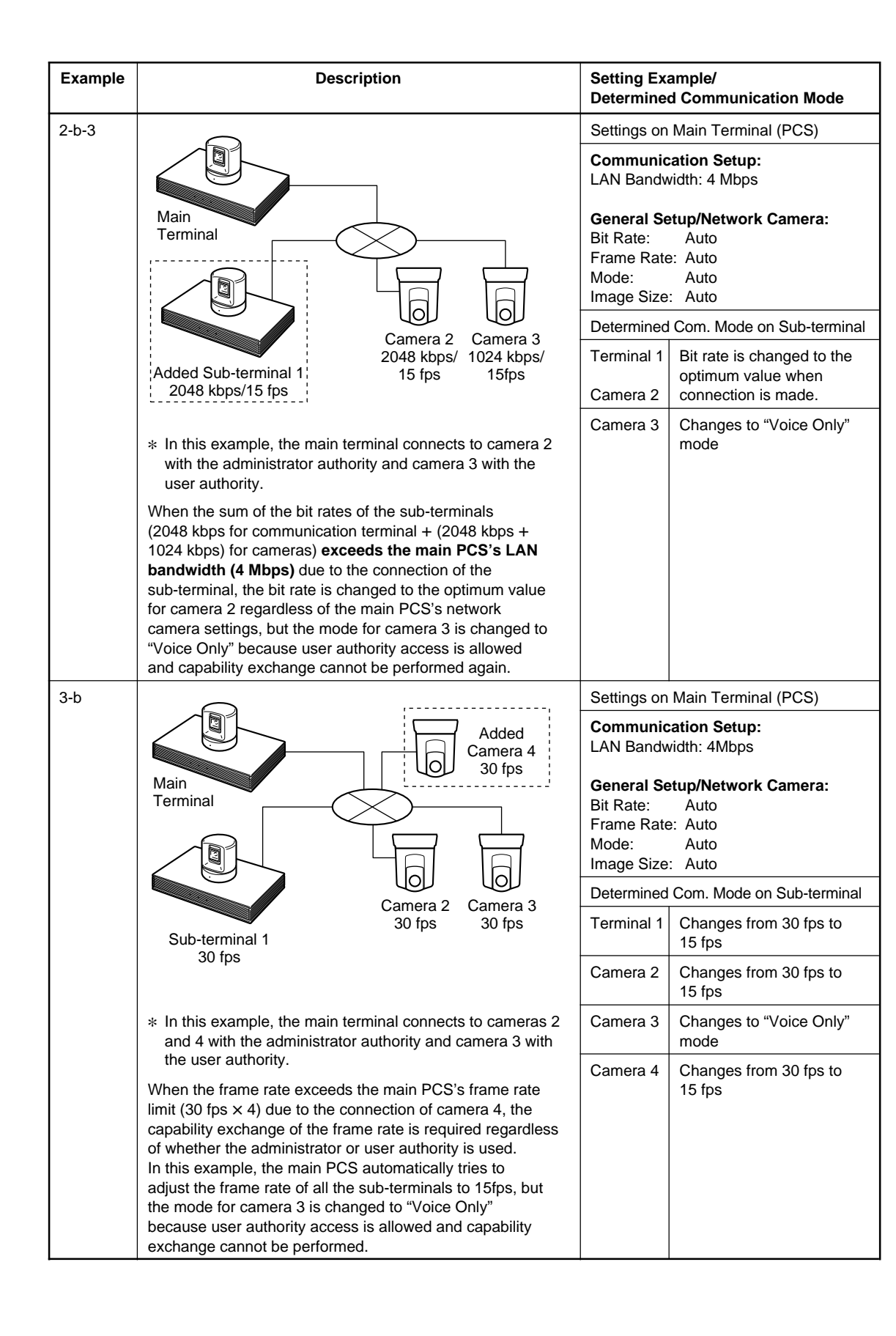

## **1-11-10. Web Control Function**

This section describes the functions related to network camera connection of Web control functions supported by PCS-G50/G70.

## **Identifying a User**

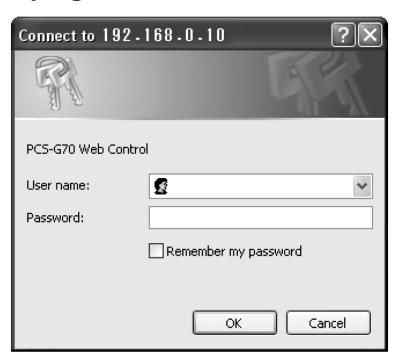

## **When you want to dial from the network camera list, check or modify the registered entries, and register new entries:**

Log in by entering the user name and password for administrator\*<sup>1</sup> or network camera user<sup>\*2</sup>.

Clicking [Network Camera] opens the Network Camera screen. On this page, you can dial from the network camera list, check or modify the registered entries, and register new entries in the network camera list:

## **When you want to check or modify the registered entries, and register new entries on the Network Camera page of General Setup Menu:**

Log in by entering the user name and password for administrator.

Clicking [Setup] -[General] opens the General Setup screen. On this screen, you can check or modify the registered entries, and register new entries on the Network Camera page of General Setup Menu

You can make settings through the Web page, as well as through the Network Camera page under the General Setup of PCS-G50/G70. Operation based on the settings is also the same. (For details, see "1-11-5. Setting Network Camera Setting" section.)

- \*1: User name for administrator is "sonypcs" and its password is the administrator setup password registered in Password page (1/3) of the Administrator Setup menu.
- \*2: User name for network camera user is "networkcamera" and its password is the network camera password registered in Password page (1/3) of the Administrator Setup menu.

## **How to Use "Network Camera"**

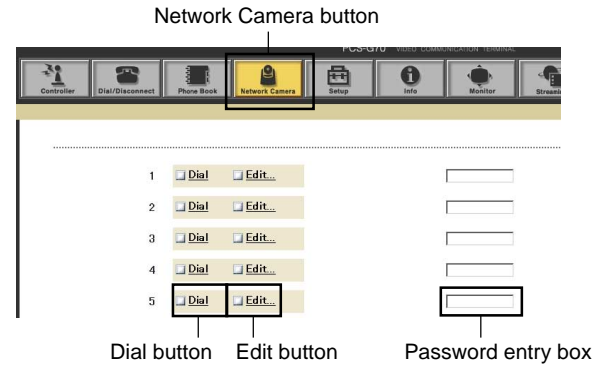

#### **Network Camera Button**

You can find this button only when you log in the Web page with administrator authority or network camera user authority. And this button is activated only when "Network Camera Connection" in the Network Camera page under the General Setup is set to On.

## **Dial Buttons (1 to 20)**

Clicking this button enables you to dial the network camera which is registered in the corresponding network camera list. **Notes** 1 **Motes** 1 **Wides** 2 **When "Admission"** is set to On, and "Password" is left

- blank in the camera network list, enter the password in the password entry box and then click the Dial button.
- . To disconnect, click the Dial/Disconnect button on the top part of the page.

## **Edit Buttons (1 to 20)**

Clicking this button opens the edit screen shown below. You can register a new entry for the corresponding network camera list. You can also change and modify the registered entries.

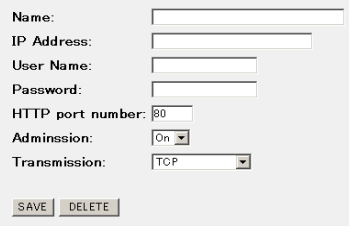

#### **Password Entry Box**

You can check whether a password is saved or not. The password is represented with asterisks (\*) if saved.

# **Section 2 Maintenance**

## **2-1. Confirmation Procedure of Local Terminal Operation Using Self-Loop**

A self-loop is the loopback in the codec of the communication terminal.

## **Operation procedure**

1. The launcher menu below is displayed when the power switch on the communication terminal is turned on.

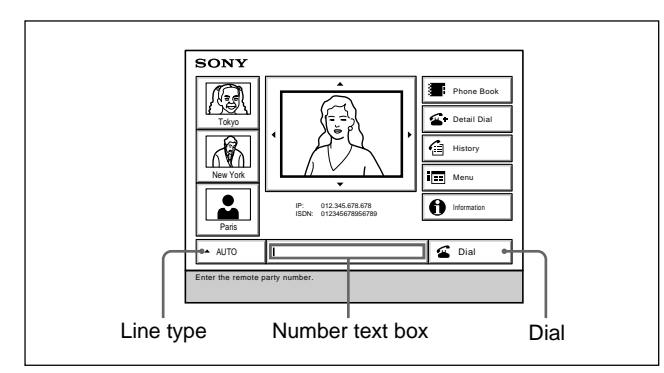

- 2. Select "Line I/F" using the  $\leftrightarrow$ ,  $\leftrightarrow$ ,  $\leftrightarrow$  buttons on the remote commander, and press the PUSH ENTER button. Then, select "IP" or "ISDN" using the  $\triangle$  and  $\blacktriangleright$ buttons, and press the PUSH ENTER button.
- 3. Select the number entry field using the  $\leftrightarrow$ ,  $\leftrightarrow$ ,  $\leftrightarrow$ buttons on the remote commander, and press the PUSH ENTER button. Then, enter \* (asterisk) twice from the remote commander.
- 4. Select "Dial" using the  $\triangle$ ,  $\blacklozenge$ ,  $\blacklozenge$ ,  $\blacklozenge$  buttons on the remote commander and press the PUSH ENTER button, or press the CONNECT/DISCONNECT button on the remote commander.

A self-loopback is started and "Dialing" appears on the monitor screen. "Meeting starts!" appears when the loopback is completed. Confirm that video picture and voice are looped back at this time.

## **2-2. LAN Communication Test Using Ping**

A LAN communication test can be performed using ping (ICMP).

## **Operation procedure**

1. The launcher menu below is displayed when the power switch on the communication terminal is turned on.

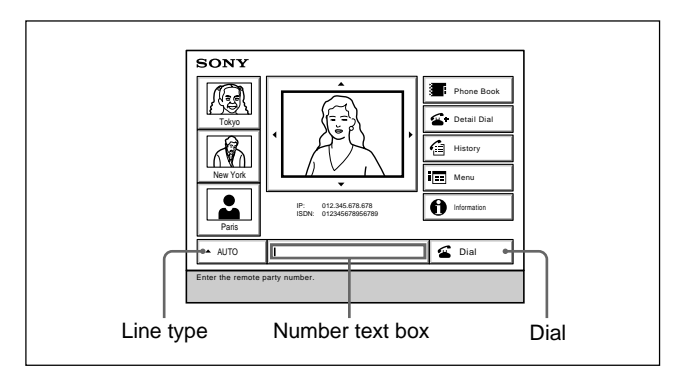

- 2. Select "Line I/F" using the  $\triangle$ ,  $\triangle$ ,  $\triangle$ ,  $\triangle$  buttons on the remote commander, and press the PUSH ENTER button. Then, select "IP" using the  $\triangle$  and  $\blacktriangleright$  buttons, and press the Enter button.
- 3. Select the number entry field using the  $\leftrightarrow$ ,  $\leftrightarrow$ ,  $\leftrightarrow$ buttons on the remote commander, and press the PUSH ENTER button. Then, enter "PING. remote IP address" from the remote commander. For example, enter PING.192.168.0.1 when performing a connection test to a terminal whose IP address is 192.168.0.1.

Alphabets and numeric characters are switched using the "ALPHA/NUM" button on the remote commander.

- 4. Select "Dial" using the  $\triangle$ ,  $\triangle$ ,  $\triangle$ ,  $\triangle$ , buttons on the remote commander and press the PUSH ENTER button, or press the CONNECT/DISCONNECT button on the remote commander.
- 5. The screen during LAN dialing is displayed. A message "1 reply from 192.168.0.1" is displayed in yellow below the "Dialing (LAN)" dialog box when the communication using ping succeeds. The number at the beginning is counted up sequentially. When it reaches 4, a message window "Line cannot be connected completely. No reason: Redial" appears at the bottom of the screen.

When the communication using ping cannot be performed, no yellow characters is displayed and the message window above appears.

## **2-3. Failure Analysis**

Inspect the items below when this system does not operate normally.

## **1. The communication terminal does not start even if its power switch is turned on.**

- . Check that the power cable is connected properly.
- . Check that the POWER indicator (green) on the front panel of the communication terminal lights.

## **2. The main unit does not start even if you press the I/O button of a remote controller.**

- . Check that the POWER indicator (orange) on the front panel of the communication terminal lights.
- . Check that the initial screen is displayed when the power switch of the communication terminal is turned on again.

Check the power switch of the communication terminal and the power cable when the POWER indicator does not light.

. Check that the transmission block of a remote commander emits light in the local image on the monitor when you press buttons on the remote commander put toward the camera unit.

Check the consumed battery or failure of the remote commander when no light is emitted.

## **3. The initial screen is not displayed. (The screen is black.)**

- . Check the monitor power and input selection.
- . Check that the video cable is connected properly.
- . Connect with the monitor having a composite (video) input terminal when only an RGB monitor is connected.

Set the dual monitor properly in a "General Setup menu" when the initial screen is displayed on the monitor having a composite (video) input terminal.

## **4. A local image is not displayed in the screen area of the initial screen.**

- . Press the "INPUT SELECTION" button of the remote commander and confirm that the video input selection on the local side is "Main".
- . Check that the camera cable is connected properly.
- . Check that the POWER indicator (green) of a camera unit lights.
- . Check that the camera unit is connected to the MAIN CAMERA (PCS-G70/G70P) or VIDEO IN (PCS-G50/G50P) connector on the communication terminal.

## **5. A line is not connected. (ISDN)**

- . Check that the communication terminal and ISDN unit are properly connected. (Pay attention to the vertical orientation of the connector.)
- . Check that the STATUS indicator (green) of an ISDN unit blinks.
- . Check that the STATUS 1 to 6 indicators (orange) of an ISDN unit light proportionally to the number of connected lines.

Check the ISDN line and DSU (Digital Service Unit) when the indicators do not light.

- . Check whether loopback operation (Section 2-1) can be performed.
- . Check that the setting contents of a dial list and system setup are proper.
- . For bonding connection, check that the ISDN number of the local terminal on the incoming side is properly set (on pages 2 and 3 of "ISDN Setup menu").

## **6. A line is not connected. (LAN)**

- . Check that the LAN cable is connected properly.
- . Check that the left indicator (green) of the communication terminal's LAN connector blinks.
- Check that the LAN indicator  $(\frac{1}{26})$  is highlighted in the system status display area (in the lower-right position of the screen) of the initial screen.
- . Check that an IP address is properly displayed below the LAN indicator.
- . Check that the setting contents of a dial list and system setup are proper.
- . Check that ping can be used for a default gateway or connection destination in the LAN communication test (Section 2-2) based on ping.

## **7. The voice from the remote side cannot be heard after line connection.**

- . Check that the volume of the communication terminal is proper.
- . Check that the volume of a monitor is proper.
- . Check that the audio cable of the communication terminal and monitor is connected properly.
- . Check that the remote side is not set to MIC OFF.
- . Check that the audio input on the remote side is proper. (Check that a voice is normally input using an audio input level indicator on page 1/2 of an audio setup menu.)

## **8. A voice does not reach the remote side after line connection.**

- . Check that the volume of the communication terminal on the remote side is proper.
- . Check that the volume of the monitor on the remote side is proper.
- . Check that the audio cable of the communication terminal and monitor on the remote side is connected properly.
- . Check that the local side is not set to MIC OFF.
- . Check that the audio input on the local side is proper. (Check that a voice is normally input using an audio input level indicator on page 1/2 of an audio setup menu.)

## **9. The image from the remote side is not displayed after line connection.**

- . Check that the video input on the remote side is selected properly.
- . Check that the display can be switched using the "FAR/NEAR" button on the remote commander.
- . Check that a local image is displayed in self-loopback (Section 2-1) without any problem.
- . Check that a remote image is displayed during connection with other remote sides.

#### **10. An image does not reach the remote side after line connection.**

- . Check that the video input on the local side is selected properly.
- . Check that the display can be switched using the "FAR/NEAR" button on the remote commander on the remote side.
- . Check that a local image is displayed in self-loopback (Section 2-1) on the remote side without any problem.
- . Check that a remote image on the remote side is displayed during connection with other remote sides.

## **2-4. How to Take Log**

Communication terminal has a function that outputs the internal processing history, between the connection and disconnection of a line, to the commercial personal computer (referred to as PC hereafter) connected to the outside and a function that saves the latest history of 1M byte in a Memory Stick (refer to the saving of system log on page 2-17).

## **Operation for extracting log using commercial PC (1)**

Connect an AUX CONTROL terminal on the rear panel of the communication terminal and PC. Turn on the power of the communication terminal and PC.

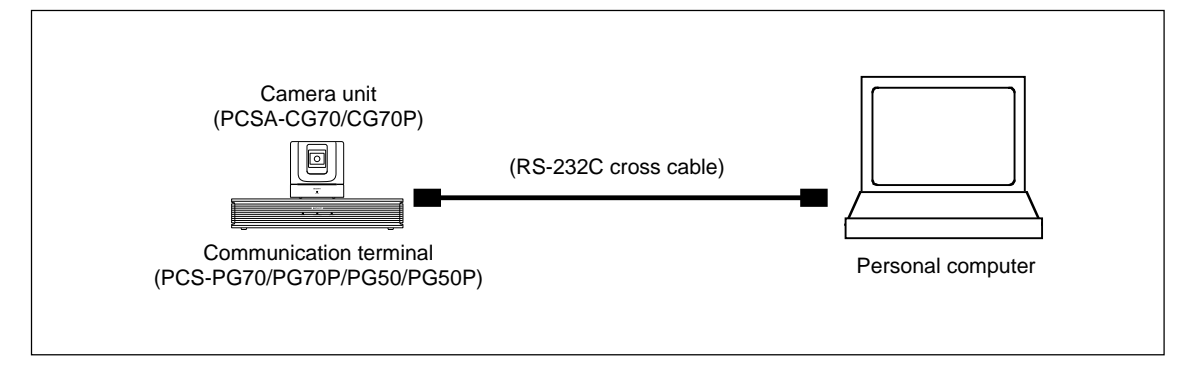

Activate accessory software "Hyper Terminal" of OS Windows 95/98/2000/XP on PC and set the properties of a communication port as follows.

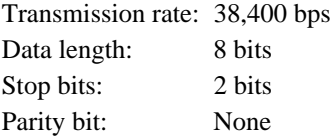

The procedure for "Hyper Terminal" activation, communication format setting, and log extraction is described on the next page and later.

- . Windows is the registered trademark of Microsoft Corporation in the United States and other countries.
- . For Windows 2000/XP, the procedure is "Start menu" → "Program" → "Accessories" → "Communications"  $\rightarrow$  "Hyper Terminal".

Note: In a hyper terminal, only 500 lines can be logged. For long-time logging, use other terminal software.

(1) Click "HyperTerminal" from "Start menu".

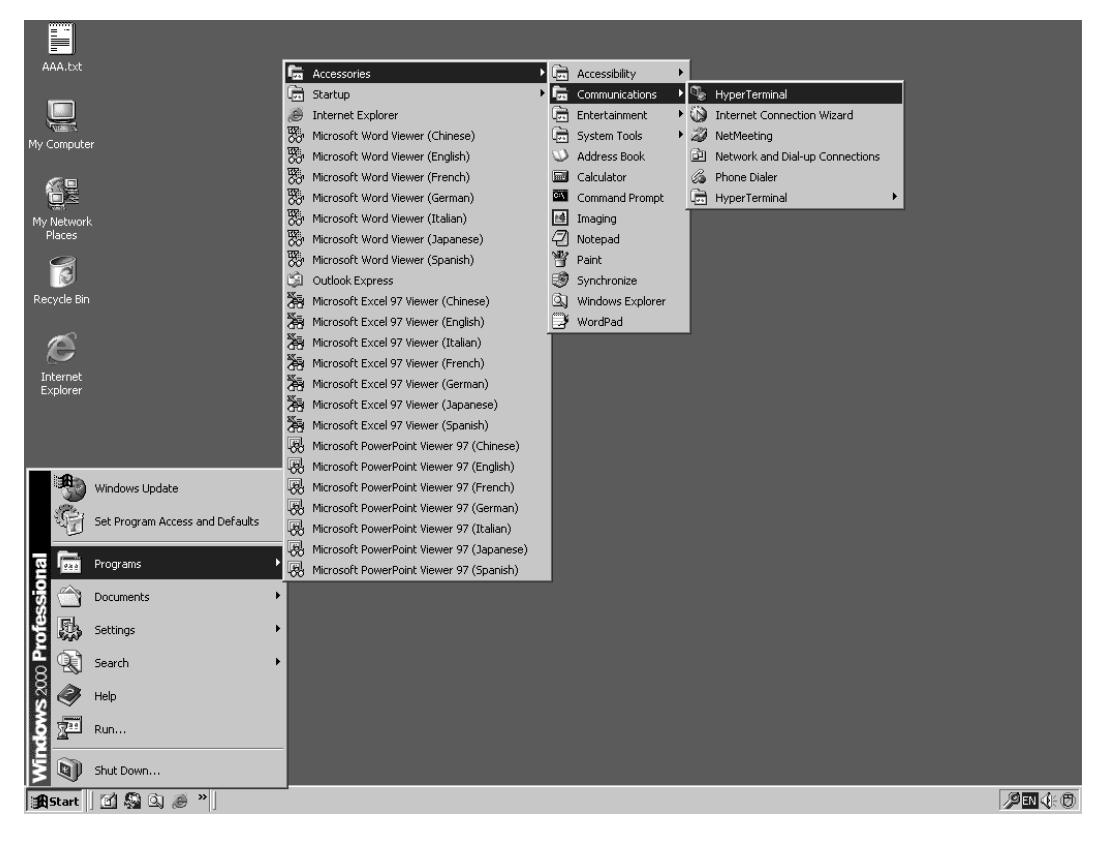

(2) Enter "VT100" in a text box "Name", select any icon, and click the "OK" button.

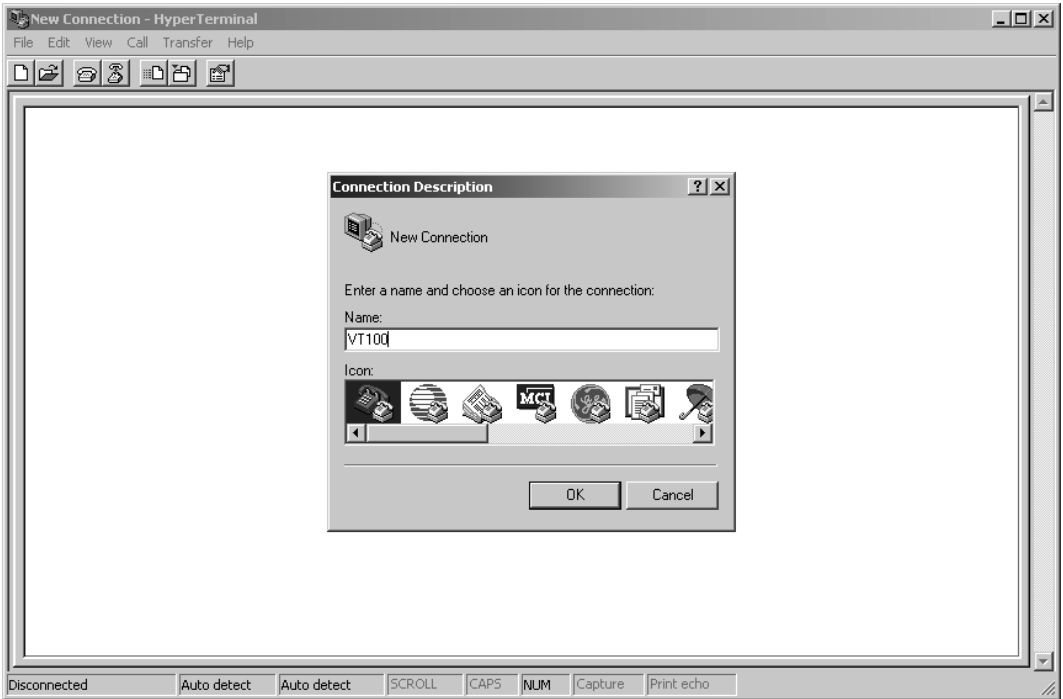

(3) Select "COM1" in a drop-down box "Connect using" and click the "OK" button.

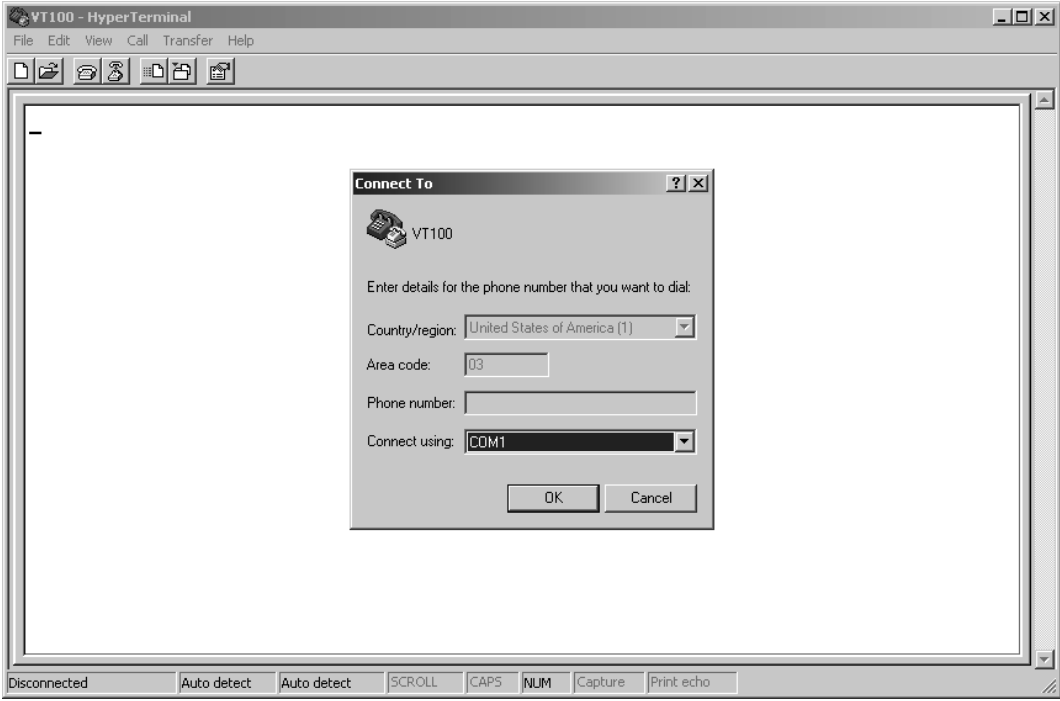

(4) Set the properties of the port as follows and click the "OK" button.

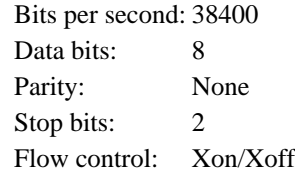

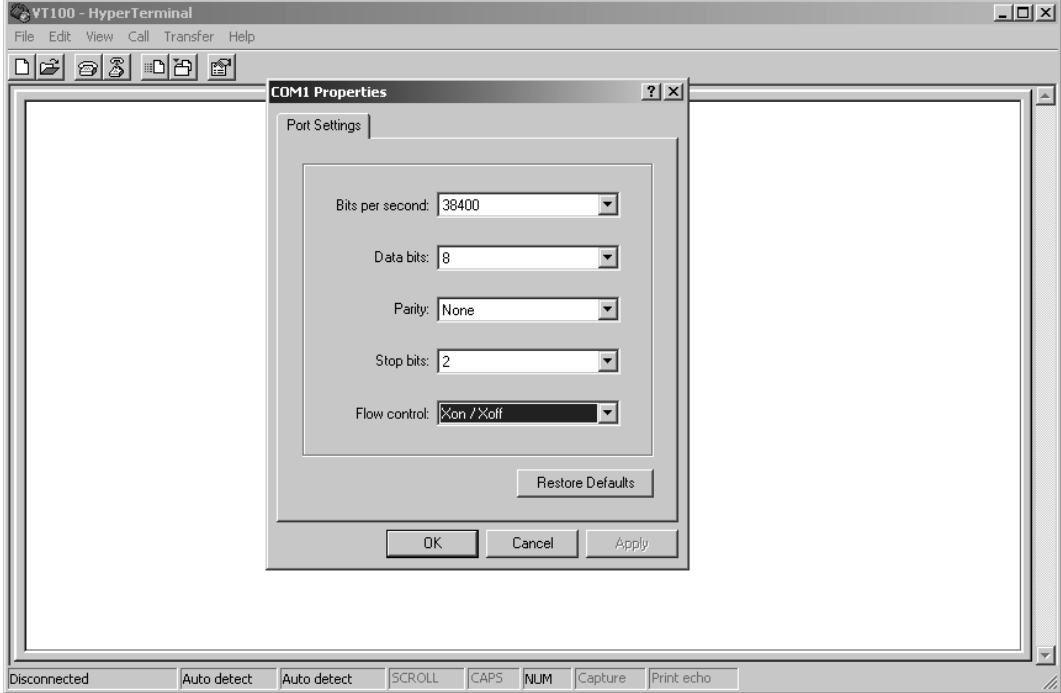

## (5) Click "Capture Text" from the Transfer menu.

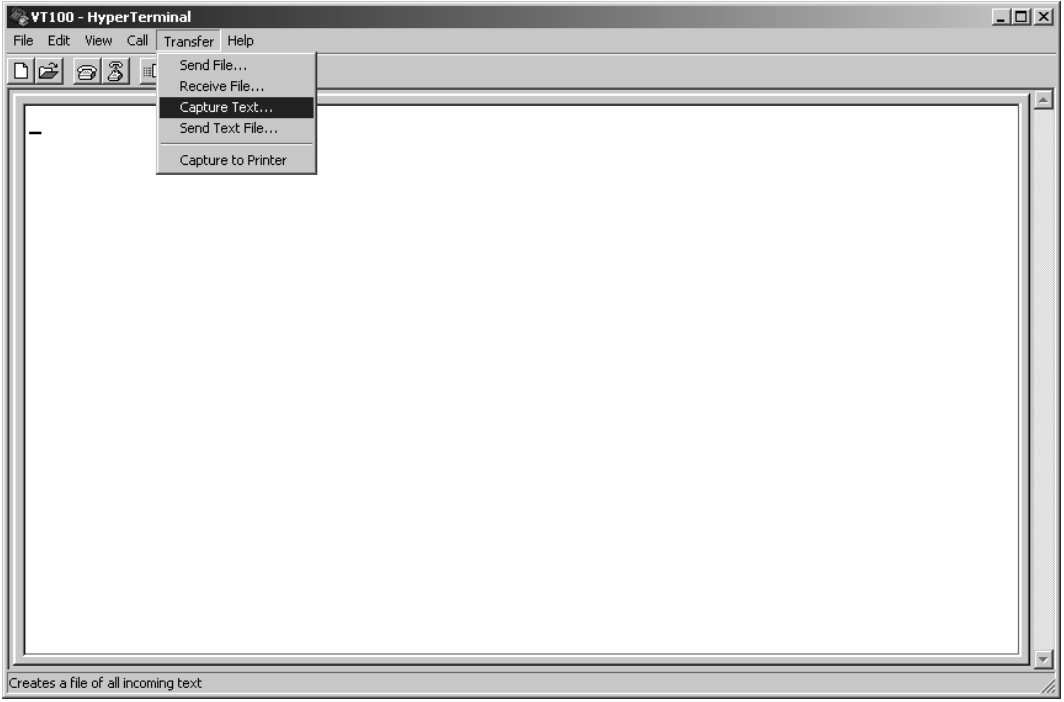

(6) Set the saving place and name of a log file and click "Start". Example of file name: PCSG70LOG.txt

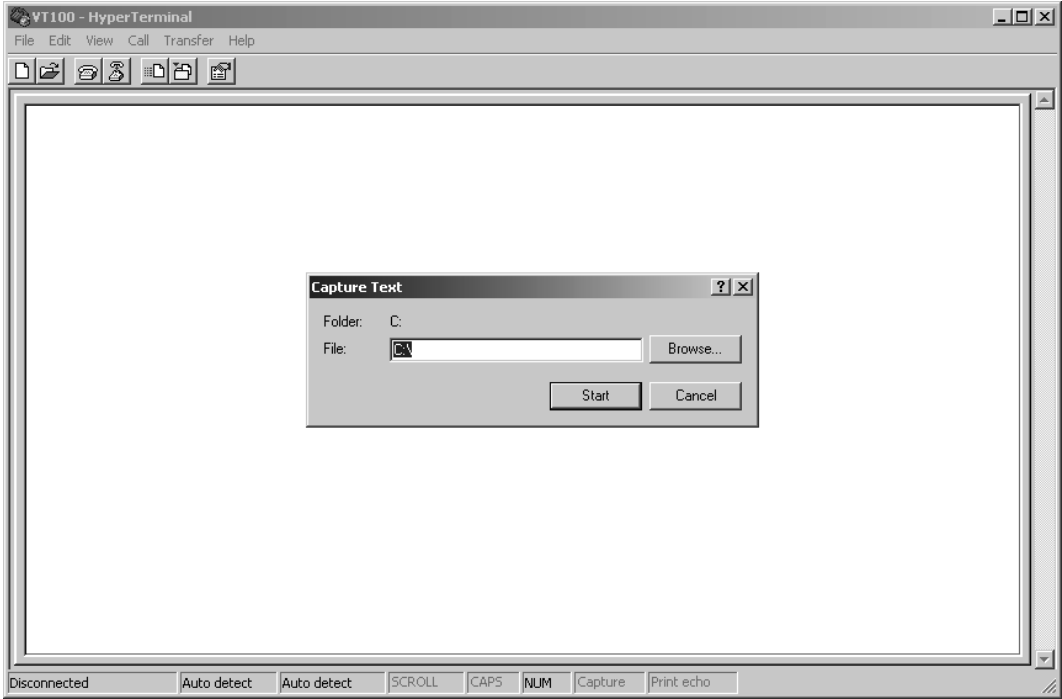

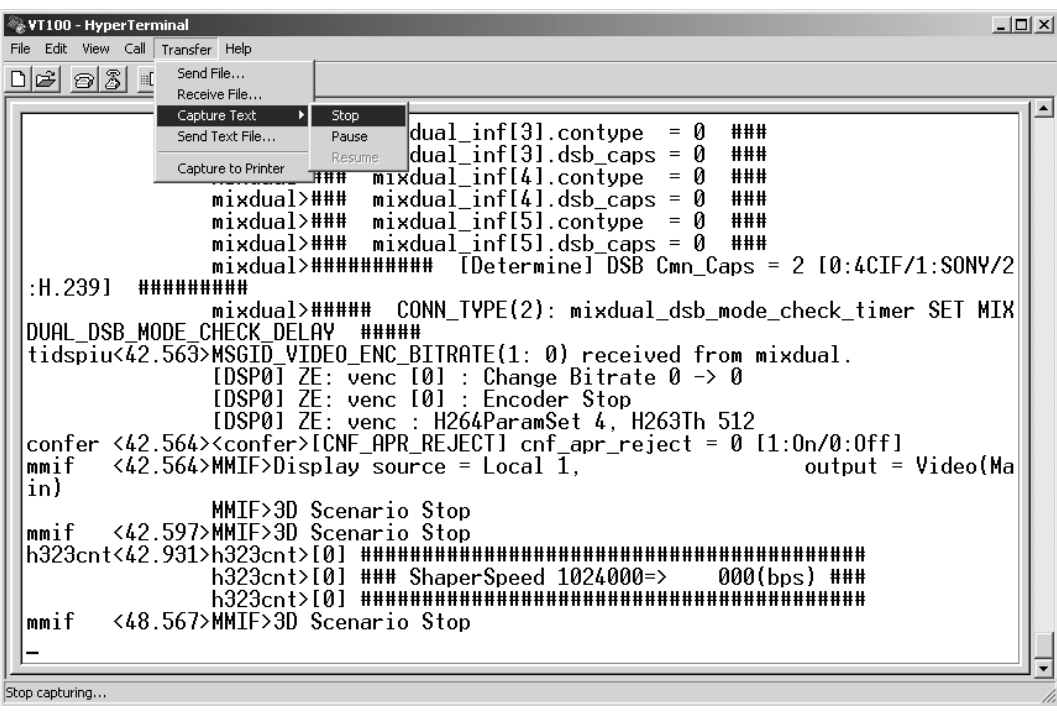

(7) After logging, click "Stop" from "Capture Text" in the Transfer menu.

(8) Double-click the extracted log file to view a log.

#### **Operation for extracting log using commercial PC (2)**

When the communication terminal is connected to LAN, a log can be extracted from the communication terminal using telnet with PC connected to LAN.

Even when the communication terminal is not connected to LAN, a log can be extracted from the communication terminal using telnet by connecting the 100BASE-TX/10BASE-T connector on the rear panel of the communication terminal and the LAN connector of PC directly using a LAN cross cable. First, connect the communication terminal and PC to LAN, or connect them directly using a cross cable and set LAN (TCP/IP) properties of PC. After that, issue "ping" command PC to the communication terminal and confirm that a reply is returned from the communication terminal.

(1) Click "Command Prompt" from "Start menu".

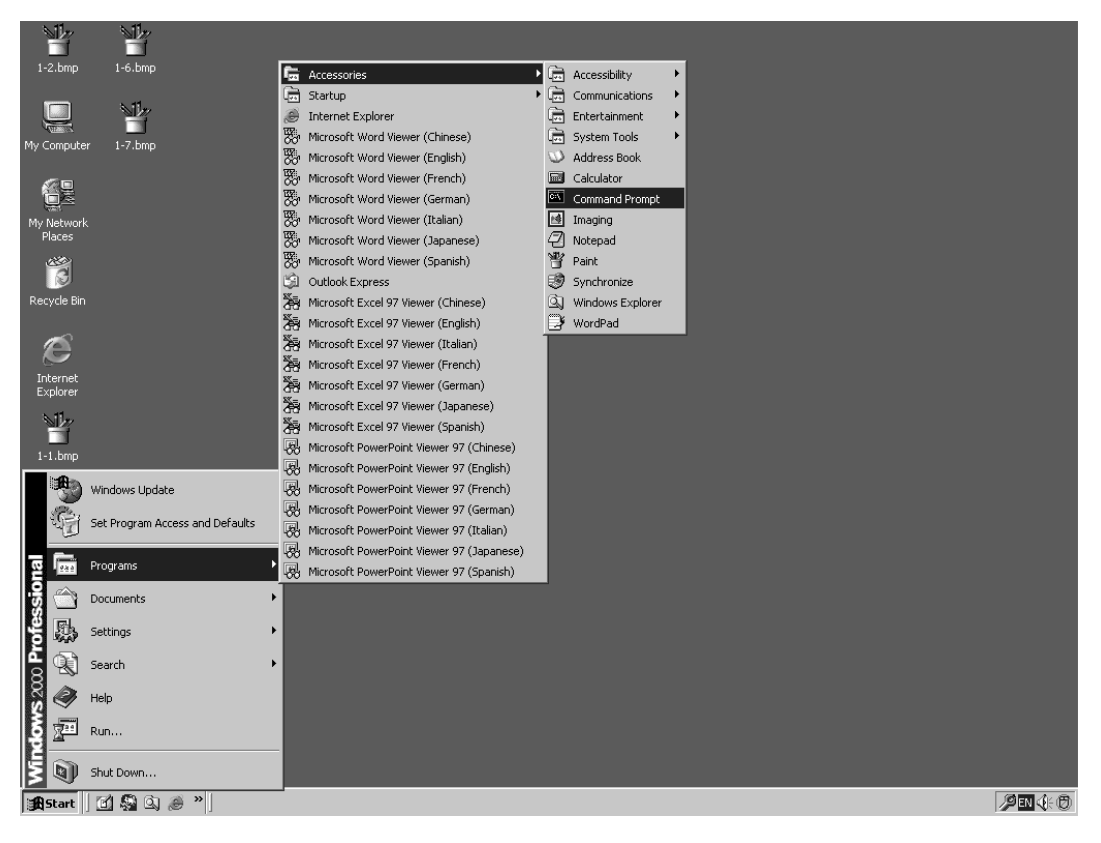

(2) Type "ping" and the IP address of the communication terminal after spacing out. Press the Enter key and confirm that a reply is returned. After confirmation, close the command prompt window.

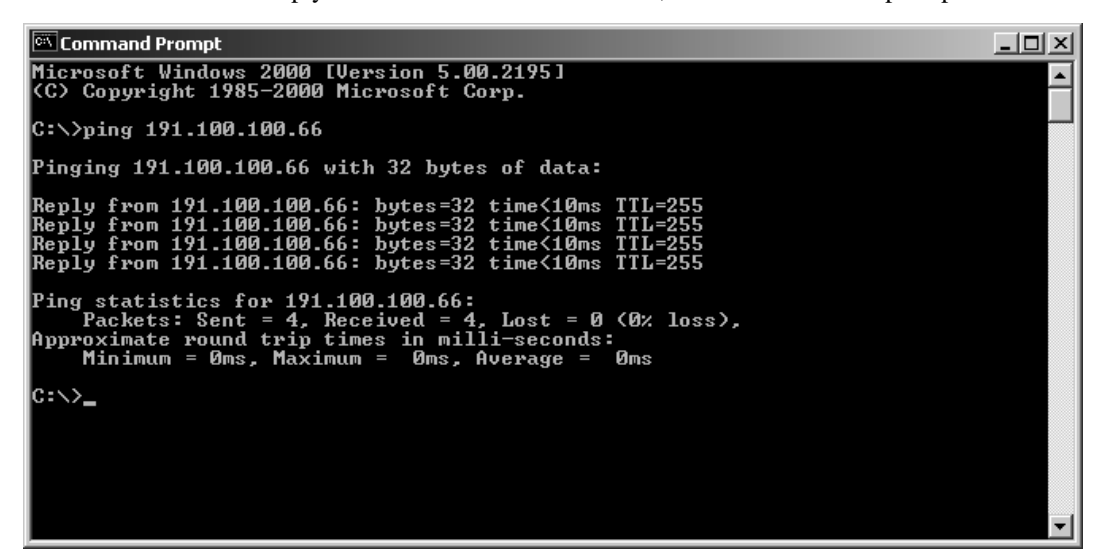

(3) Click "HyperTerminal" from "Start menu".

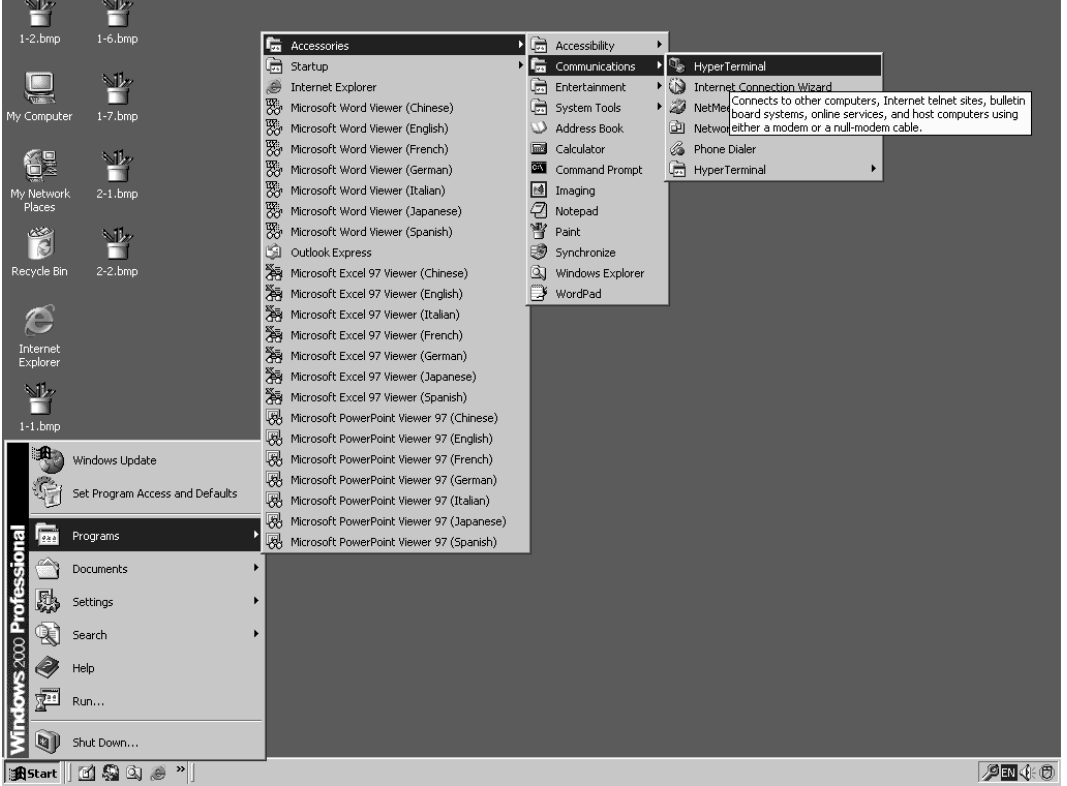

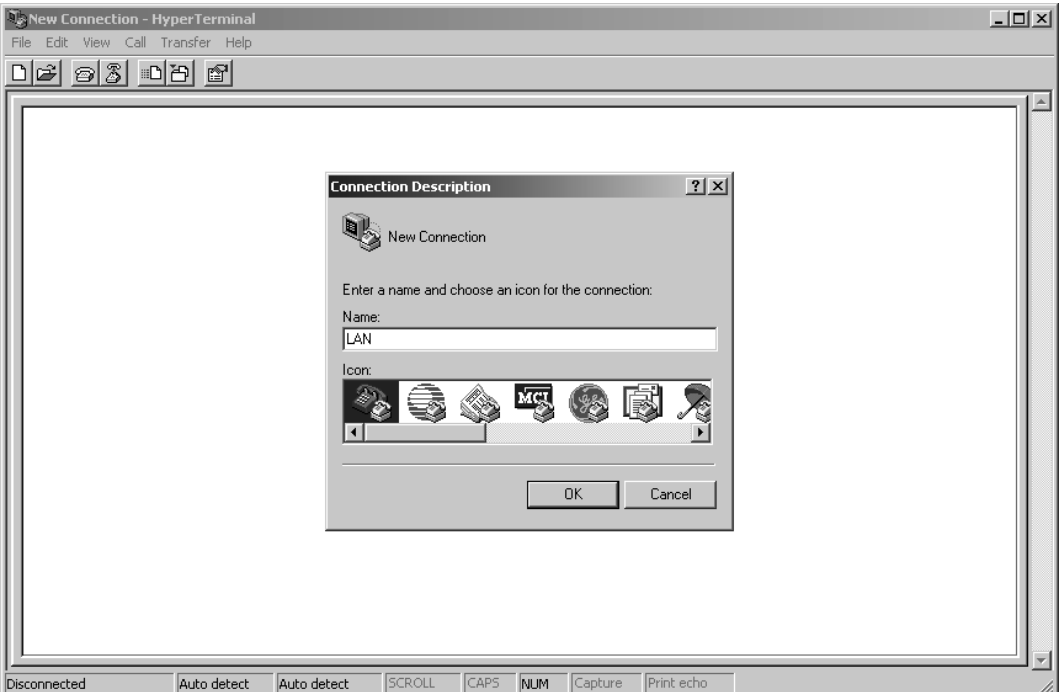

(4) Enter "LAN" in the text box "Name:", select any icon, and click the "OK" button.

(5) Select "TCP/IP (Winsock)" in the drop-down box "Connect using", enter the IP address of the communication terminal in the text box "Host address:", and click the "OK" button.

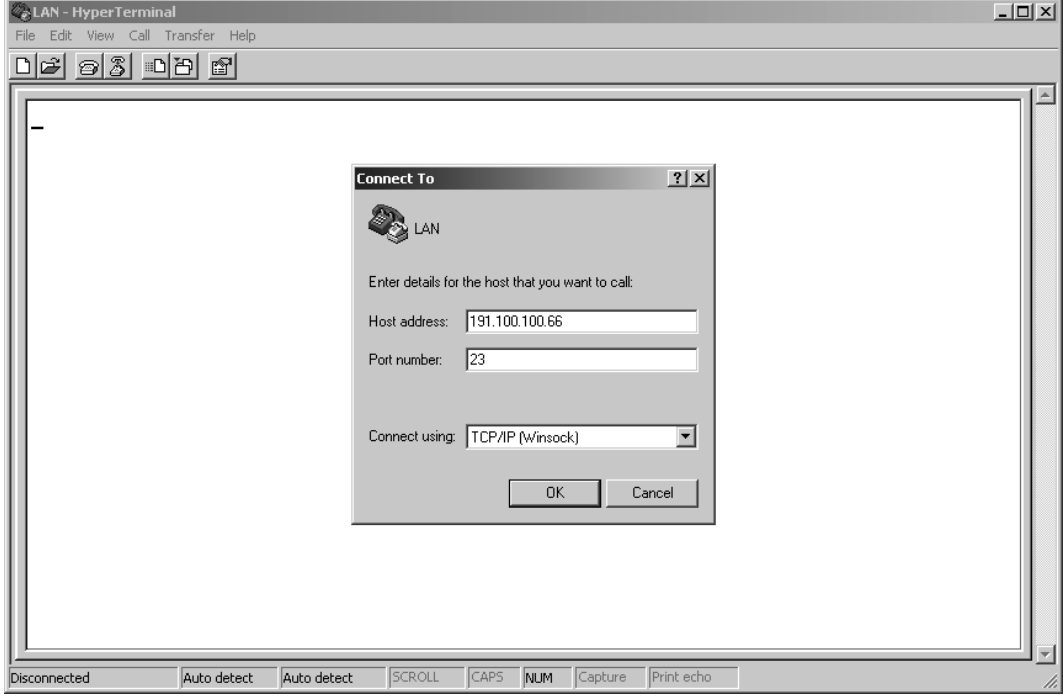

## (6) Click "Capture Text" from the Transfer menu.

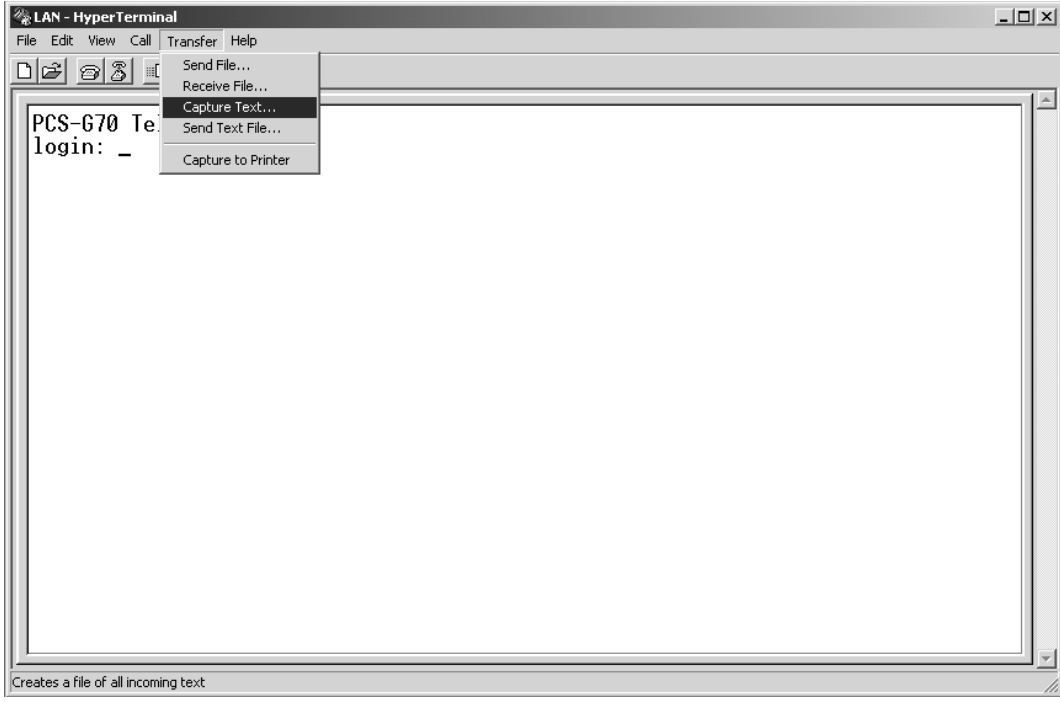

(7) Set the saving place and name of a log file and click the "Start" button. Example of file name: PCSG70LOG.txt

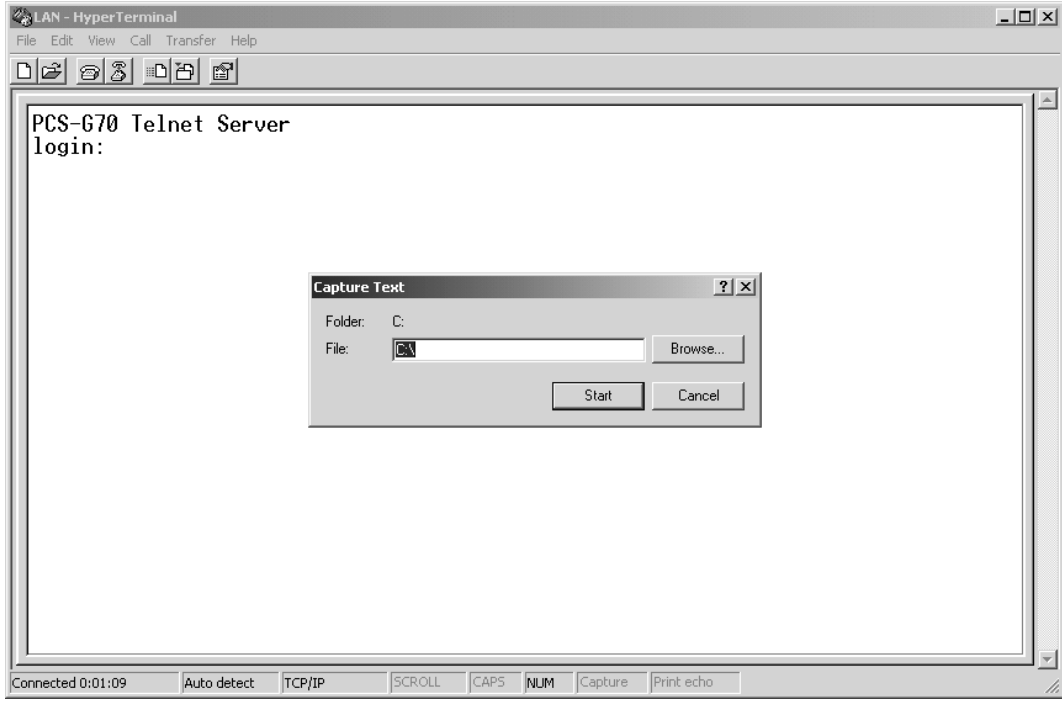

(8) The message below is already displayed on the hyper terminal screen. PCS-G70 Telnet Server (PCS-G50/G50P: PCS-G50 Telnet Server)

login:

Enter "sonypcs" and press the Enter key. "Password:" is then displayed. Press the Enter key again. A log begins to be extracted.

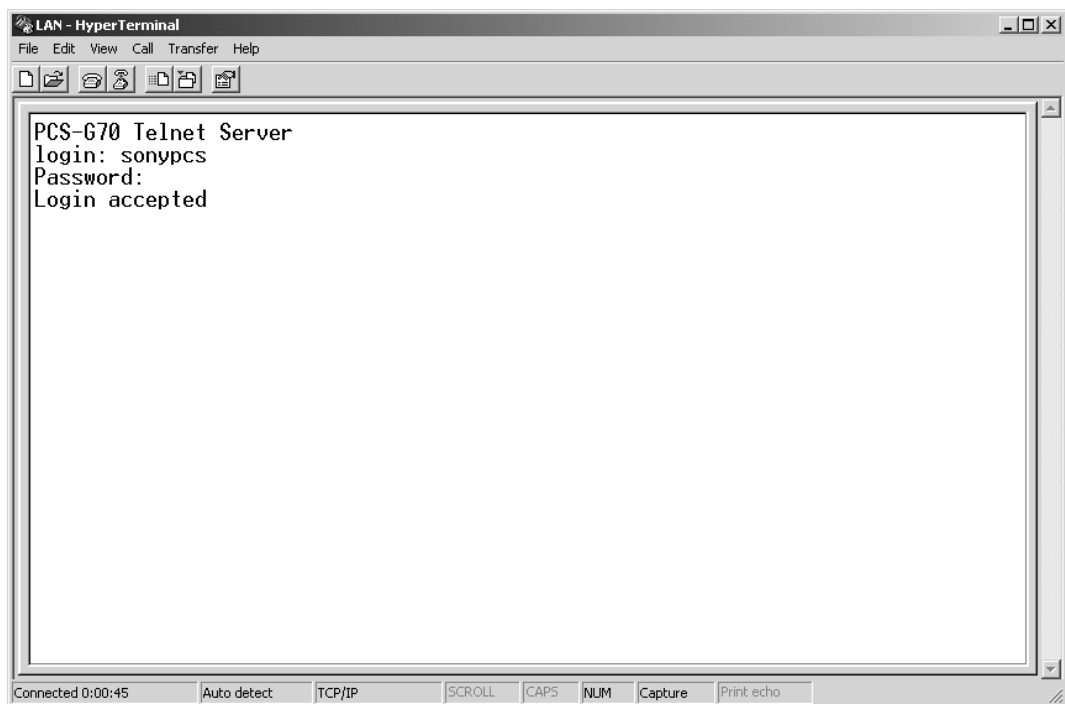

(9) After log extraction is completed, click "Stop" from "Capture Text" in the Transfer menu.

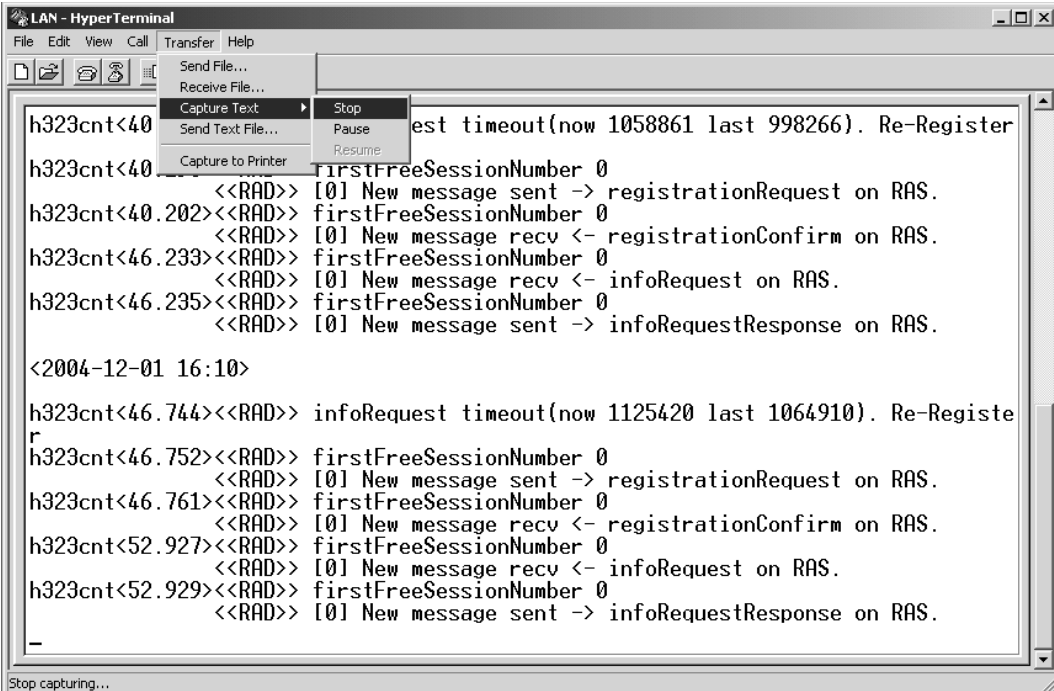

(10)Double-click the extracted log file to view a log.

## **2-5. Updating of Software**

The software of this system may be updated for improvement in a function.

Two methods are available for updating. (Memory Stick and ftp)

When the updated is performed using the Memory Stick, the application software is updated only when it is newer than the existing file by checking the file date. But with the ftp, care should be taken because the file is compulsory overwritten.

## $\sqrt{\frac{1}{100}}$

Besides the communication terminal, software of the ISDN unit and data solution box (not supplied) is also included in the system software.

## **2-5-1. Updating Using Memory Stick**

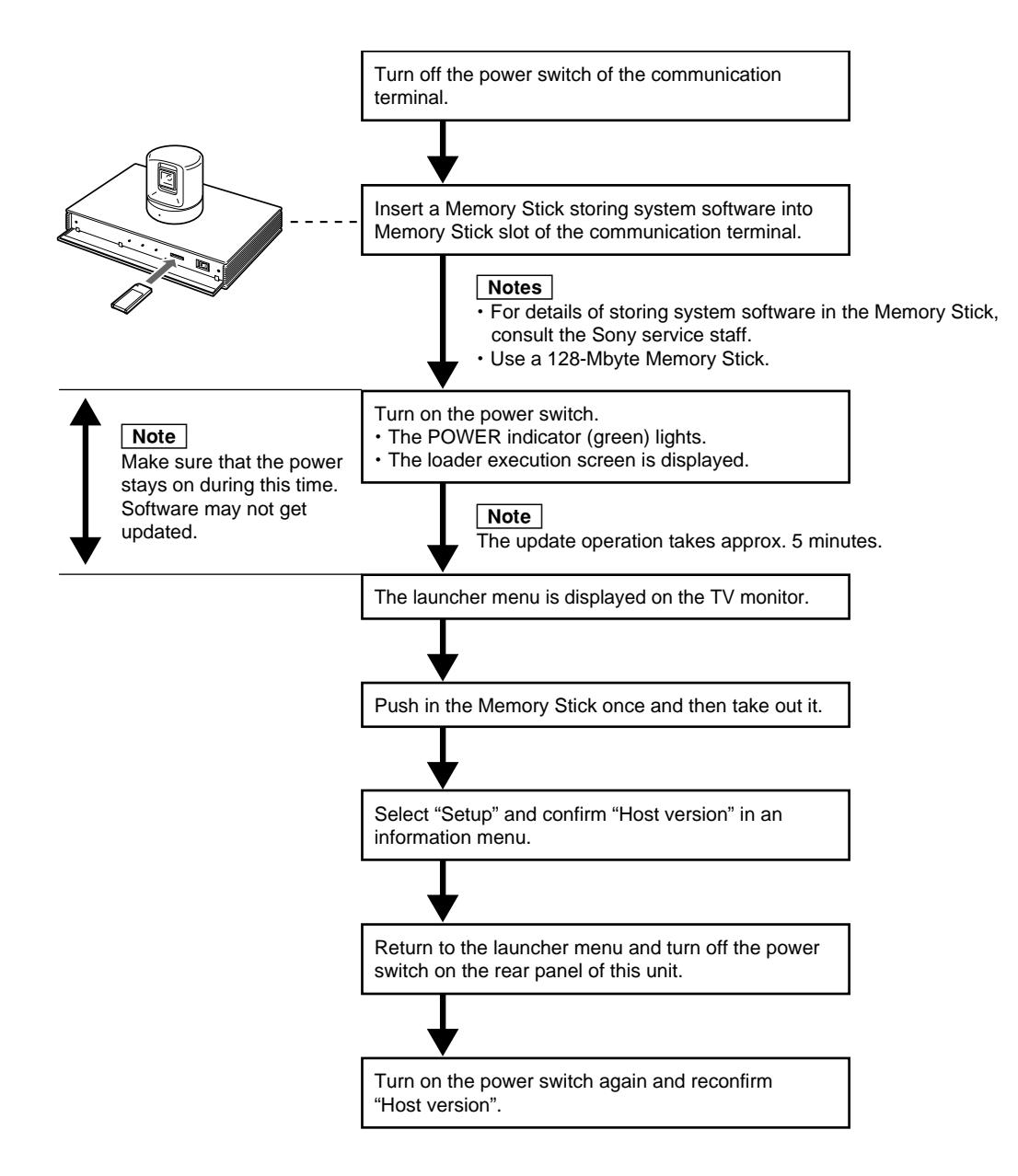

## **2-5-2. Upgrading using FTP software**

## **Required equipment/software**

- . PCS-G50/G50P and PCS-G70/G70P to be upgraded
- . Personal computer (Use Windows 2000 or Windows XP as PC.)
- . FTP software

- **Notes w.** Be sure to connect to an IP network in which a stable band can be obtained at all times.
- . Be sure to use static IP addresses for a personal computer and PCS series.
- . PPPoE authentication is required for upgrading. Software cannot be upgraded in the environment where ONU and PCS are connected directly.

## **Upgrading procedure**

- (1) Set up PCS-G50/G50P/G70/G70P (connect a camera and codec) and connect it to a network cable and monitor.
- (2) Turn on the power of PCS-G50/G50P/G70/G70P.
- (3) Confirm the IP address displayed in a launcher menu. (Write down it.)
- (4) Keep the power ON.

## $\vert$  Note  $\vert$

It takes about eight minutes to upgrade software. Never turn off the power of PCS during upgrading.

- (5) Start a personal computer and confirm the connection of PCS using a Ping command.
- (6) Create a "New folder" on the desktop.
- (7) Download an upgrading program to the created folder.
- (8) Double-click an icon and install the downloaded file.
- (9) The window for confirming the folder to which files are extracted is displayed. Click the "OK" button. New files are displayed in the file, and a program is started automatically.

If a program is not started automatically, double-click the icon of "PCS-G50VerUp" for PCS-G50/G50P or the icon of "PCS-G70VerUp" for PCS-G70/G70P.

(10) The window shown below is displayed. Enter the IP address of PCS, to be upgraded, in the IP address field. Enter "sonypcs" in the user field and password for administrator in the password field. Then, click the "START" button.

(Upgrading is started automatically.)

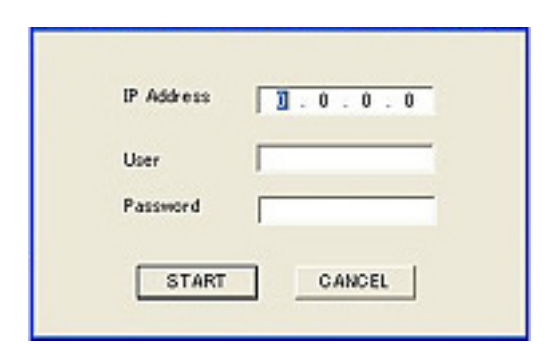

(11) The window for completion of upgrading is displayed. Click the "CLOSE" button.

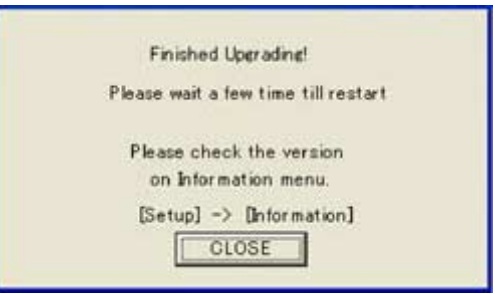

(12) PCS-G50/G50P/G70/G70P is restarted, and the GUI screen (launcher menu) during start-up is displayed. Upgrading is completed.

| Note |

When peripheral equipment is connected to PCS, it begins to be automatically upgraded (for about one minute) after the upgrading of PCS is completed. Never remove the peripheral equipment or turn off the power of PCS until a launcher menu is returned on the PCS side.

## **Confirmation of version information**

- (1) Press the MENU button of a remote controller or select "Menu" in a launcher menu and press the PUSH ENTER button. (The Setup menu is displayed.)
- (2) Press the MENU button of a remote controller continuously. (The Setup menu (for administrator) is displayed.)
- (3) Select "Information" in the setup menu for the administrator and press the PUSH ENTER button.
- (4) Confirm that the host version is the latest one.

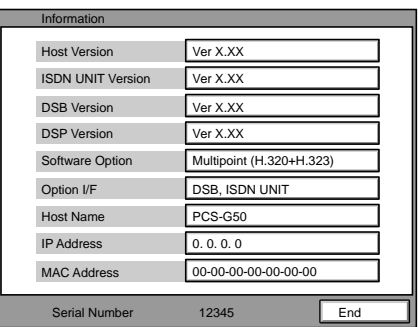

## **2-6. Service Mode**

In the service menu of communication terminal, data can be saved in the a commercial Memory Stick or read from a Memory Stick (overwritten in the current data).

1. Continuously press the MENU button on the remote commander and display the Setup menu including "Dial" and "Answer".

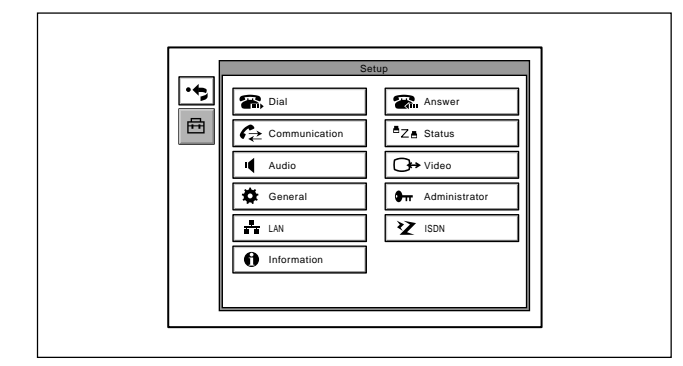

2. Select "Dial" using the  $\rightarrow$  button on the remote commander. Enter "7" and "2" sequentially using the numeric key on the remote commander without pressing the PUSH ENTER button and display the Service menu.

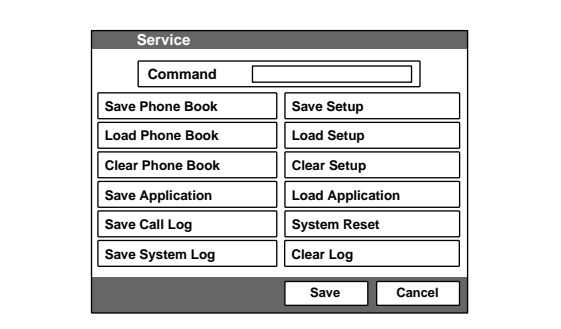

## $\vert$  Note

To cancel the Service mode, select "Cancel" using  $\triangle$ ,  $\bullet$ ,  $\bullet$  and  $\bullet$  buttons on the remote commander and press the PUSH ENTER button, or press the RETURN button on the remote commander. The current display returns to the Setup menu.

## **For saving of a phone book, loading of a phone book, saving of application, saving of a communication log, saving of a system log, saving of setting, and loading of setting**

- 1. Display the Service menu.
- 2. Insert the Memory Stick, in which data can be written or in which the required contents have been already recorded, into the Memory Stick slot.

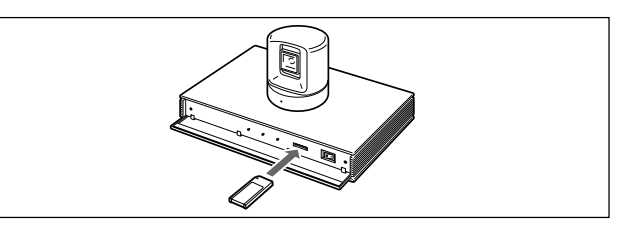

- 3. Select the function, which you want to execute, using  $\diamondsuit$ ,  $\bullet$  and  $\bullet$  buttons on the remote commander and press the PUSH ENTER button.
- 4. A confirmation message on whether to execute the function is displayed. To execute, select "OK" and press the PUSH ENTER button. To cancel execution, select "Cancel" and press the PUSH ENTER button.
- 5. After execution or cancellation, the current display returns to the Service menu.
- 6. Push in the Memory Stick once and take out it.

## **For erasing a phone book, a log, and setup (Can be done even in the Setup menu for the administrator menu.)**

- 1. Display the Service menu.
- 2. Select the function, which you want to execute, using  $\triangle$ ,  $\triangle$ ,  $\triangle$  and  $\triangle$  buttons on the remote commander and press the PUSH ENTER button
- 3. A confirmation message on whether to execute the function is displayed. To execute, select "OK" and press the PUSH ENTER button. To cancel execution, select "Cancel" and press the PUSH ENTER button.
- 4. After execution or cancellation, the current display returns to the Service menu.

#### **For system reset**

- 1. Display the Service menu.
- 2. Select "System Reset" using  $\bullet$ ,  $\bullet$ ,  $\bullet$  and  $\bullet$  buttons on the remote commander and press the PUSH ENTER button
- 3. A confirmation message on whether to execute is displayed. To execute, select "OK" and press the PUSH ENTER button. To cancel execution, select "Cancel" and press the PUSH ENTER button.
- 4. After execution, the launcher menu is displayed. After cancellation, the current display returns to the Service menu.

## **For loading of application**

- 1. Display the Service menu.
- 2. Insert the Memory Stick, in which the application software of the version to be loaded is recorded, into the Memory Stick slot.
- 3. Select "Load Application" using  $\leftrightarrow$ ,  $\leftrightarrow$  and  $\rightarrow$ buttons on the remote commander and press the PUSH ENTER button.
- 4. A confirmation message on whether to execute is displayed.
- 5. To execute, select "OK" and press the PUSH ENTER button. The screen display during loader execution then appears. After completion, the launcher menu is displayed. To cancel execution, select "Cancel" and press the PUSH ENTER button. The current display returns to the Service menu.
- 6. Push in the Memory Stick once and take out it.

## $\sqrt{ }$  Note

Do not turn off the power or take out a Memory Stick until the launcher menu is displayed.

## **For command input**

- 1. Display the Service menu.
- 2. Select "Command" using  $\bullet$ ,  $\bullet$ ,  $\bullet$  and  $\bullet$  buttons on the remote commander and press the PUSH ENTER button.
	- A key guidance is then displayed.
- 3. Enter the commands in a command list from the remote commander.

- **Notes**<br>• To set two or more commands, put a one-character blank between the commands and then enter them.
- . The validated command can be confirmed in a command column at all times.
- . Use only the commands in the command table. If any other command (a free character string) is entered, the internal operation mode may become an improper state.
- 4. Select "Save" using  $\bullet$ ,  $\bullet$ ,  $\bullet$  and  $\bullet$  buttons on the remote commander and press the PUSH ENTER button.

A Setup menu is then displayed.

## **To stop setting**

Select "Cancel" using  $\star$ ,  $\star$ ,  $\star$  and  $\star$  buttons on the remote commander and press the PUSH ENTER button, or press the RETURN button on the remote commander.

## **Service menu function list**

#### **Command:**

The commands listed in the table below are those for changing the internal operation mode of the communication terminal when the system is used in a special environment.

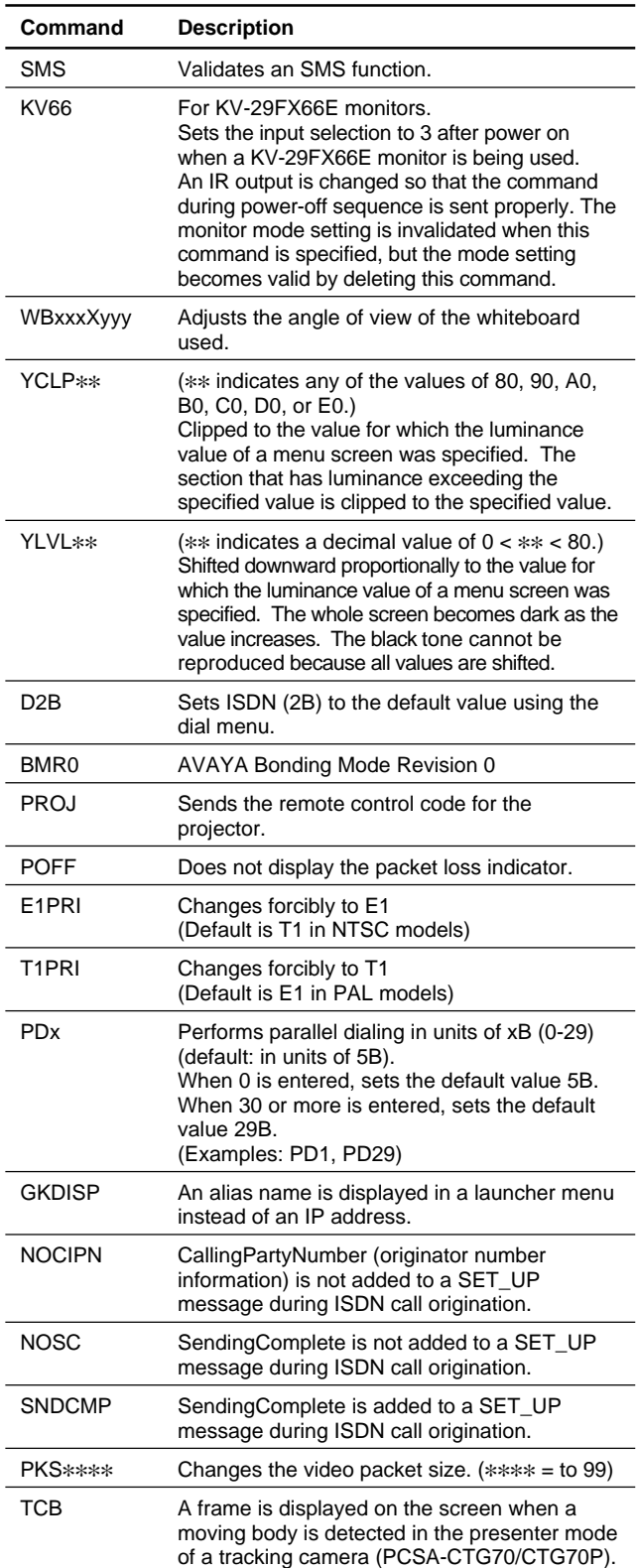

#### **Save Phone Book:**

All contents of a phone book are recorded and saved in a Memory Stick. After execution, a file is created in the area below in the Memory Stick.

## \MSSONY\PRO\TVCONF\LIST\PCS\_DLST.CSV

This file can be browsed using Microsoft Excel, but do not change the file name.

#### **Load Phone Book:**

The contents of a phone book (the file above in the folder described above) recorded in a Memory Stick are written in the phone book of the communication terminal.

The contents cannot be returned to the former setting after they are rewritten.

## **Clear Phone Book:**

All contents of a phone book of the communication terminal are erased.

The contents cannot be returned to the former setting after they are erased.

## **Save Application:**

The software of the system is saved in a Memory Stick. However, an MCU/SIP option is not saved in the Memory Stick. MCU software or SIP software is required separately.

## **Save Call Log:**

The communication log recorded in the communication terminal is recorded and saved in a Memory Stick. A maximum of 500 latest logs are recorded in the communication terminal. After execution, a file is created in the area below in the Memory Stick.

## \MSSONY\PRO\TVCONF\LOG\PCS\_LOG.CSV

This file can be browsed using Microsoft Excel.

#### **Save System Log:**

A debug log is recorded and saved in a Memory Stick. A maximum of 1M bytes log is recorded and saved. After execution, a file is created in the area below in the Memory Stick.

\MSSONY\PRO\TVCONF\DEBUG\PCS\_DEB.TXT This file can be browsed using Microsoft Notepad, WordPad, or Word.

#### **Save Setup:**

All settings in the Setup menu are recorded and saved in a Memory Stick. After execution, a file is created in the area below in the Memory Stick.

\MSSONY\PRO\TVCONF\SETUP\PCS\_STUP.CSV This file can be browsed using Microsoft Excel.

## **Load Setup:**

The setup information

## (\MSSONY\PRO\TVCONF\SETUP\PCS\_STUP.CSV)

recorded in a Memory Stick is overwritten in the Setup menu of the communication terminal. After execution, the screen disappears once, and the launcher menu is displayed in the same way as after the power is turned on. The setup information cannot be returned to the former setting after it is rewritten.

#### **Clear Setup:**

All setting in the Setup menu of the communication terminal are erased. After execution, the screen disappears once, and the Initial Setup Wizard is displayed in the same way as when the power is turned on first.

#### **Load Application:**

The software of the system recorded in a Memory Stick is loaded.

#### **System Reset:**

Software reset is applied to the communication terminal. After execution, the screen disappears once, and the launcher menu is displayed in the same way as after the power is turned on.

## **Clear Logs:**

The communication log and the system log recorded in the communication terminal are erased. When the communication log is erased, the content of the Log menu is also erased. These information cannot be restored once they are erased.

# **Section 3 Technical Data**

## **3-1. Communication Terminal Port Number Used**

## **3-1-1. Without H.323MCU Option (Default)**

The communication terminal uses the port number below during point-to-point (P-P) connection when the port number used in the LAN Setup menu is set as "Default".

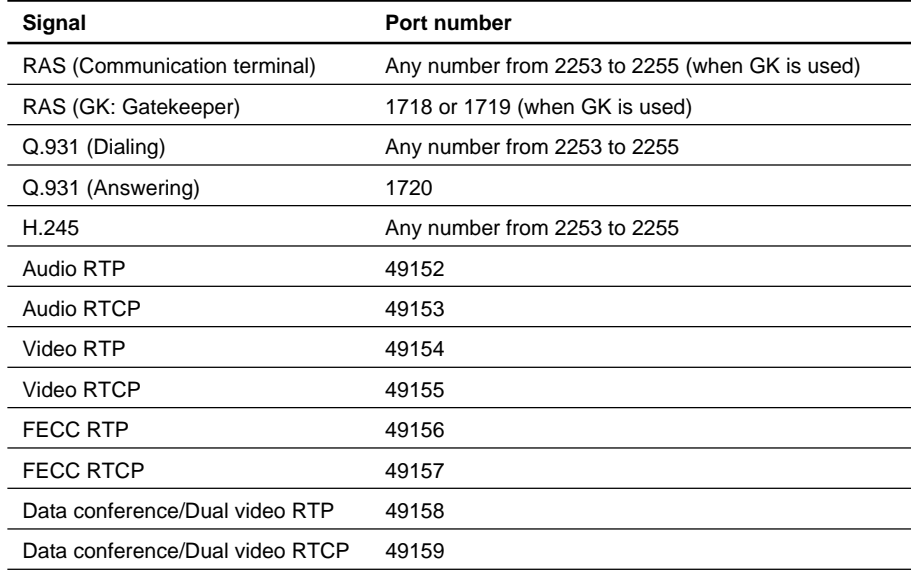

## **3-1-2. Without H.323MCU Option (Custom: When TCP port number is set to 3000 and UDP port number is set to 3100)**

The port number that the communication terminal uses is determined by the value input to TCP and UDP port numbers when the port number used in a LAN Setup menu is set as "Custom". For example, communication terminal uses port numbers below during P-P connection when a TCP port number is set to 3000 and when a UDP port number is set to 3100.

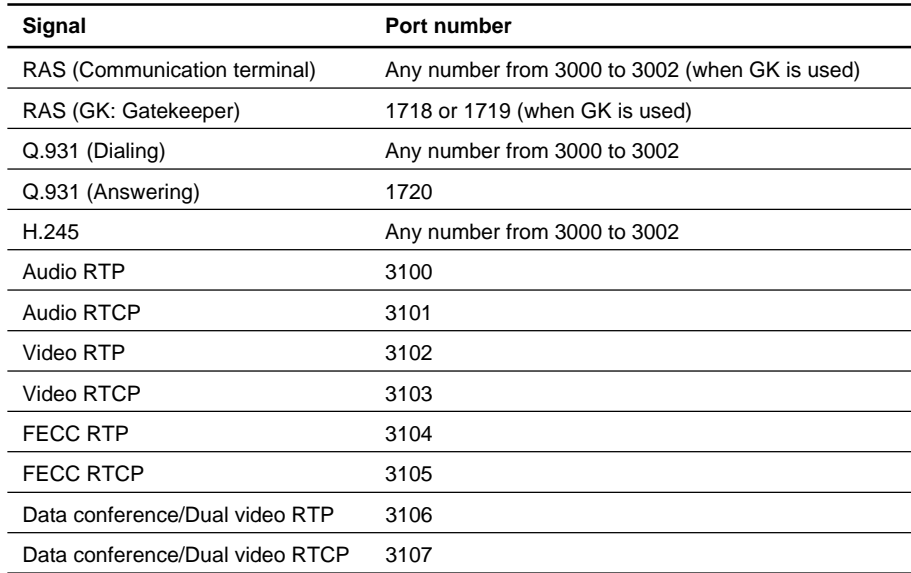

## **3-1-3. With H.323MCU Option (Default)**

The communication terminal that operates as internal MCU uses the port number below when the port number used in the LAN Setup menu is set as "Default". The port number that a sub-terminal uses is the same as during P-P connection.

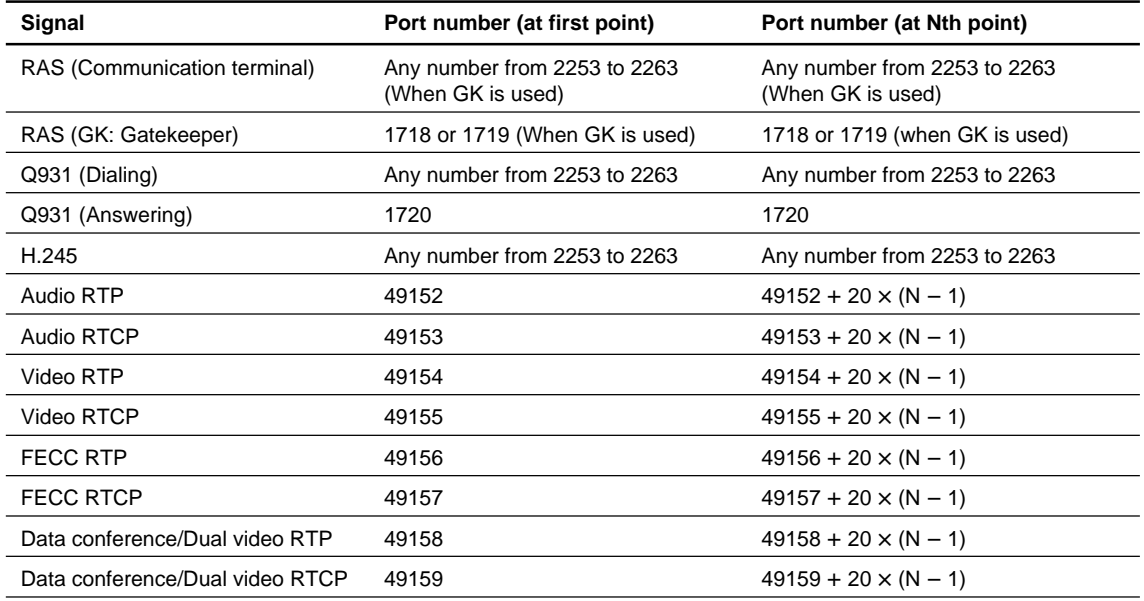

## **3-1-4. With H.323MCU Option (Custom: When TCP port number is set to 3000 and when UDP port number is set to 3100)**

The port number that the communication terminal uses is determined by the value input to TCP and UDP port numbers when the port number used in the LAN Setup menu is set as "Custom". For example, communication terminal that operates as internal MCU uses the port number below when a TCP port number is set to 3000 and when a UDP port number is set to 3100. The port number that a sub-terminal uses is the same as in P-P connection.

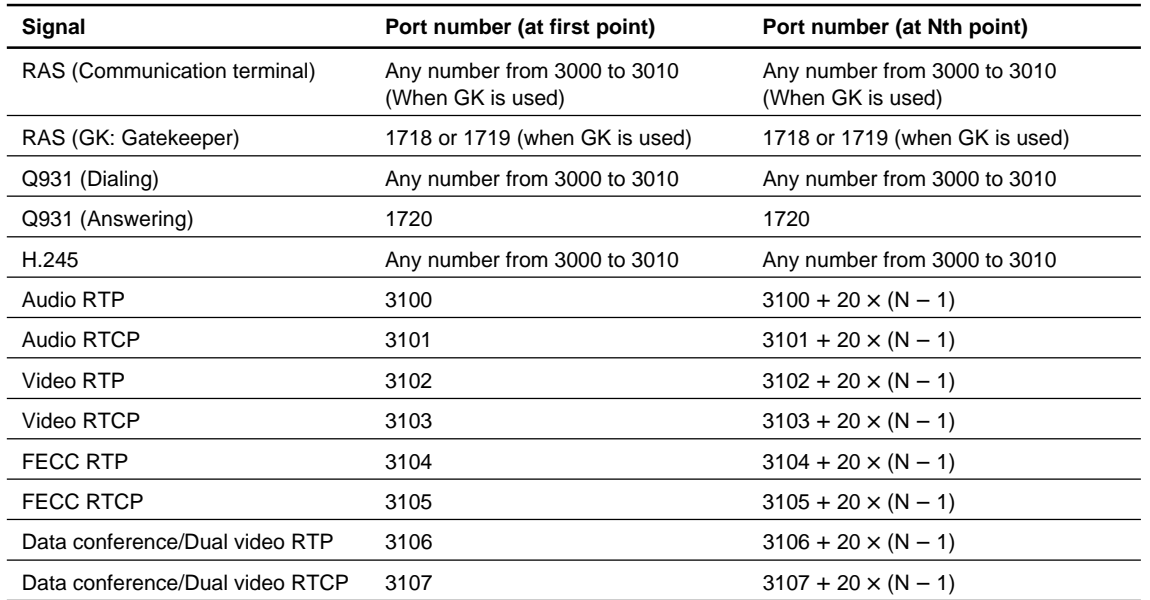

## **3-2. Setting of Communication Terminal and HUB**

The LAN Mode setting of the communication terminal is "Auto Negotiation" as default setting. When LAN Mode setting has been set to "Auto Negotiation", 10M/100M can be selected automatically, however, Half/Full cannot be selected automatically. Therefore, if the HUB is set to Full mode, a connection failure or packet loss occurs. The following table shows an example of connection between the PCS-PG70/PG70P/PG50/PG50P and Catalyst 2950. When the HUB is set to 100FULL or 10FULL, change the setting of HUB or adjust the PCS-PG70/PG70P/PG50/PG50P setting to HUB. Refer to Operating Instructions.

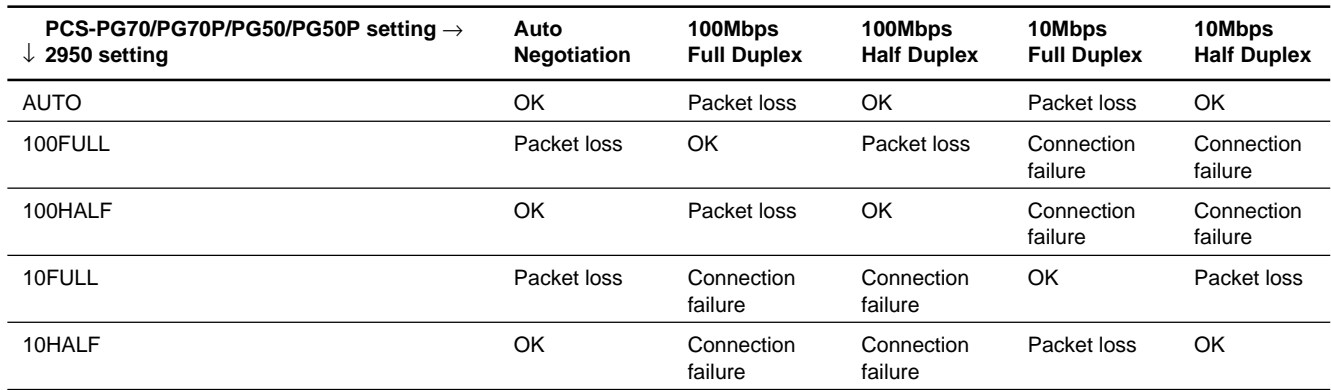

#### **Table of connection between PCS-PG70/PG70P/PG50/PG50P and Catalyst 2950**

## **3-3. Audio and Video Input/Output Characteristics of Communication Terminal**

## **3-3-1. Audio Input/Output Characteristics of PCS-PG70/PG70P/PG50/PG50P**

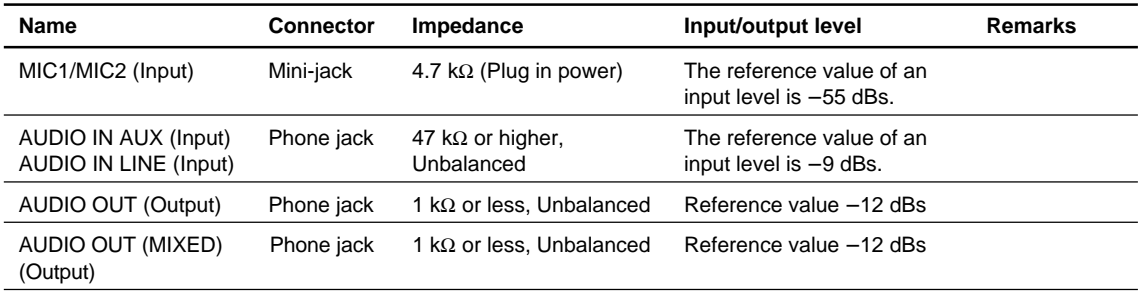

## **3-3-2. Video Input/Output Characteristics of PCS-PG70/PG70P/PG50/PG50P**

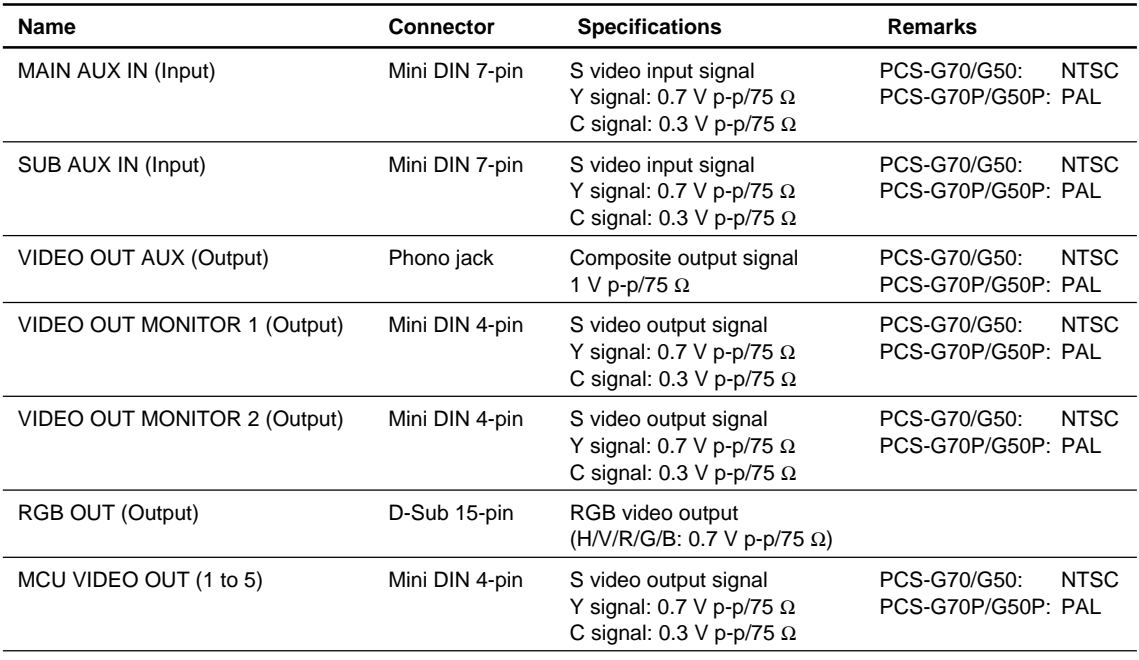

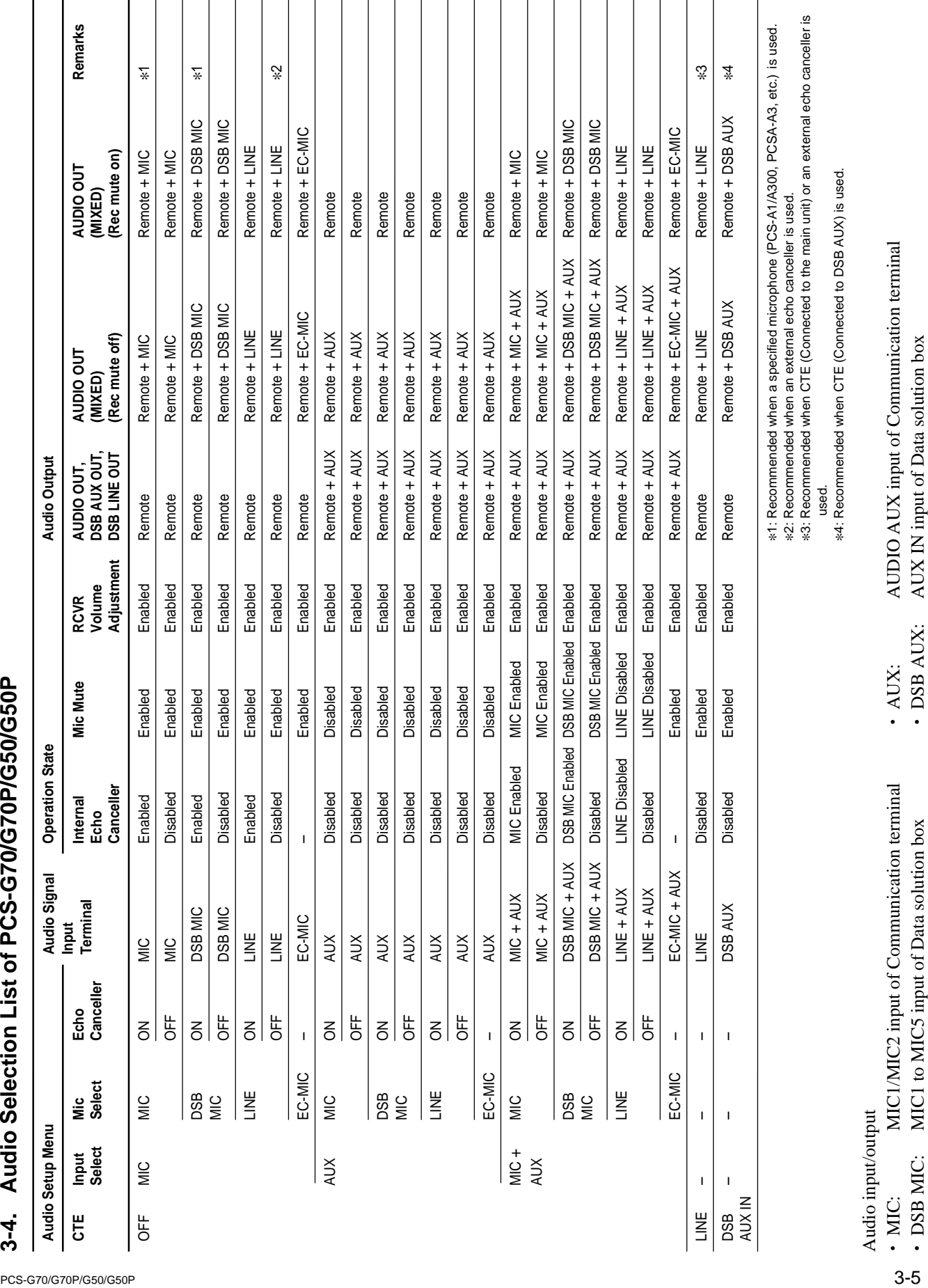

AUDIO LINE input of Communication terminal · LINE:

Remote audio LINE: AUDIO LINE input of Communication terminal **Remote:** Remote audio

• Remote:

## **3-5. Displayed Window during Multipoint Connection of PCS-G70/G70P/G50/G50P**

## **3-5-1. Displayed Picture at Each Point in Voice Activate Mode**

In Voice Activate mode, a speaker's picture is displayed in other terminals, however the speaker's terminal is the same picture as the one before speaking.

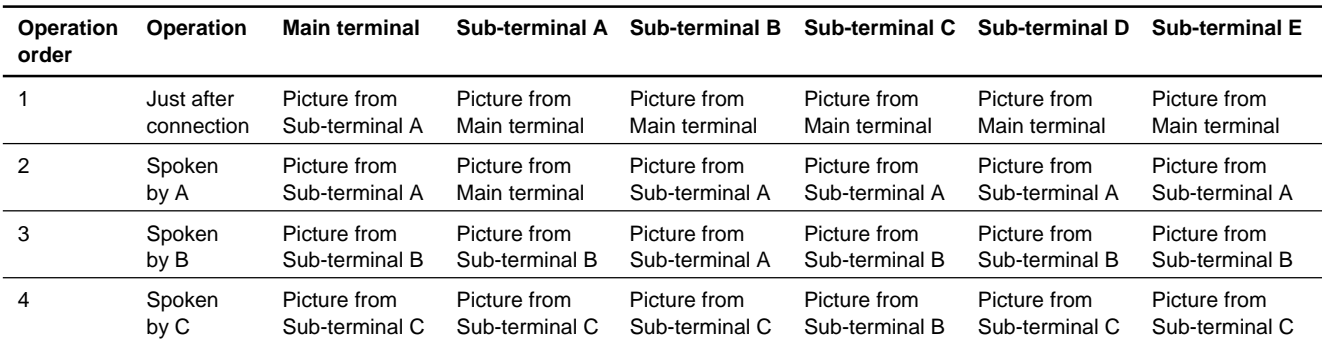

Example at six points is shown below. (Note: Sub-terminals A to E are in connection order.)
#### **3-5-2. Displayed Picture at Each Point in Broadcast Mode with Full Screen Mode**

The picture from the terminal at which the "Self Broadcast" was selected is displayed in other terminals. In the terminal at which the "Self Broadcast" was selected displays a picture that is set by Sender Screen setting in the Communication Setup menu of the terminal. When this setting is "Full Screen", the picture is displayed from the main terminal. For "Automatic" or "Six-screen Mosaic", refer to Section 4-5-3.

The following describes the operation with Full Screen mode.

- . In the main terminal, when "A Broadcast" to "E Broadcast" or "Self Broadcast" is selected: A selected terminal displays the picture from the main terminal. Other terminals display the picture from the selected terminal.
- . In the main terminal or broadcasting terminal, when "Stop Broadcast" is selected: When Broadcast Mode setting is "Split", each terminal displays the split window. When Broadcast Mode setting is "Voice Activate", the main terminal remains the picture from the broadcasting terminal and each sub-terminal displays the picture from the main terminal.

Example at six points is shown below with the main terminal selecting Voice Activate mode. (Note: Sub-terminals A to E are in connection order.)

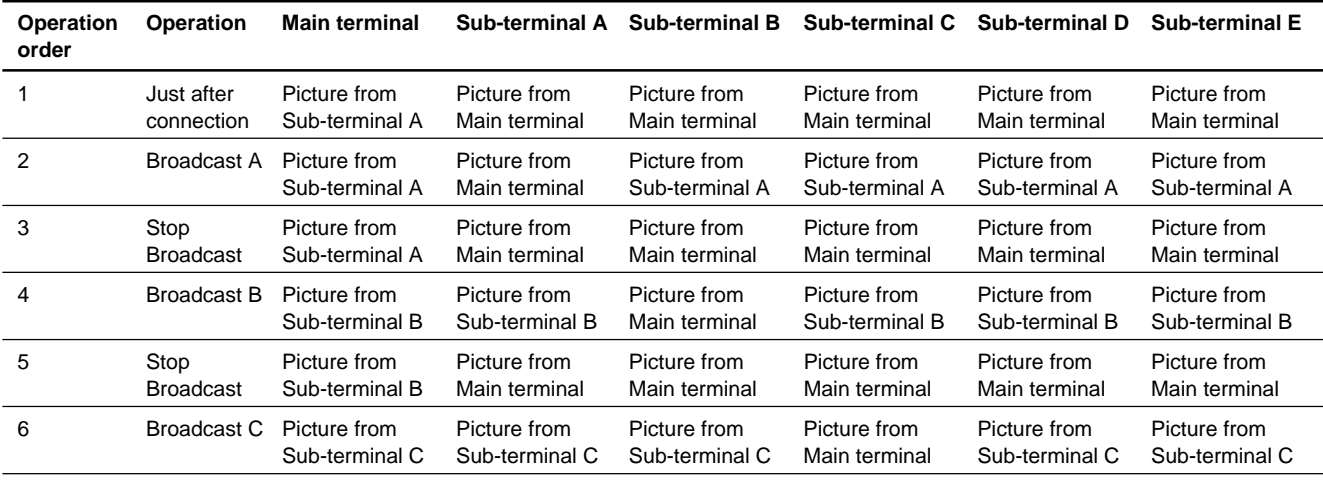

# **3-5-3. Displayed Picture at Each Point in Broadcast Mode with Split Window Mode**

#### **1. Immediately after connection**

The picture in all connected terminals are split and simultaneously displayed in all terminals.

a. When "Automatic" is set for Split setting in the Communication Setup menu: When one to three sub-terminals are connected, each terminal displays the four-split window. The picture position of each terminal is fixed in connection order. Example at four points is shown below. (Note: Sub-terminals A to C are in connection order.)

Displayed window in main and sub-terminals

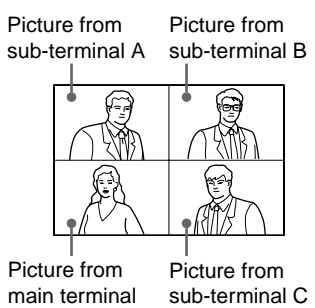

When four or five sub-terminals are connected, each terminal displays the six-split window. The picture position of each terminal is fixed in connection order immediately after connection. Example at six points is shown below. (Note: Sub-terminals A to E are in connection order.)

Displayed window in main and sub-terminals immediately after connection

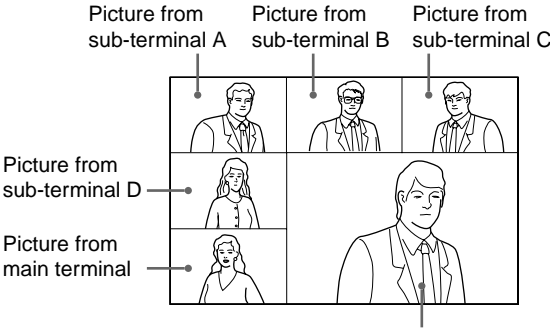

Picture from sub-terminal E

b. When "Six-screen Mosaic" is set for Split setting in the Communication Setup menu: Each terminal displays the six-split window irrespective of connected sub-terminals number. The picture position of each terminal is fixed in connection order immediately after connection. Example at four points is shown below. (Note: Sub-terminals A to E are in connection order.) Displayed window in main and sub-terminals immediately after connection

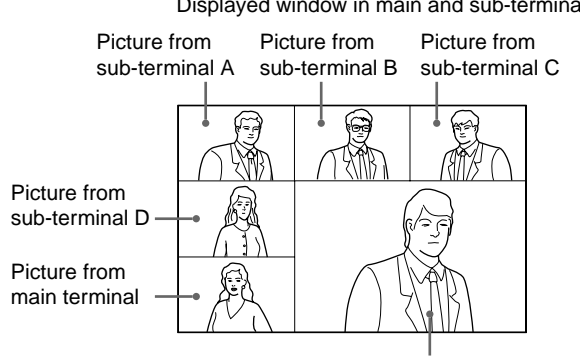

#### **2. Immediately after speaking**

#### a. Four-split window

The picture position is always fixed in connection order.

b. Six-split window

When a person speaks, the speaker's picture position moves to the lower-right position. When the previous picture displayed in the lower-right position is one from the main terminal, the picture from the main terminal moves to the position in which the speaker terminal was present before speaking.

When the previous picture displayed in the lower-right position is one from a sub-terminal, it returns to the position immediately after connection. Instead, the picture from the main terminal moves to the speaker terminal position.

The transition example of a picture when the speaker changes to the sub-terminal B from the main terminal is shown below.

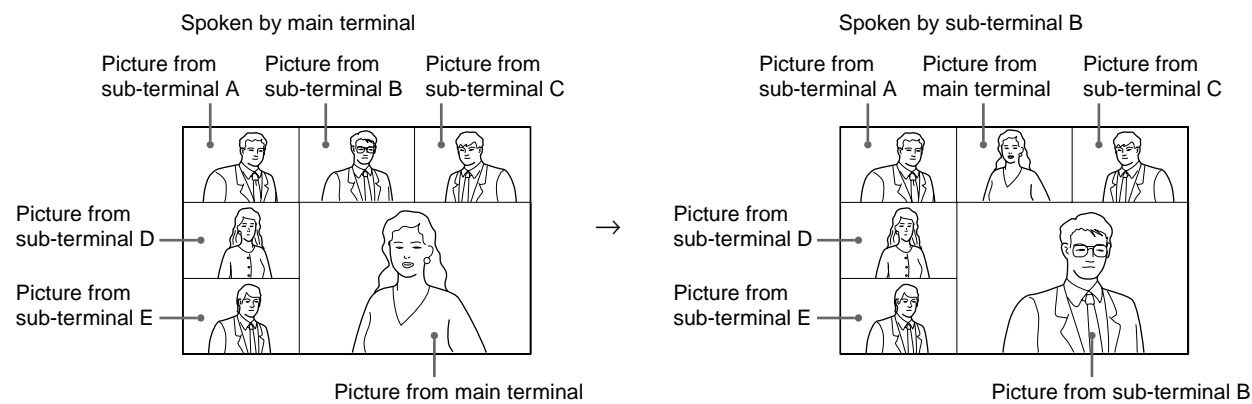

The transition example of a picture when the speaker changes to the sub-terminal D from the subterminal B is shown below.

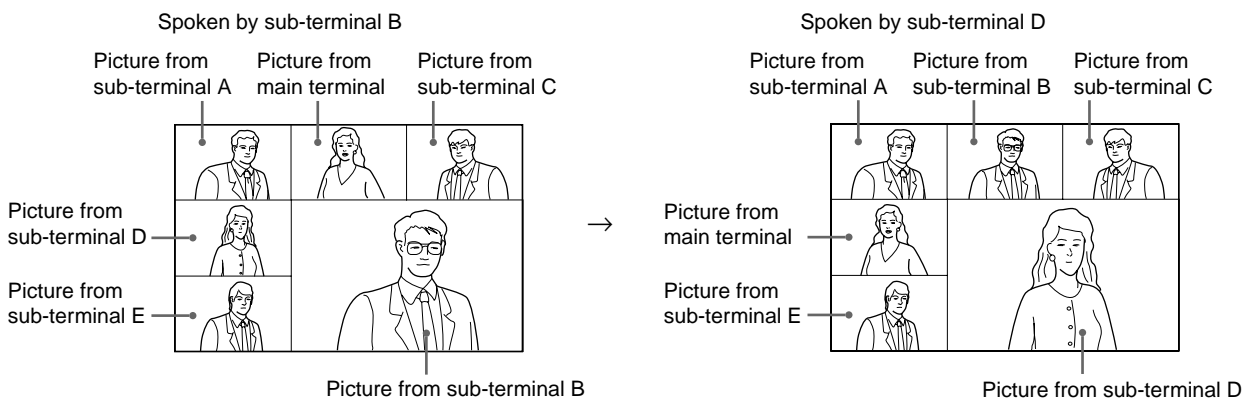

#### **3. Selecting one terminal by main terminal (in six-split window mode only)**

The position of a sub-terminal selected by the main terminal can be moved to the lower-right position and fixed in the six-split window mode.

When "Split (A Fixed)" to "Split (E Fixed)" or "Split (Near End Fixed)" is selected in the main terminal, the picture from the selected terminal moves to the lower-right position and the picture from the main terminal moves to the position in which the selected terminal was present before selecting.

The example when "Split (E Fixed)" is selected after "Split (C Fixed)" has been selected by the main terminal is shown below.

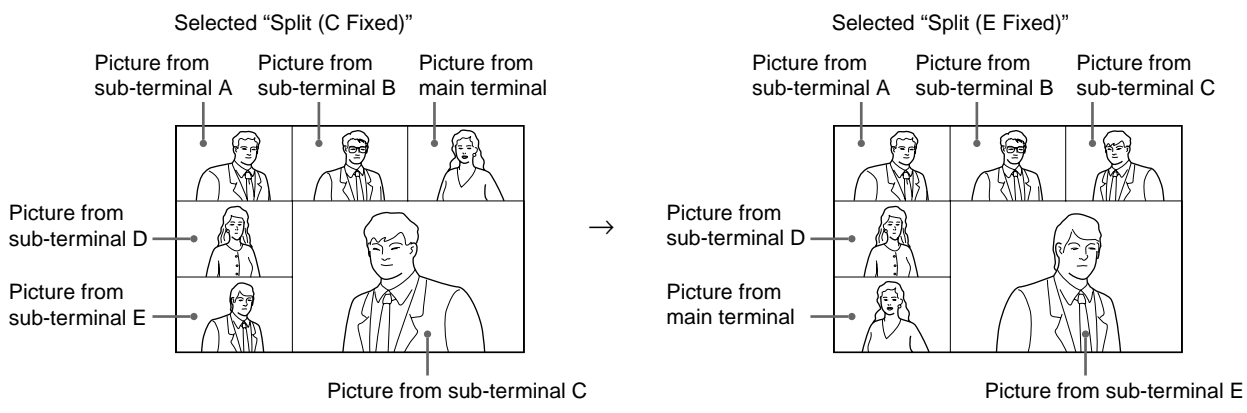

## $\vert$  Note

During a videoconference in the split window mode, if a terminal transiently operates and ends the transmission with a full screen mode (examples: s/ps or DSB), the picture position from each terminal will return to the initial position of the connection order.

# **3-6. Display Transition List of PCS-G70/G70P/G50/G50P**

#### Description on "Input 1" in Table

This indicates that a video source is selected in the Video Input Select menu of PCS-G70/G70P by "Input 1". In PCS-G50/G50P, the Video Input Select menu is not displayed as "Input 1", but "VIDEO IN".

#### **Video setup 1**

Number of monitors: 1

Main monitor: Video1

In this case, connect a video monitor to the VIDEO OUT MONITOR 1 connector of the communication terminal (CT).

The display transition is as shown below.

#### $\vert$  Note  $\vert$

Still picture and motion picture are abbreviated to "s/p" and "m/p" respectively in the following tables.

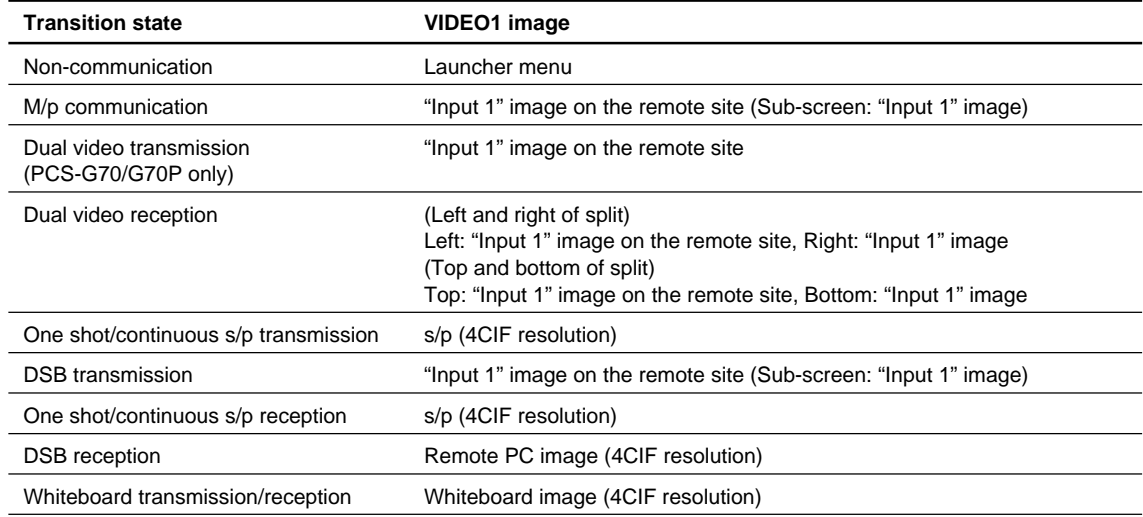

#### **Video setup 2**

Number of monitors: 1

Main monitor: RGB

In this case, connect an RGB monitor to the RGB connector of CT.

The display transition is as shown below.

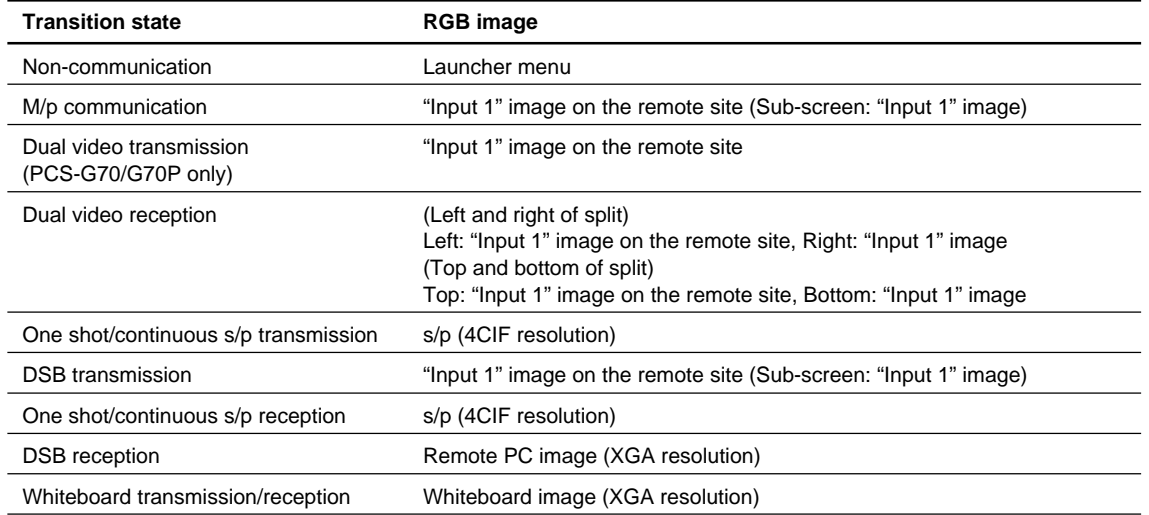

Number of monitors: 1

Main monitor: DSB RGB

In this case, connect an RGB monitor to the DSB RGB connector of the data solution box connected to CT.

The display transition is as shown below.

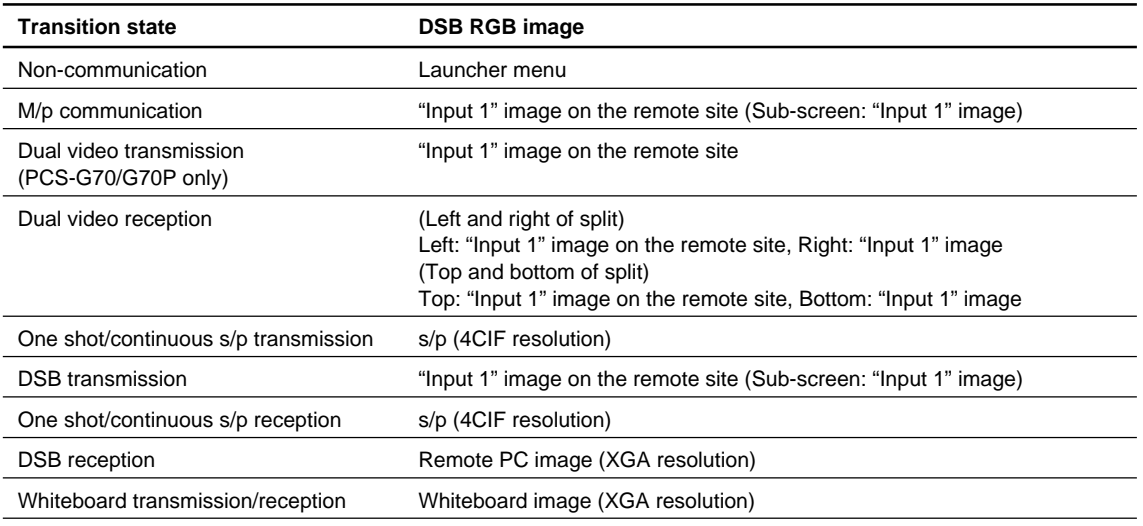

#### **Video setup 4**

Number of monitors: 2

Main monitor: Video1 Sub monitor1: Video2

In this case, connect video monitors to the VIDEO OUT MONITOR 1 and connectors of CT. The display transition is as shown below.

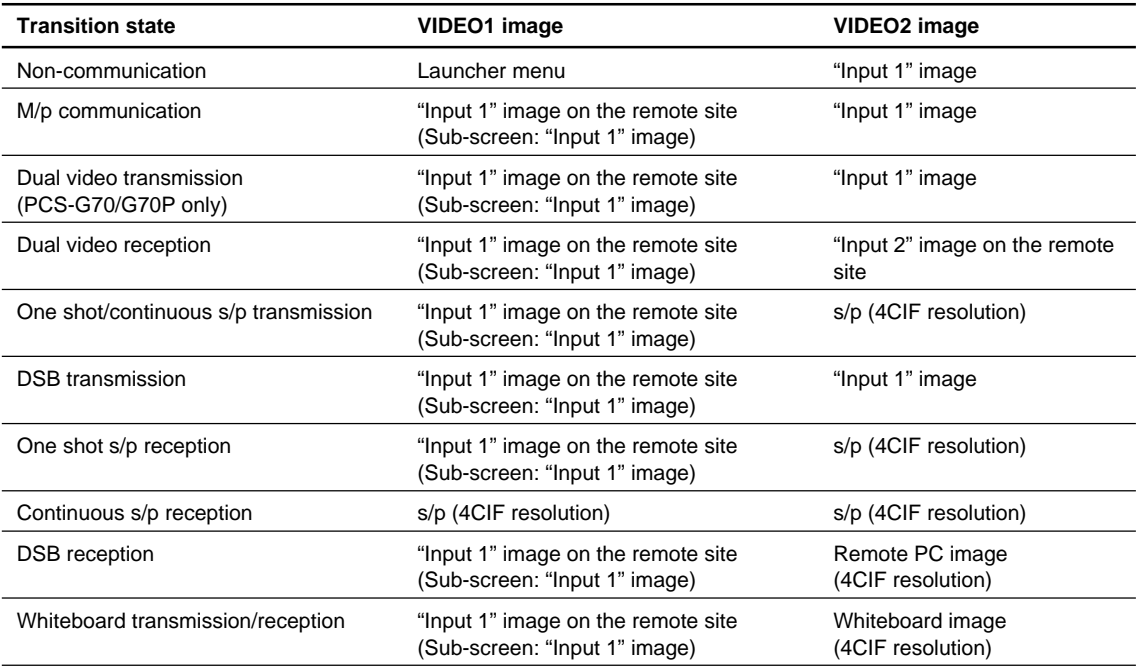

Number of monitors: 2 Main monitor: Video1 Sub monitor1: RGB In this case, connect a video monitor to the VIDEO OUT MONITOR 1 connector, and an RGB monitor to the RGB OUT connector of CT.

The display transition is as shown below.

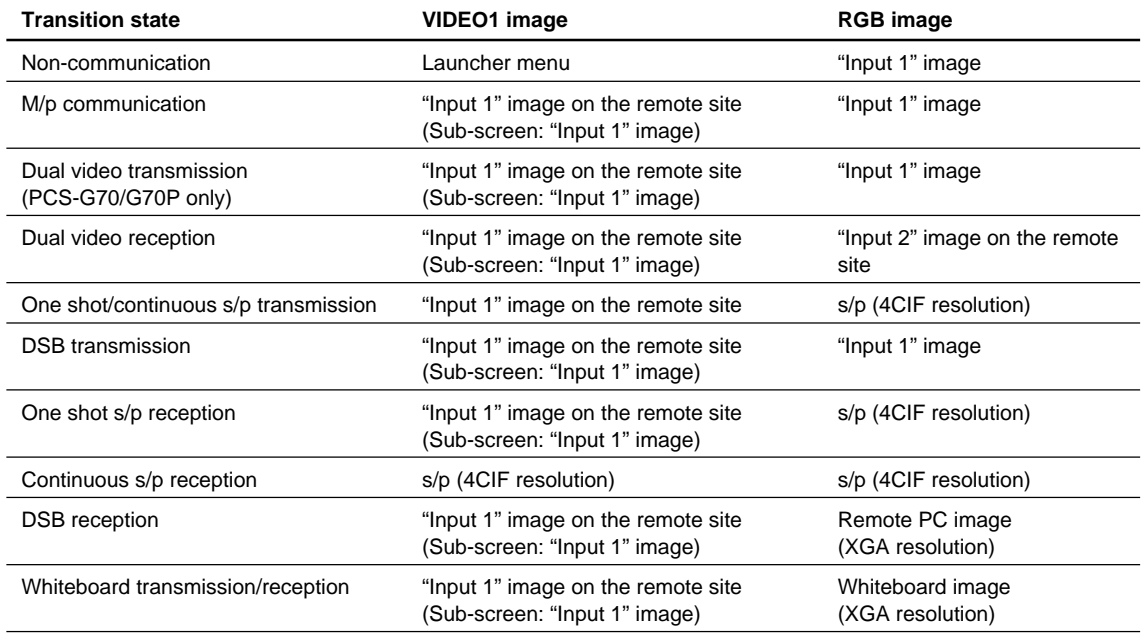

#### **Video setup 6**

Number of monitors: 2

Main monitor: Video1 Sub monitor1: DSB RGB

In this case, connect a video monitor to the VIDEO OUT MONITOR 1 connector, and an RGB monitor to the DSB RGB connector of the data solution box connected to CT. The display transition is as shown below.

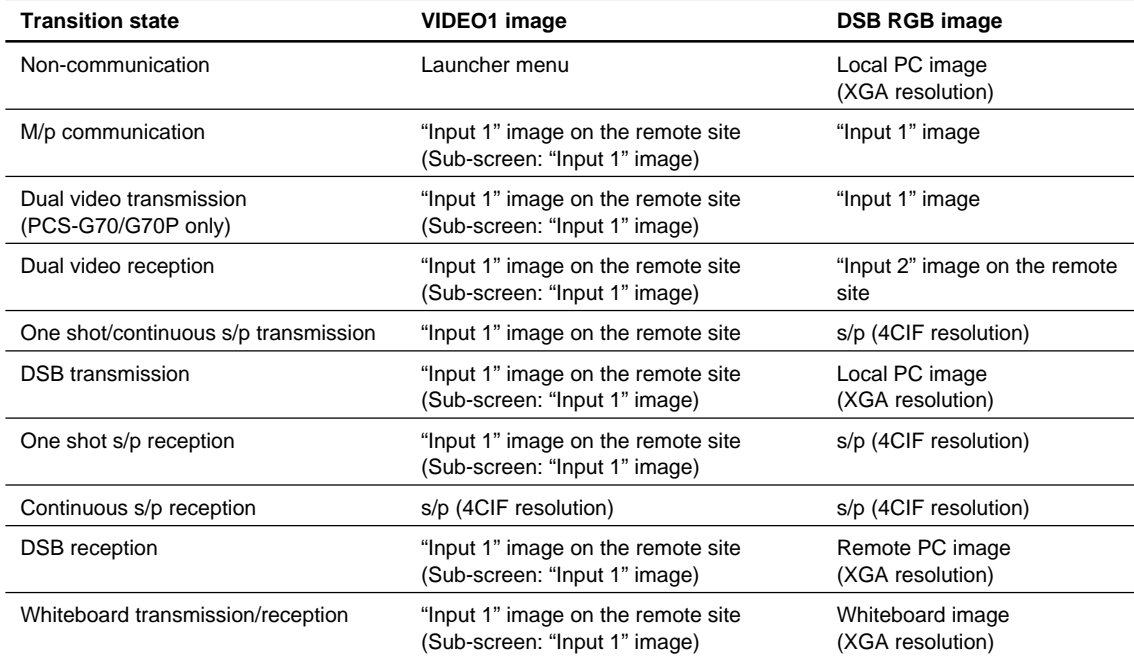

Number of monitors: 2

Main monitor: RGB Sub monitor1: Video1

In this case, connect an RGB monitor to the RGB OUT connector, and a video monitor to the VIDEO

OUT MONITOR 1 connector of CT.

The display transition is as shown below.

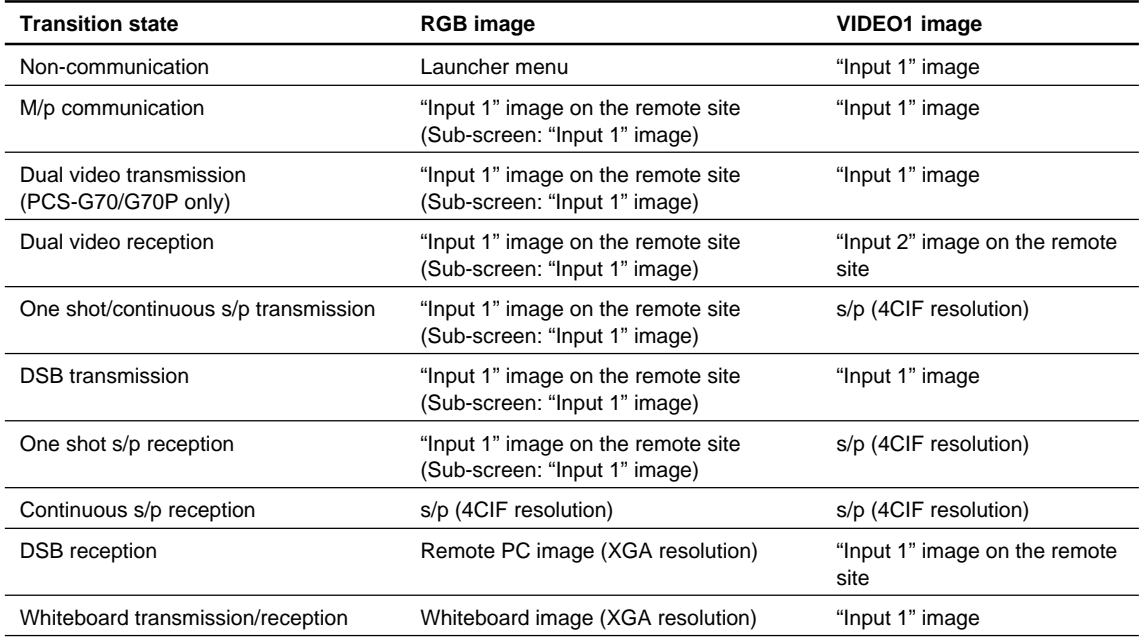

#### **Video setup 8**

Number of monitors: 2

Main monitor: DSB RGB Sub monitor1: Video1

In this case, connect an RGB monitor to the DSB RGB connector of the data solution box connected to CT, and a video monitor to the VIDEO OUT MONITOR 1 connector of CT. The display transition is as shown below.

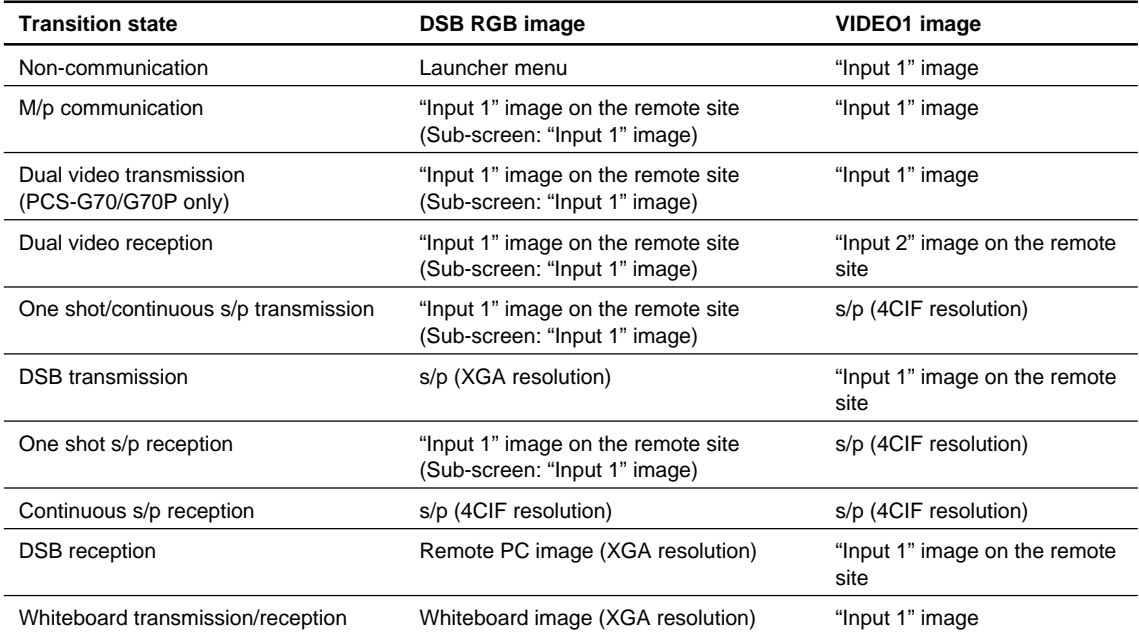

Number of monitors: 2 Main monitor: RGB Sub monitor1: DSB RGB In this case, connect RGB monitors to the RGB OUT connector of CT and DSB RGB connector of the

data solution box connected to CT.

The display transition is as shown below.

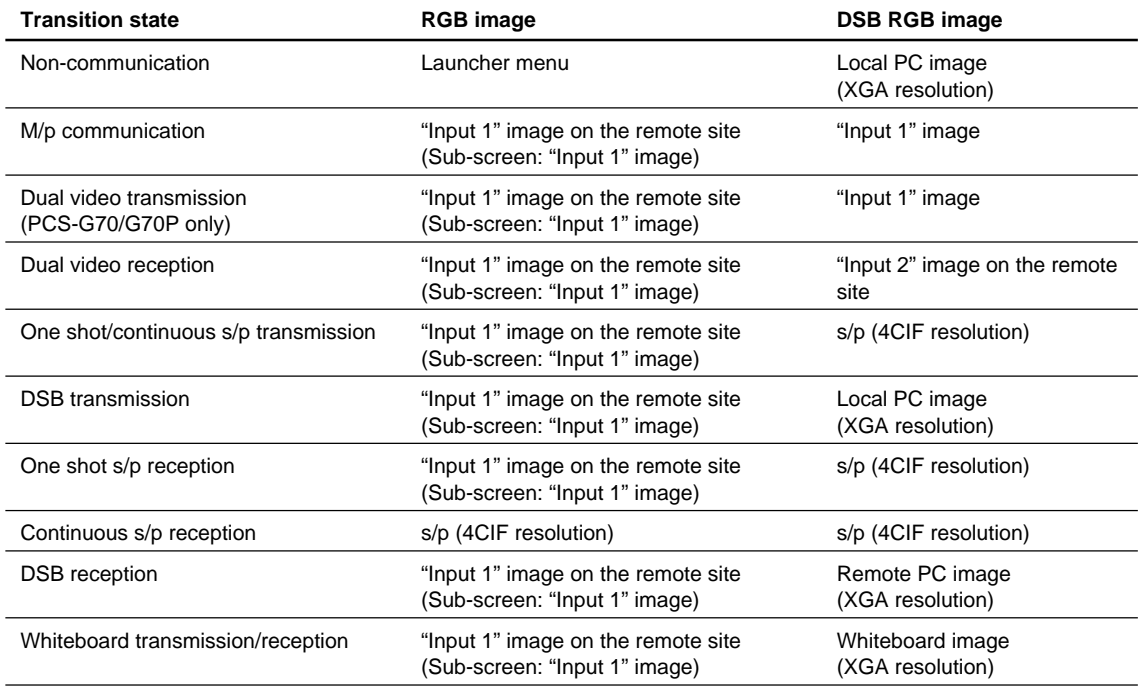

### **Video setup 10**

Number of monitors: 2

Main monitor: DSB RGB Sub monitor1: RGB

In this case, connect RGB monitors to the DSB RGB connector of the data solution box connected to CT and RGB OUT connector of CT.

The display transition is as shown below.

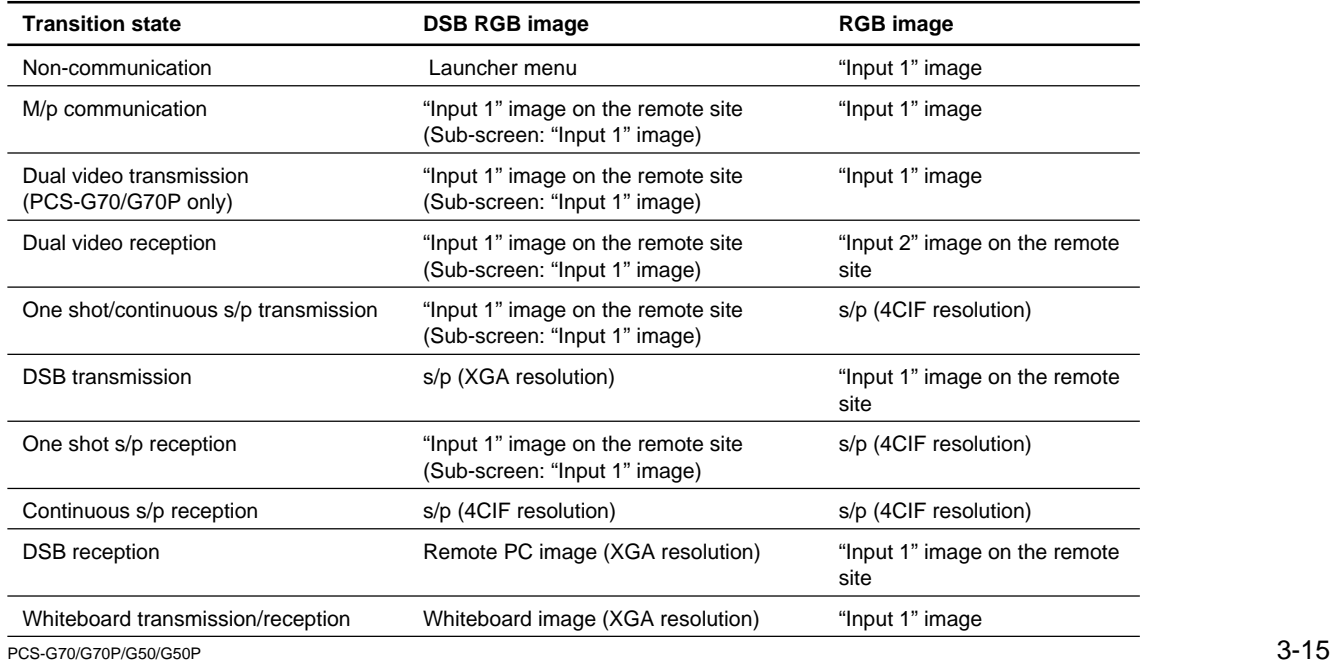

Number of monitors: 3

Main monitor: Video1 Sub monitor1: Video2 Sub monitor2: RGB In this case, connect video monitors to the VIDEO OUT MONITOR 1 and 2 connectors, and an RGB

monitor to the RGB OUT connector of CT.

The display transition is as shown below.

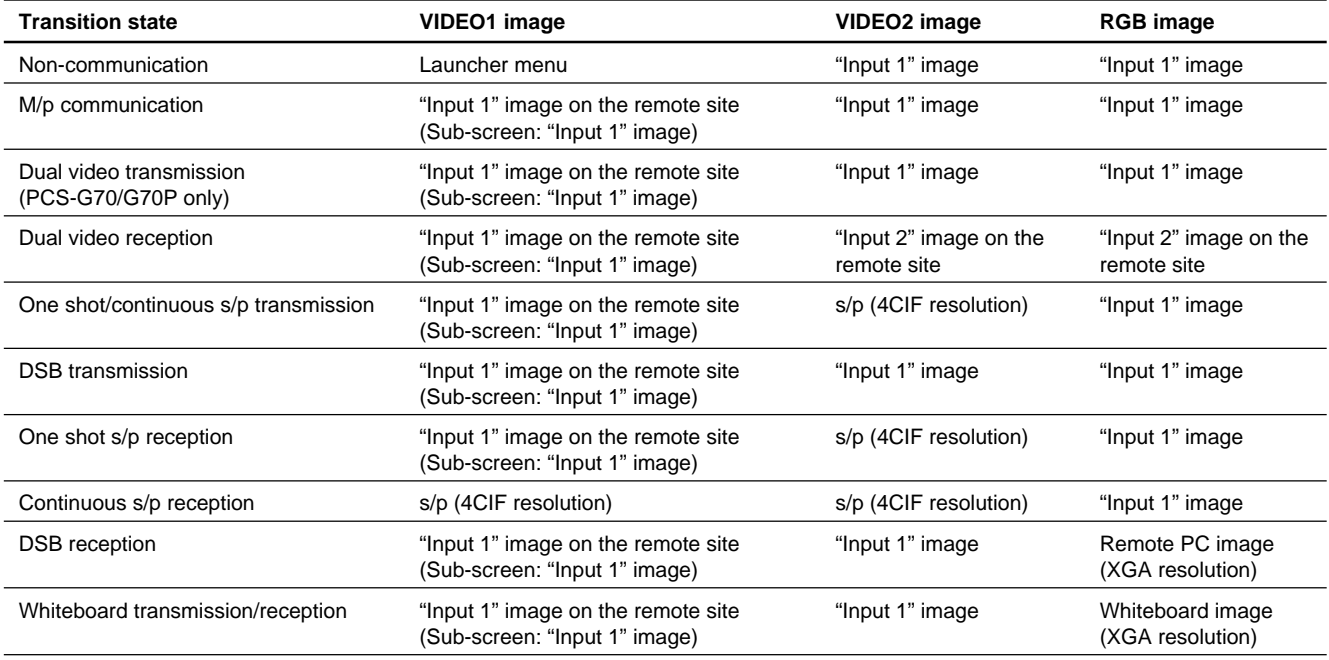

#### **Video setup 12**

Number of monitors: 3 Main monitor: Video1 Sub monitor1: Video2 Sub monitor2: DSB RGB In this case, connect video monitors to the VIDEO OUT MONITOR 1 and 2 connectors of CT, and an RGB monitor to the DSB RGB connector of the data solution box connected to CT. The display transition is as shown below.

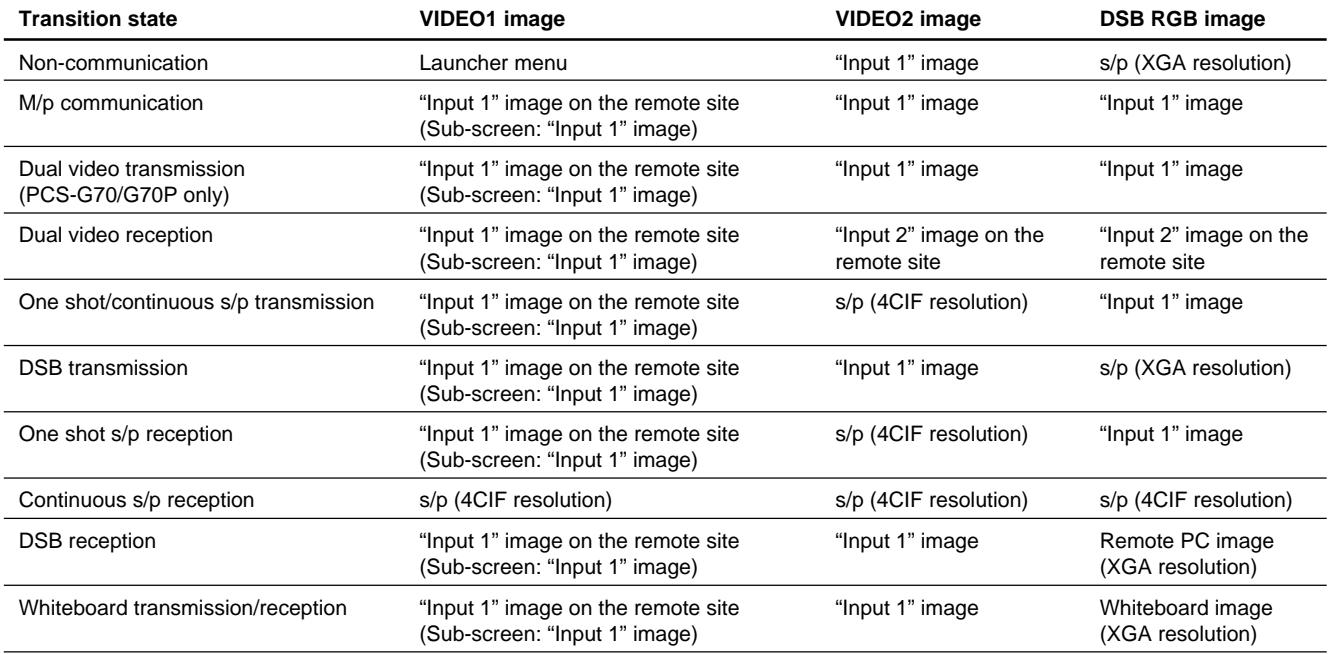

 $3-16$  PCS-G70/G70P/G50/G50P

Number of monitors: 3 Main monitor: Video1 Sub monitor1: RGB Sub monitor2: DSB RGB In this case, connect a video monitor to the VIDEO OUT MONITOR 1 connector, and RGB monitors to the RGB OUT connector of CT and DSB RGB connector of the data solution box connected to CT. The display transition is as shown below.

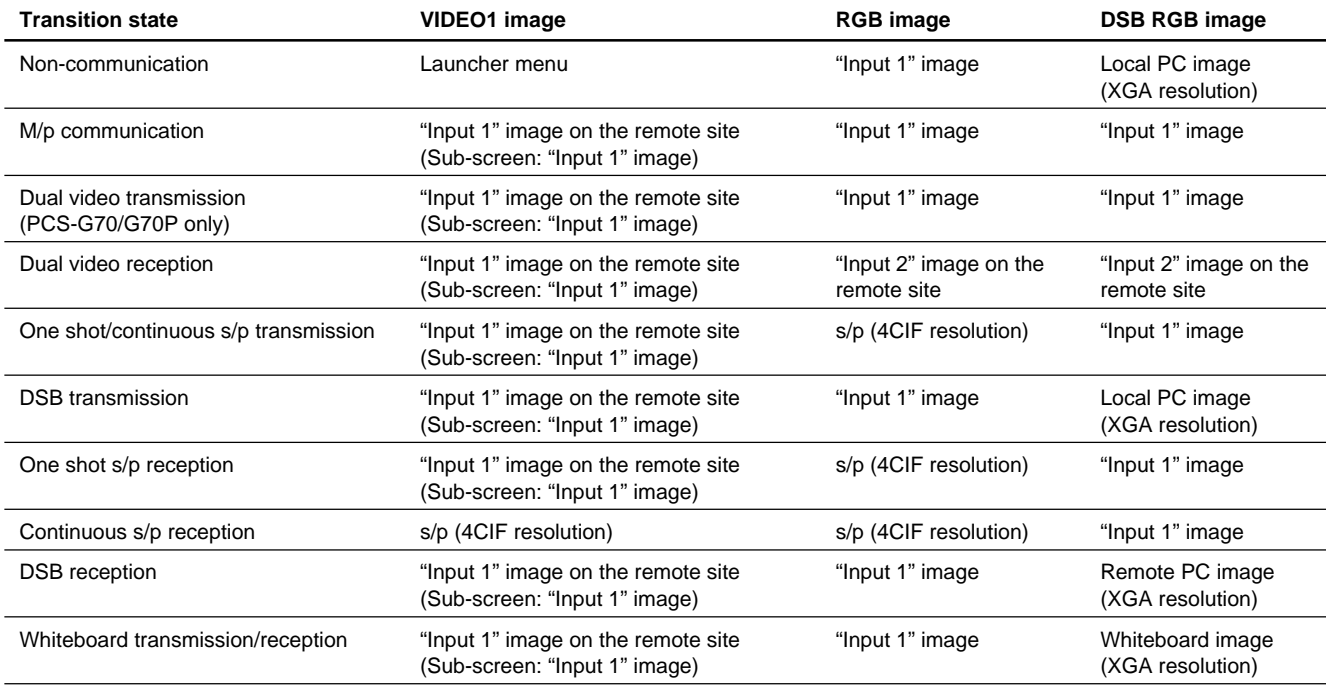

# **H.323 P-P H.320 P-P H.323 MCU H.320 MCU MIX MCU Cascade Cascade (Only LAN) (MIX)** Video Interlaced SIF  $\begin{matrix} 0 & 0 & - & - & - & - & - & - & - & - & - \end{matrix}$ Interlaced SIF  $\begin{array}{ccc} \circ & \circ & \circ & \circ \\ \circ & \circ & \circ & \circ \end{array}$ (H.264) H.264 OOOOOOOOOOOOO MPEG4 〇 — — — — — — — H.263 OOOOOOOOOOOOO H.263 4CIF  $\qquad \qquad \qquad \qquad \qquad \qquad \qquad \triangle^{*{\mathsf{Note}}}$   $\qquad \qquad \qquad \qquad \qquad \qquad -$ H.261 OOOOOOOOOOOO Audio MPEG4 AAC OOOOOOO G.722.1 O\_ \_ \_ \_ \_ \_ G.722 OOOOOOOOOOOOO G.729 O\_ \_ \_ \_ \_ \_ G.728 OOOOOOOOOOOOO G.723.1 O \_ \_ \_ \_ \_ \_ \_ \_ \_ \_ \_ \_ G.711 OOOOOOOOOOOOO

# **3-7. Supported Video/Audio Codec**

\*Note: A 4CIF image can be received in a sub-terminal if a master terminal is Ver.2.4 or later.

For more information, refer to "Multi-point conference for which 4CIF mode is used" in Section 1-10.

PCS-G70 (UC) PCS-G70P (CE) PCS-G50 (UC) PCS-G50P (CE) E 9-955-144-21

# Sony Corporation 2008. 3 22